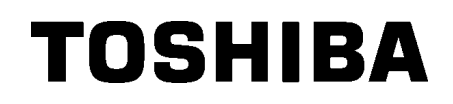

东芝条码打印机

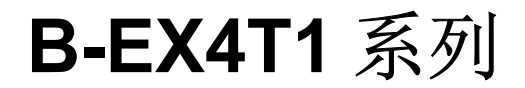

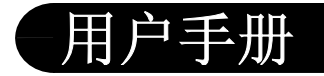

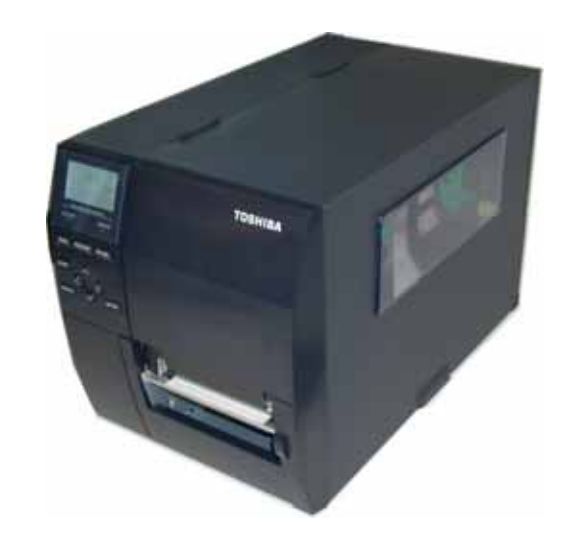

#### 声 明

此为 A 级产品, 在生活环境中, 该产品可能会造成无线 电干扰。在这种情况下,可能需要用户对其干扰采取切实可 行的措施。

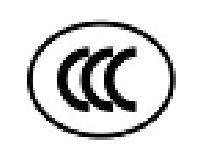

左图:CCC 认证标志 在中国大陆(除港、澳、台之外),本产品获得了中国强制性产品质量认证— CCC 认证。

Microsoft 和 Windows 为微软公司注册商标。 VIA 为威盛电子(VIA)公司注册商标。 iButton 美国达拉斯(DALLAS)公司注册商标

在未得到制造商的明确授权之前,用户不能擅自改变设备的使用条件,否则将被取消使用该设备 的权限。

### 此产品配备有一台无线通讯装置, **TRW-CNM-01 (B-EX700-RFID-U2-CN-R)** 无线局域网型号

**SD-Link 11g**

在使用此产品之前,请务必仔细阅读有关如何使用无线通讯装置的附带的预防措施。 使用无线通讯装置的预防措施 RFID kit:**TRW-CNM-01 (B-EX700-RFID-U2-CN-R)**

## 所有适用的国家和地区

此产品是一种无线通讯装置,仅限于在以下国家和地区内使用此产品。如果将此产品用于除此之外的其它国 家或地区,则根据这些国家或地区的法律,您将可能受到处罚。 **B-EX700-RFID-U2-CN-R:**中国

## 安全性

切勿将此产品用于禁止使用的区域,例如医院内。

如果您不了解存在哪些禁止使用的区域,请咨询医疗机构。否则,医疗设备将受到影响,并造成严重事故。 此产品可能影响到某些植入心脏起搏器和其它医疗植入设备的正常使用。使用心脏起搏器的病人应该意识 到,在心脏起搏器周围使用此产品将可能导致起搏器设备故障。

如果您出于某种原因而怀疑存在信号干扰,请立刻关闭此产品,并联系您的东芝泰格销售代理商。 切勿擅自拆卸、变更或修理此产品。

这样做可能会造成损伤。同时,变更设备也是违反有关无线电设备法律法规的。需要修理时,请联系您的东 芝泰格销售代理商。

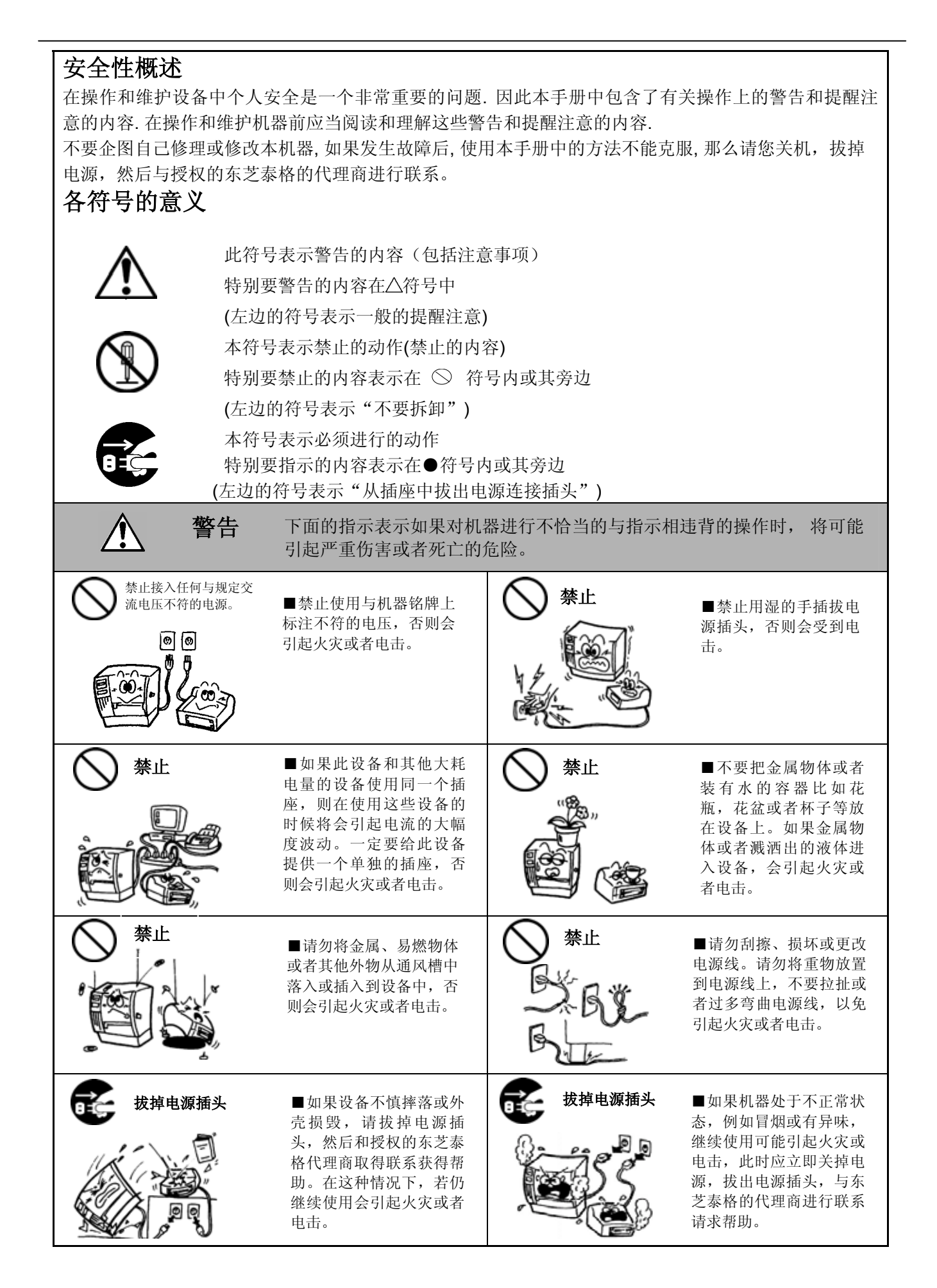

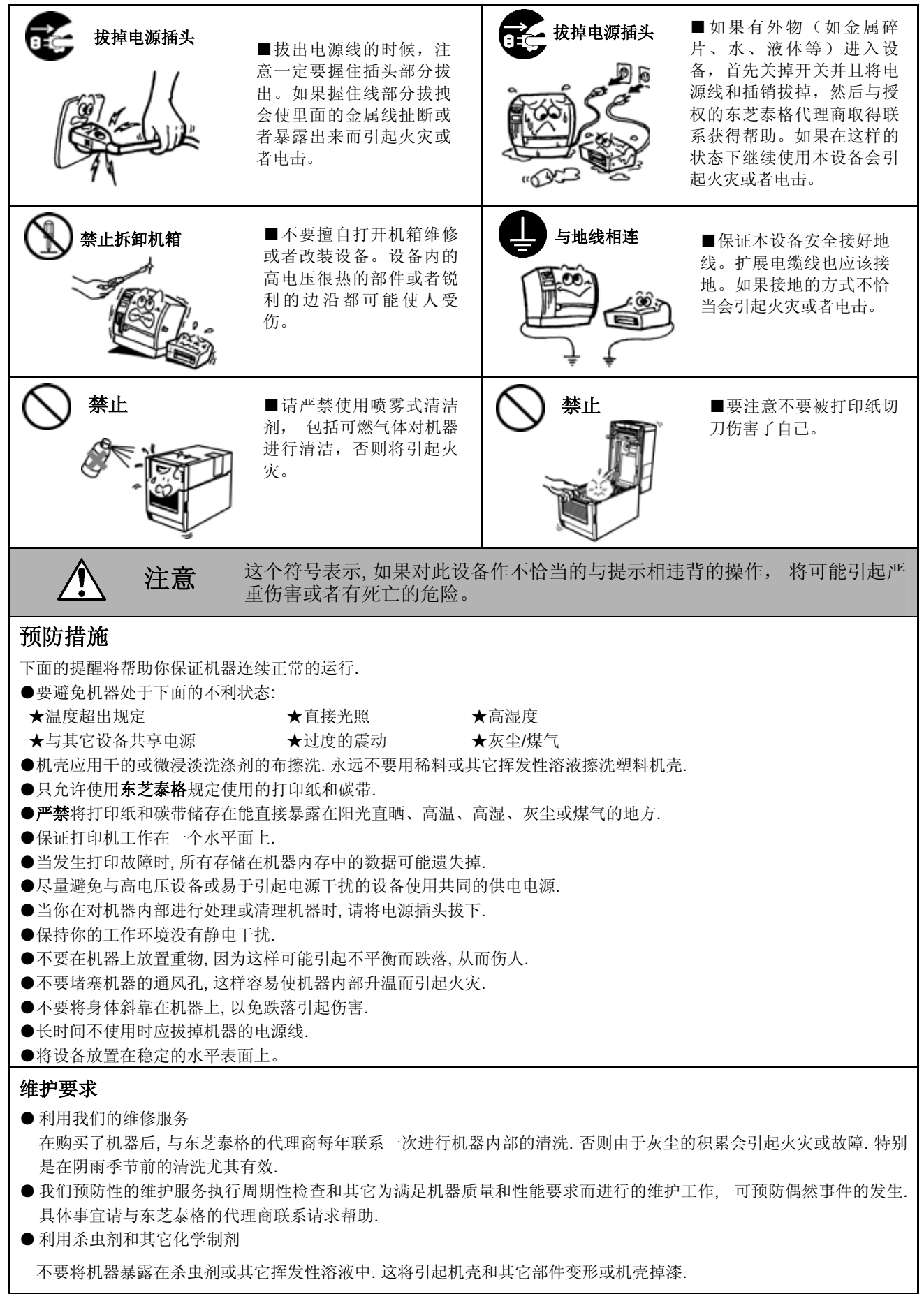

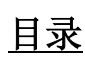

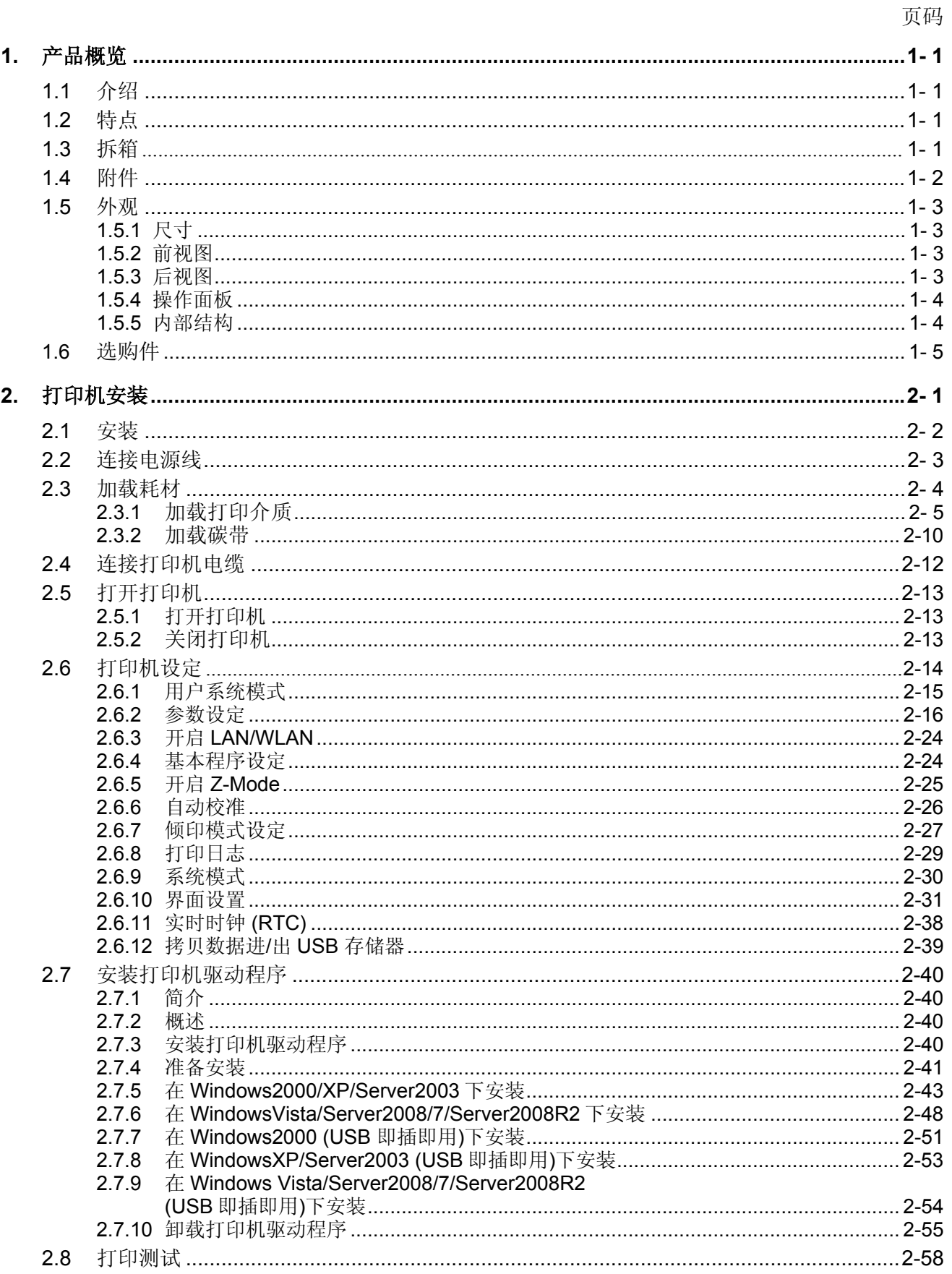

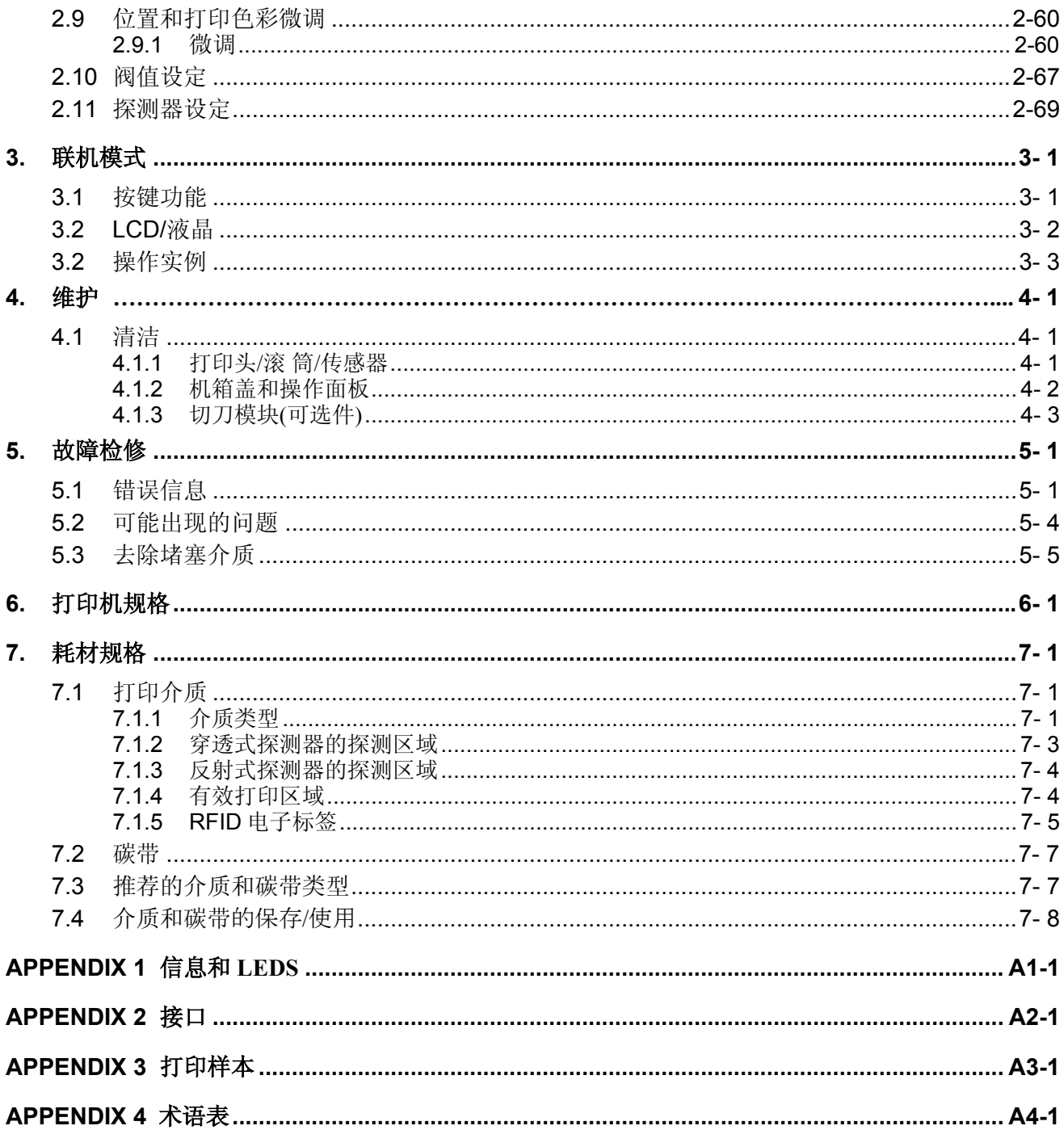

## 警告!

此为 A 级产品, 在生活环境中, 该产品可能会造成无线电干扰。在这种情况下, 可能需要用户对其 干扰采取切实可行的措施。

## 注意!

- 1. 未经东芝泰格书面同意, 不得拷贝本手册全部或部分的内容。
- 2. 本手册的内容会在未经事先通知的情况下进行更新。
- 3. 与本手册有关的疑问请您向当地授权服务代理商咨询。

## **1.** 产品概览 **1.1** 介绍 **1.2** 特征 感谢您选择东芝 B-EX4T1 系列标签打印机。本用户手册包括从普通 安装到如何操作本打印机进行测试打印的所有信息,请仔细阅读本 手册以实现本打印机的最优性能和最长打印寿命。如有更多与本手 册有关的疑问,请与东芝泰格代理商联系获得更多相关的参考信 息。 本打印机有以下特征: • 可以打开打印头模块,以提供流畅的打印介质带的装载。 • 可以使用各种打印介质,因为介质传感器能够从打印介质的中心 移动到左边。 • 如果安装了可选接口板,一些诸如远程维护或者其他的高级网络 功能都得以实现。 • 优良的硬件,包括特别开发的分辨率为 8 点/毫米(203 点/英寸) 或者 12 点/毫米(305 点/英寸)热转印打印头。对于 8 点/毫米 (203 点/英寸)打印头, 可以 3 英寸/秒、6 英寸/秒、10 英寸/ 秒、12 英寸/秒 或者 14 英寸/秒 的打印速度进行超清晰打印;对 于 12 点/毫米(305 点/英寸)打印头,可以 3 英寸/秒、5 英寸/ 秒、8 英寸/秒、10 英寸/秒、12 英寸/秒 或者 14 英寸/秒 的打印速 度进行超清晰打印。 • 除了可以选择切刀模块,还可以选择剥离模块、碳带节省模块、 PCMCIA 接口板、RS-232 接口板、Centronics 接口板、扩展 I/O 接口板、无线 LAN 接口板、RTC/USB 主接口板、RFID 模块和

窄宽压纸卷筒组件。

## **1.3** 拆箱

按照随打印机提供的说明书拆箱,取出打印机。

## 注释: 1. 检查打印机是否有损伤或 者划痕。请注意,东芝泰 格对产品运输途中造成的 任何损害概不负责。

2. 保留包装箱和衬垫以备日 后运送打印机时使用。

1.4 附件 - The Teleral 在拆箱的时候请确认以下随机附带的全部附件。

 $\square$  电源线(1个)  $\square$  用户手册(1本)

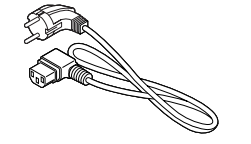

□ 安全防范措施 □ 快速安装手册

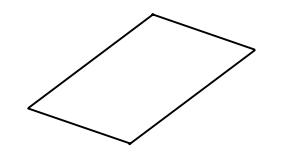

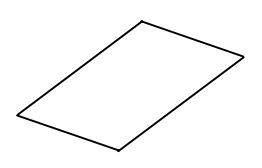

## **1.5** 外观

此处介绍的部件名称将会被用于之后的章节。

**1.5.1** 尺寸

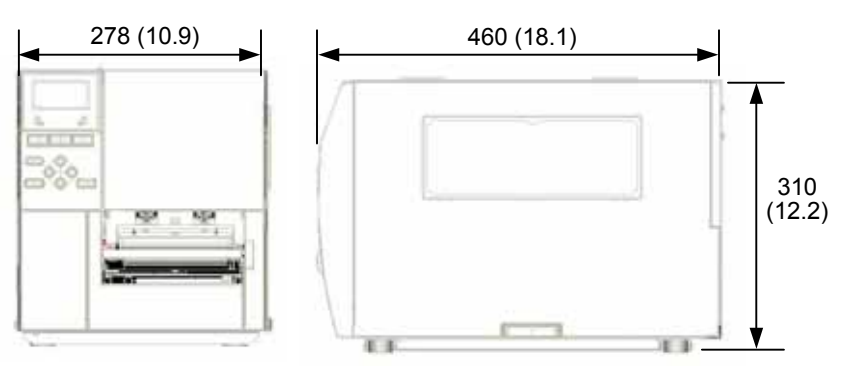

尺寸单位: mm (英寸)

**1.5.2** 前视图

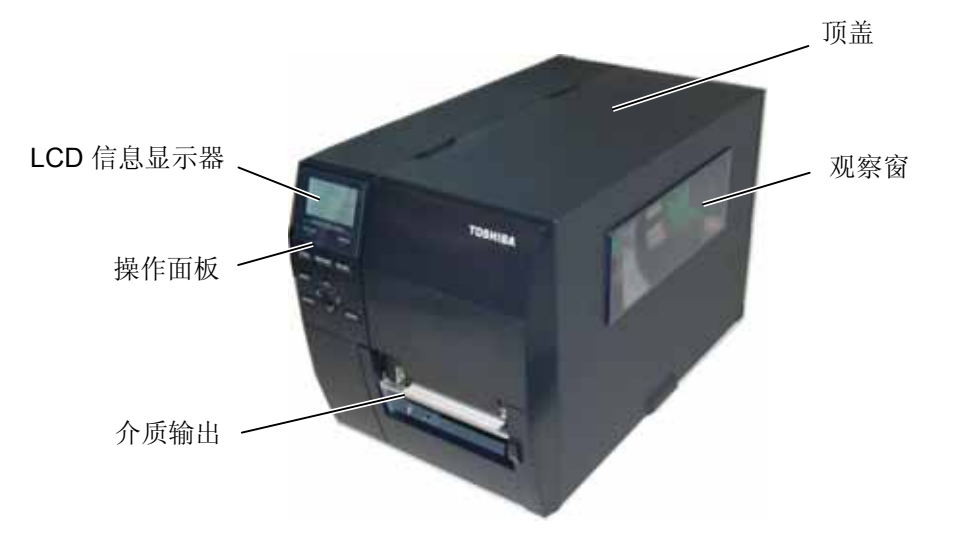

**1.5.3** 后视图

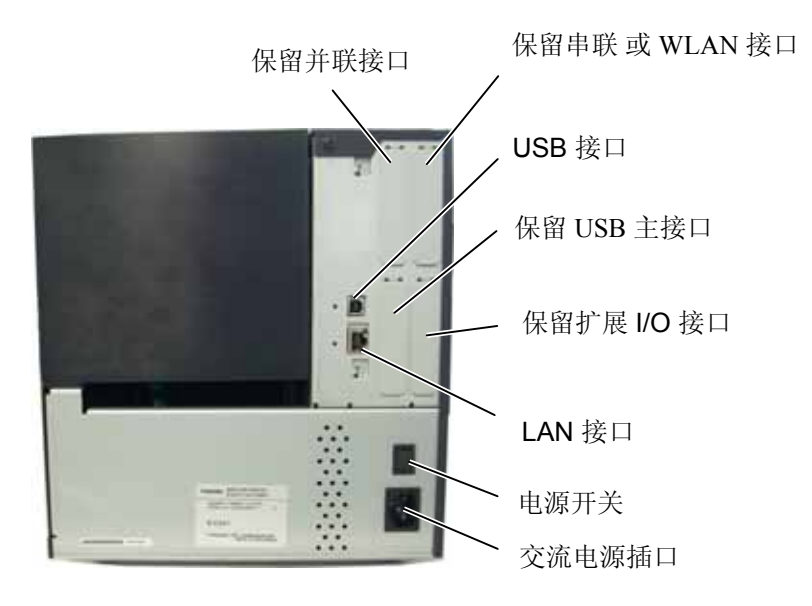

1.5 外观

## **1.5.4** 操作面板

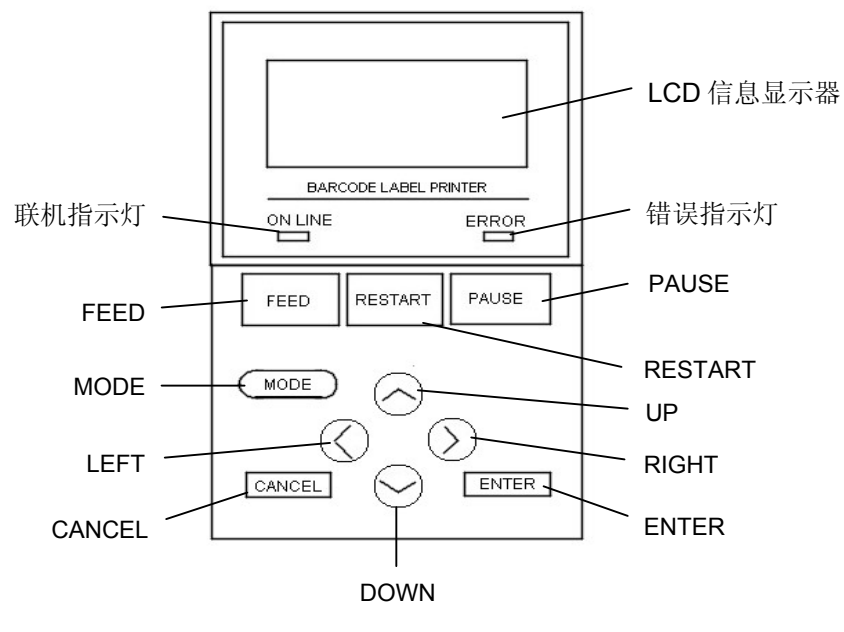

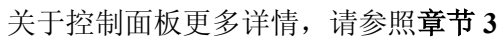

## **1.5.5** 内部构造

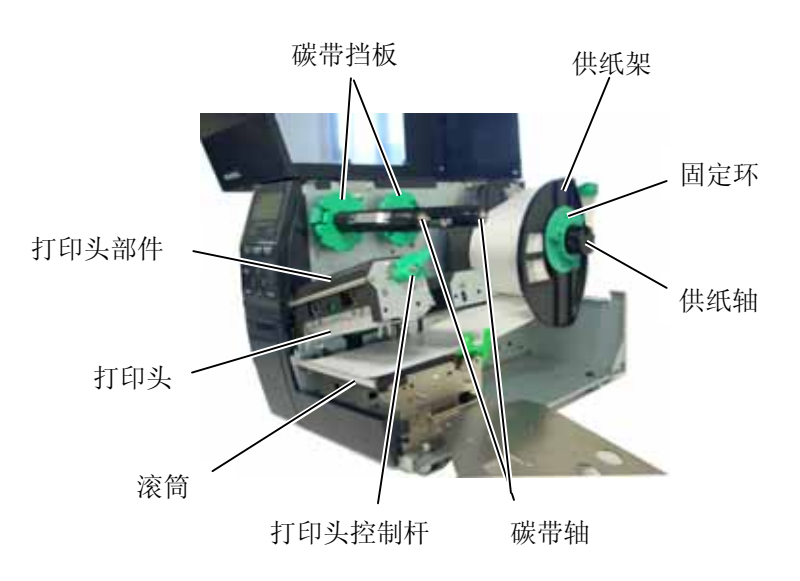

# **1.6** 选购件

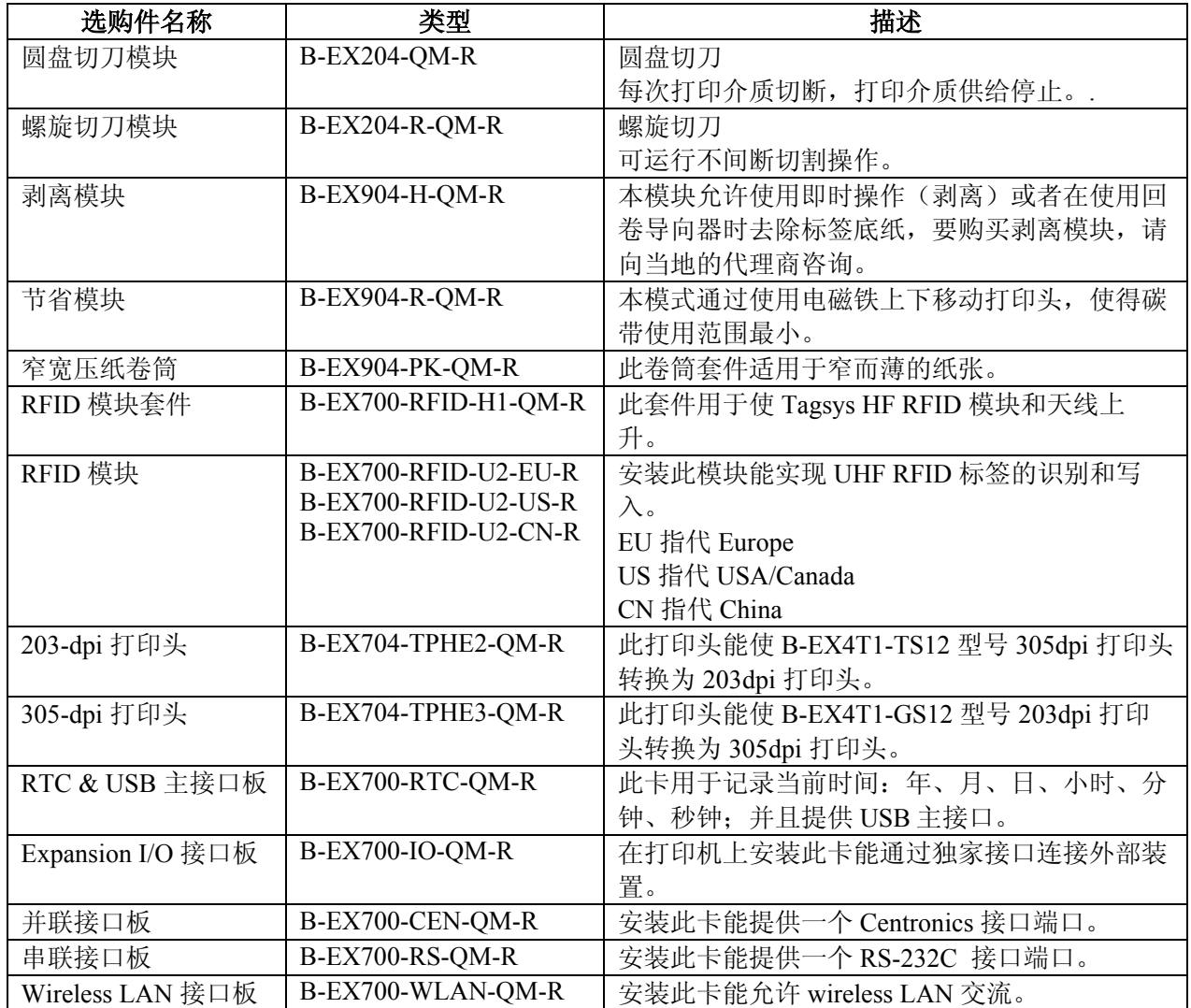

## 注释:

要购买选购件,请与您身边东芝泰格授权代理商联系。

# **2.** 打印机安装

本节概述了操作打印机之前进行的安装步骤。本节包括注意事项、加载打印介质和碳带、电缆的连接、 设定打印机的操作环境、以及进行一次在线打印测试。

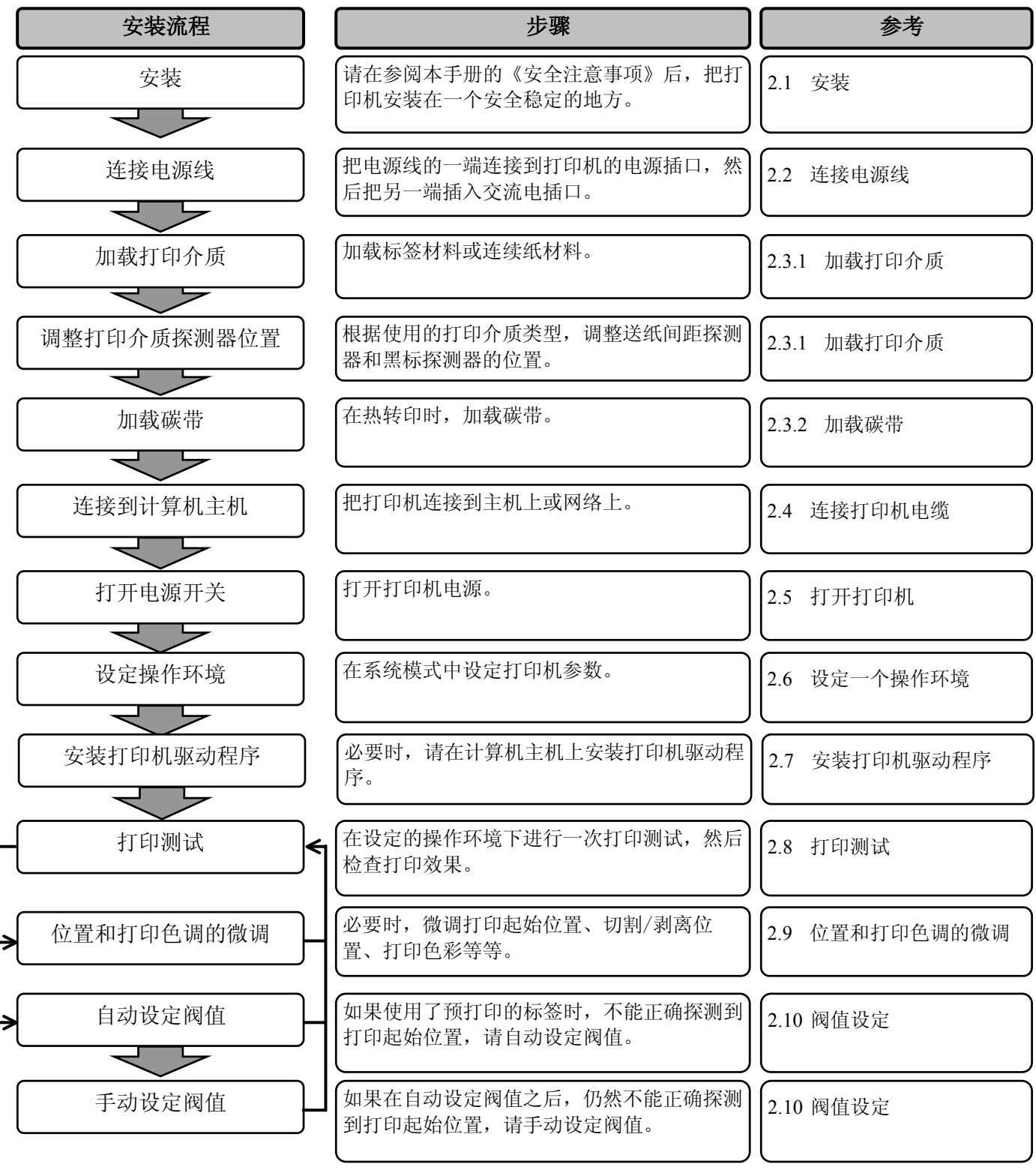

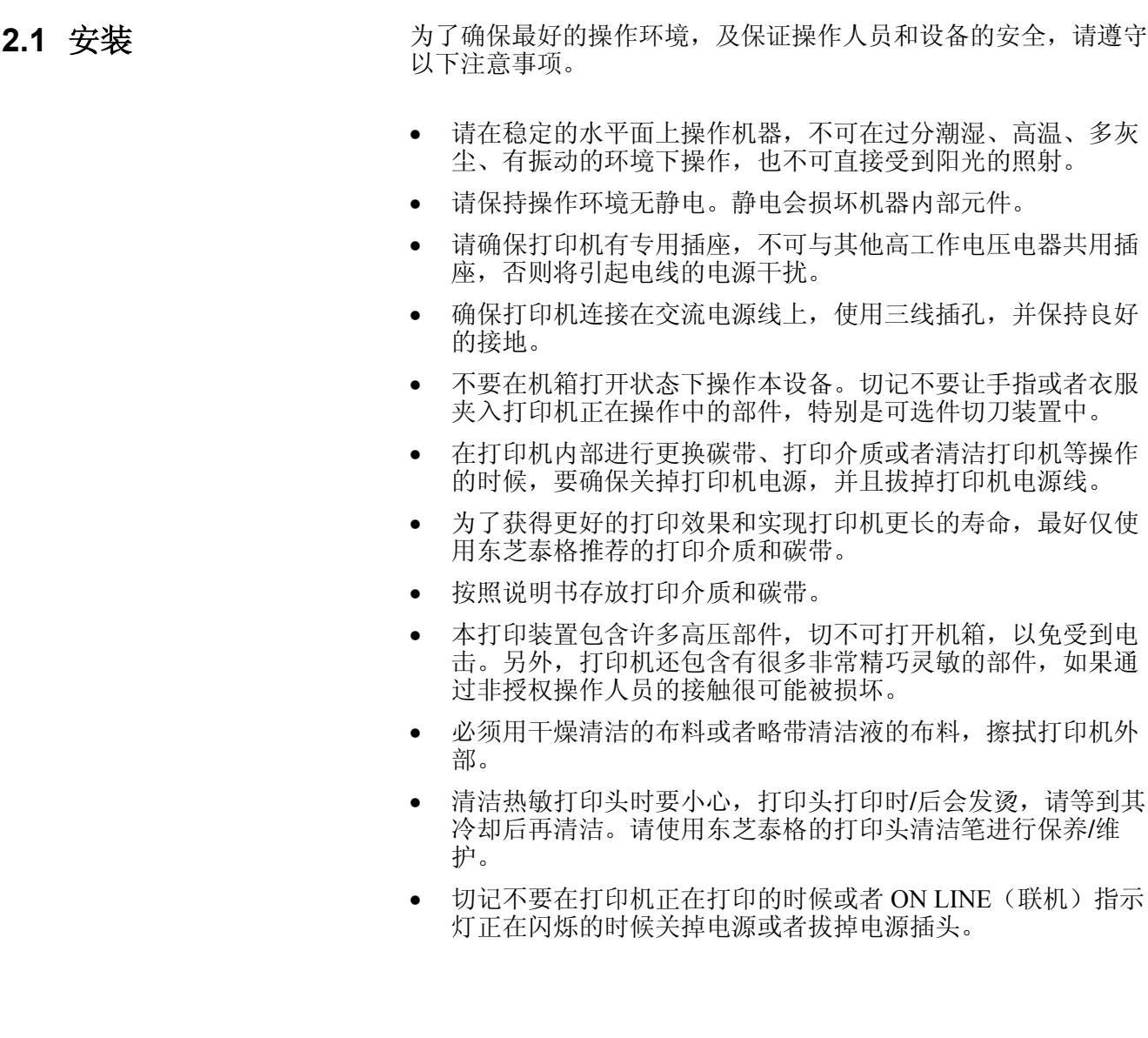

## 注意**!**

- 1. 在连接电源线的之前确定 打印机电源开关在"O" (关)位置以防可能的电 击或者损坏打印机。
- 2. 将电源线连接到一个适当 的接地插口上。

2.2 连接电源线 1. 确定打印机电源开关在 O (关)位置。 参照下图连接打印机电源线。

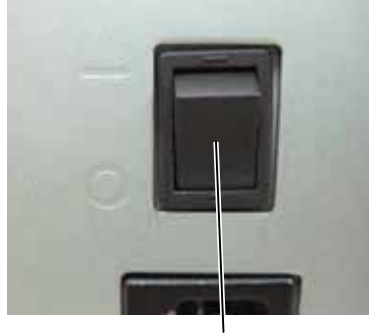

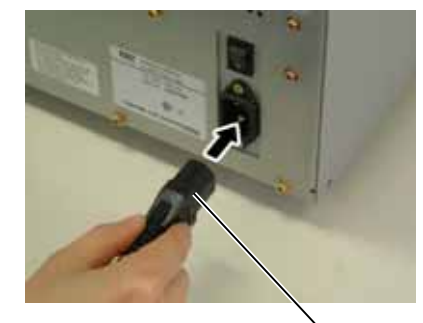

电源开关

电源连接器

**2.** 把电源线的另一端插到接地的插口里,如下图所示。

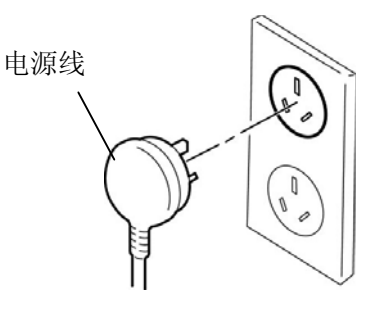

# **2.3** 加载耗材

## 警告**!**

- 1. 避免接触任何运转中的部件。为了减少手指,首饰或者衣服等卷入运转中部件的危险,一定要 在打印机所有部件都完全停止运转的时候再进行打印物质加载。
- 2. 在打印工作刚结束时打印头将高温烫手。请耐心等待打印头冷却后再加载打印介质。
- 3. 为避免受伤,当打开或者关闭罩盖时,请务必小心,以免夹到手指。

## 注意**!**

- 1. 在提升打印头滑轮时不要碰触打印头部件。否则会因为静电而引起打印点丢失及其他质量问 题。
- 2. 在清洁打印头时,请注意不要用类似手表、戒指等的硬物接触打印头。

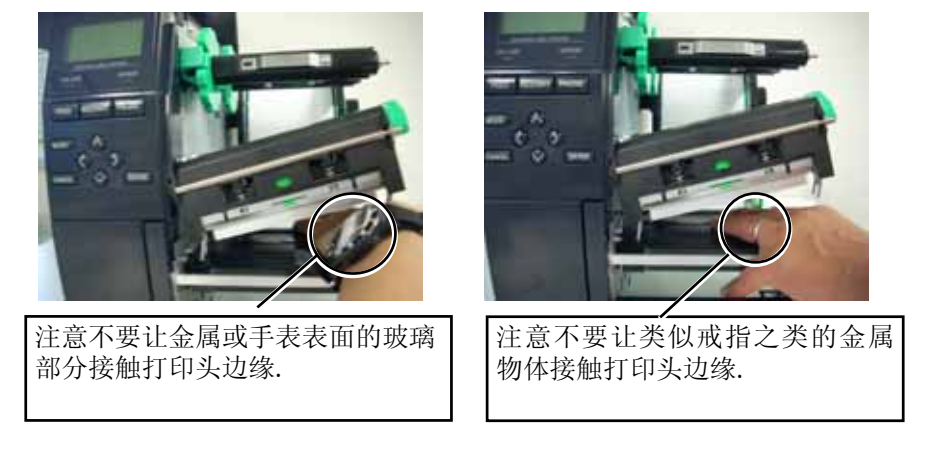

打印头部件很容易因为振动而受到损坏,所以请勿用硬物敲击打印头。

2.3.1 加载打印介质 下达步骤说明将打印介质正确地加载到打印机的方法,这样打印介 质就会被平直地送入打印机。 当更换打印介质时,也请使用相同步骤。 本打印机可以打印标贴和标签。

- **1.** 关掉电源打开上盖。
- **2.** 将打印头控制杆拨到 **Free** 位,放开碳带轴挡板。
- **3.** 抬起打印头。

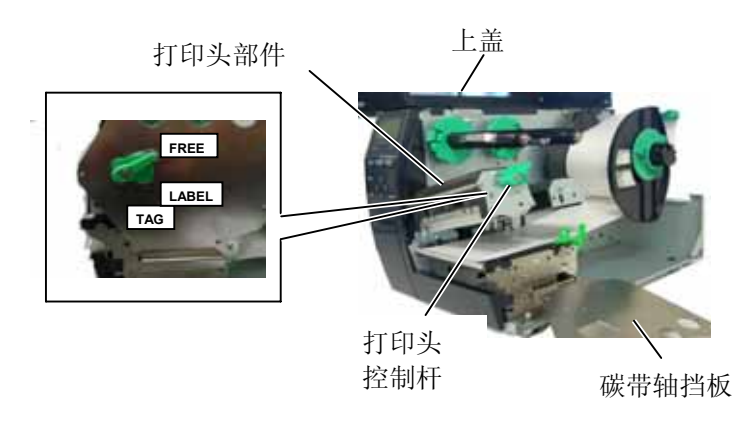

**4.** 将固定环逆时针旋转,并从供纸轴上取下挡纸板。

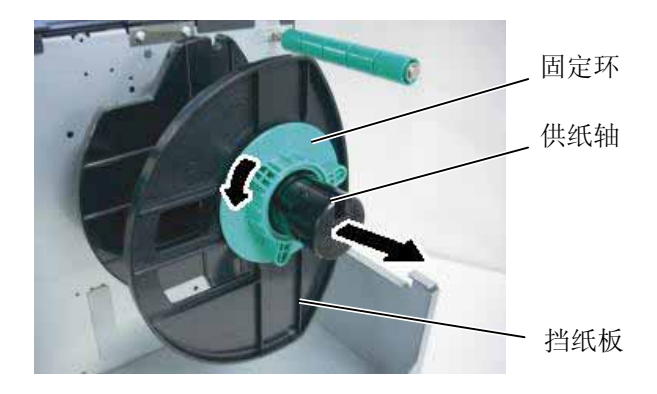

- **5.** 将介质放在供纸轴上。
- **6.** 绕着轴导入介质,然后从打印机前面拉出介质。

## 注释**:**

- 1. 当把打印头控制杆拨到 Free 位后, 抬起打印头。 2. 只有将打印头控制杆拨到 **Lock** 位置才可以打印。 (这样保证打印头回位)打 印头控制杆在 **Lock** 位上有 两个挡。根据介质类型可选 择不同挡位: 位置 1: 标 签;位置 2:吊牌。但是, 根据介质的不同合适的位置 也不同。需要更详细的说 明,请与东芝泰格授权服务 代理商联络。 3. 不要将固定环逆时针方向旋
- 转的太多,否则它会从供纸 轴上脱落。

## **2.3.1** 加载打印介质 **(**续**)**

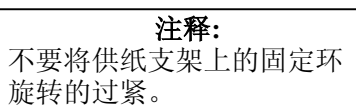

**7.** 将供纸轴上的凹槽对准供纸支架上的凹槽, 并且向里推直到介质 被固定到合适的位置。 这样介质将会自动地放置到打印中心位 置。

然后顺时针方向旋转锁定环以固定供纸轴。

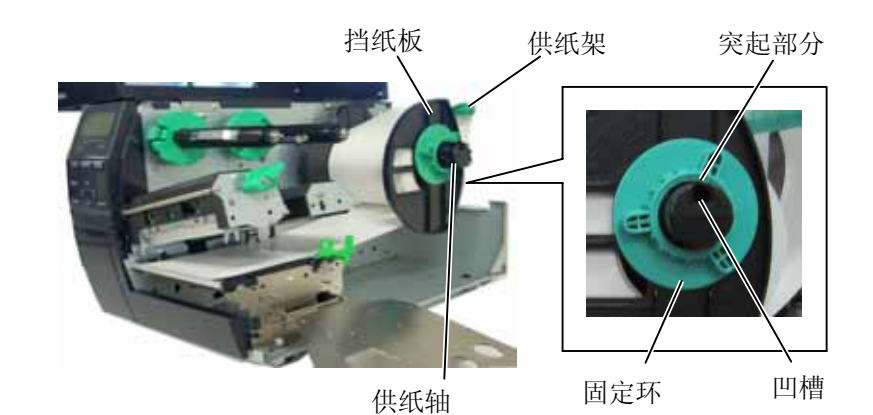

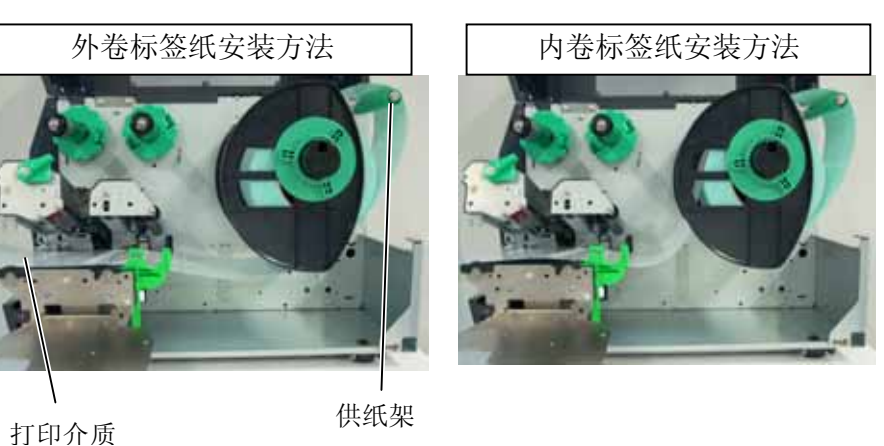

- **8.** 让介质穿过介质固定夹,调节固定夹直至介质宽度,拧紧固定 螺丝。
- **9.** 确保通向的打印路径是直行的,同时打印介质应该被设置在打 印头的中间位置。

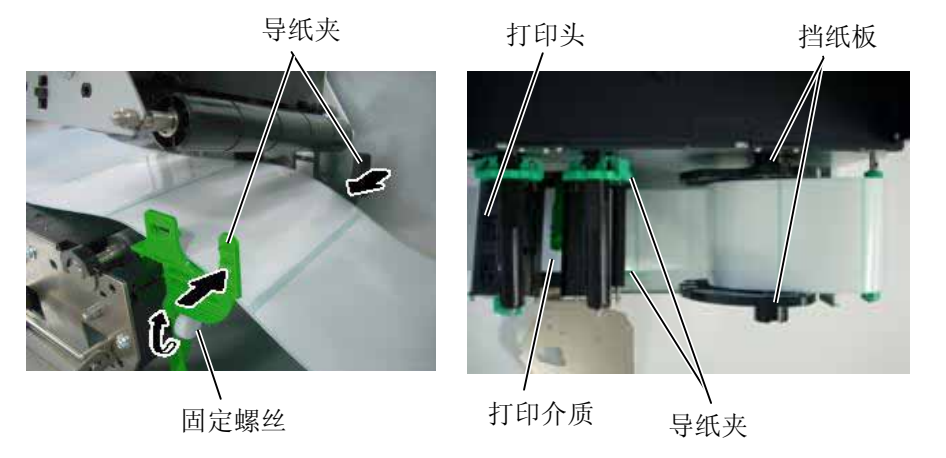

- **2.3.1** 加载打印介质 **(**续**) 10.** 放低打印头的位置,直到他被锁住。
	- **11.** 加载打印介质之后,有必要设置介质探测器查找标签或者吊牌 (连续纸)的初始位置。

## 设置间隙探测器位置

(1) 用手移动介质探测器,这样间隙探测器就被固定在标签的中 心位置。 (●表示间隙探测器的位置)

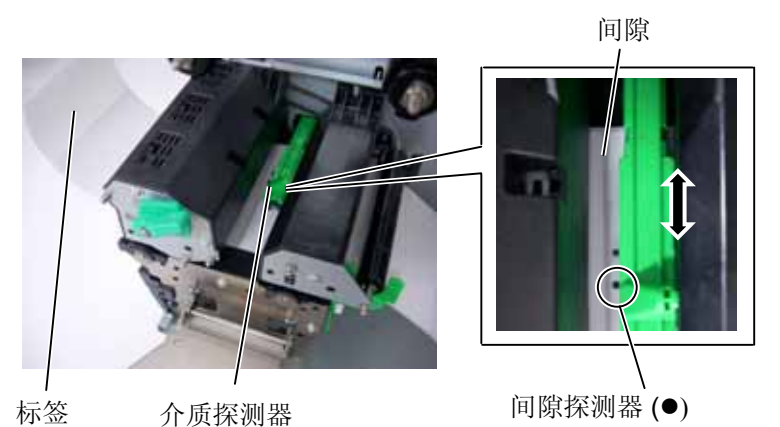

设置黑标探测器位置

- (1) 从打印机前面向外拉动大约 500mm 的介质,并将介质折叠回原 位,让其穿过探测器,加载在打印头之下,这样从上面就可以 看到黑标。
- (2) 用手移动介质探测器以使黑标探测器与介质上的黑标中心对 齐。(■表示黑标探测器的位置)

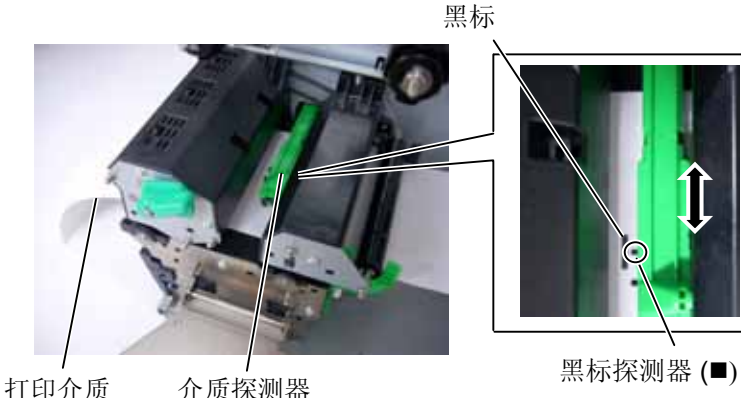

## 注释:

请务必将黑标探测器设置为探 测黑标的中央,否则可能会出 现纸张堵塞或没有纸张错误。

## **2.3.1** 加载打印介质 **(**续**) 12.** 批处理模式

在批处理模式下,连续打印和送入打印介质,直到打印完在操作命 令中指定的标贴/标签数为止。

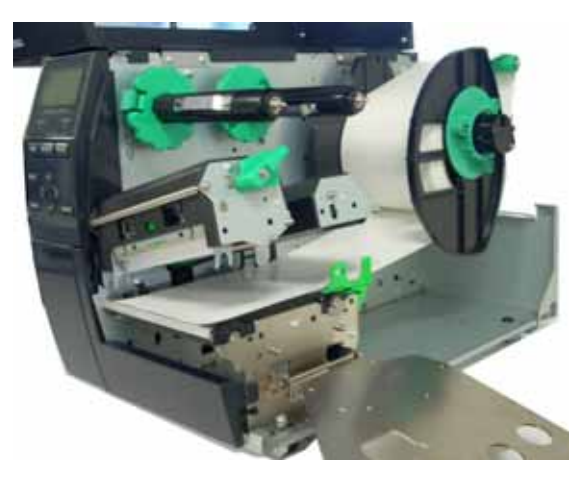

## **13.** 剥离模式

在剥离模式下,每打印好一张标签,底纸就自动地被分离开了。

- (1) 从介质起始边缘分离开足够的标签,给底纸留下 500mm 的宽度。
- (2) 在玻璃托盘下插入底纸
- (3) 将底纸绕到回卷轴上,并将底纸固定在紧线夹位置。(顺 着卷轴的转动方向,逆时针方向将底纸绕到卷轴上)
- (4) 逆时针方向转动回卷轴,并给底纸留出些许空间。
- (5) 将回卷器上的选择开关置于 **STANDARD/PEEL OFF** 位 置。

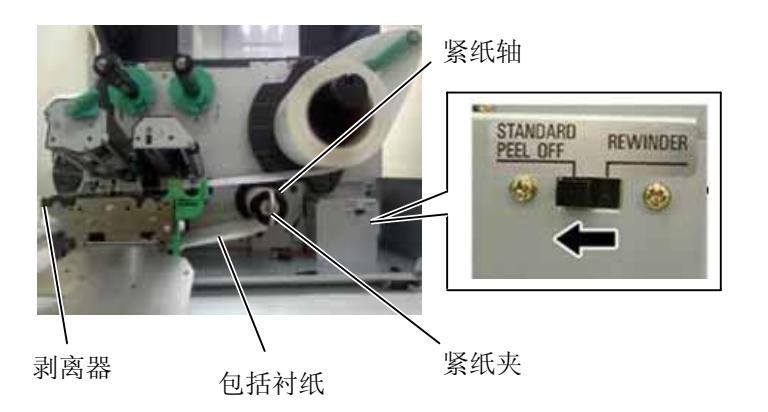

## 注释**:**

- 1. 确定将选择开关置于 **STANDARD/ PEEL OFF** 位置。
- 2. 如果打开前盖板,底纸 就很容易被回卷到卷轴 上。
- 3. 设置紧线夹,将夹子长 边插入到回卷轴的凹槽 里。
- 4. 如果把底纸直接放到紧 线轴里或者纸张卷芯会 损坏衬纸。

# **2.3.1** 加载打印介质 **(**续**) 14.** 切刀模式

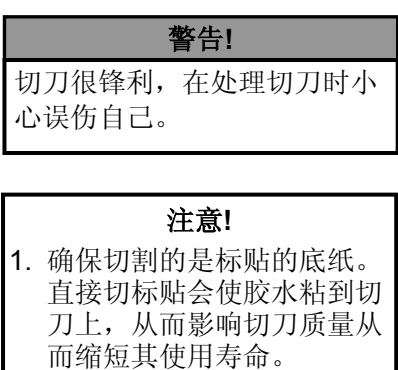

2. 使用厚度超过规定的标签纸 会缩短切刀的使用寿命。

## 注释**:**

当使用螺旋式切刀时,要安装 碳带节省模块 (B-EX904-R-QM-R). 否则会引起纸张堵塞 或者出现碳带错误。

当安装有选购切刀模块时,切刀会自动切割打印介质。可选择摆 动式切刀和旋转式切刀,但用途是一样的。 将打印介质的前缘插入切刀模块的介质输出部分

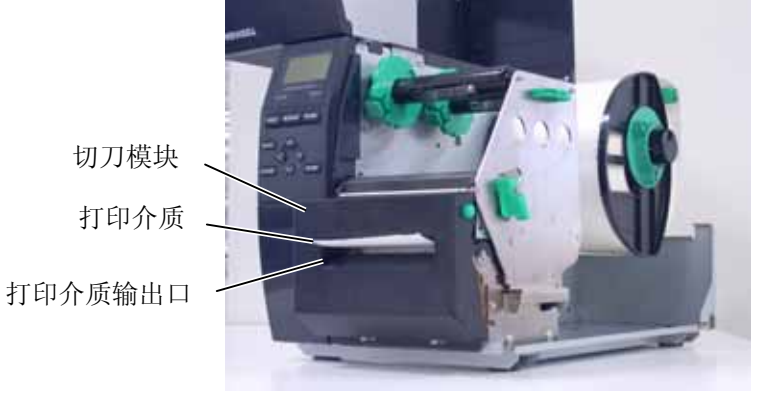

## 注释:

- 1. 安装碳带固定器时,确保两 端搭扣扣住打印机。
- 2. 在打印时,请务必绷紧碳带 的所有松弛部分。使用带有 皱褶的碳带打印将会降低打 印质量。
- 3. 碳带探测器被安装在打印头 部件的尾部, 它能够检测 碳带是否用完了,当检测出 碳带用完时,显示器会显示 "NO RIBBON"信息,ERROR LED 指示灯会跳闪。

2.3.2 加载碳带<br>有两种类型的打印介质可以用于打印:热转打印介质(常规打印介 质)和直热式打印介质(表面经过化学处理)。

当使用直热式打印介质时,请不要加载碳带。

**1.** 按住碳带固定器的顶端和底端,将他们移至碳带轴的末端。

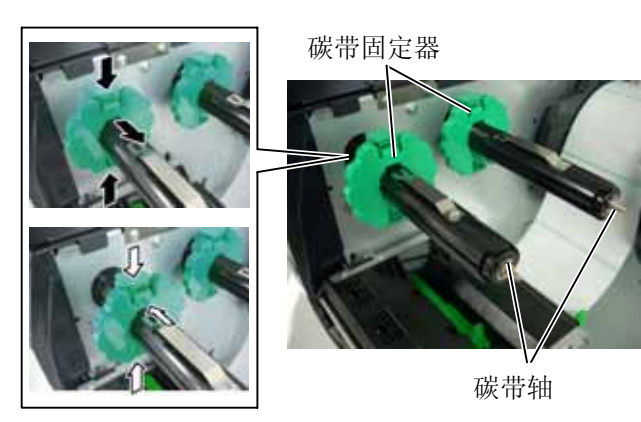

**2.** 在碳带轴之间留下一段空隙,如下图所示将碳带放到碳带轴上。

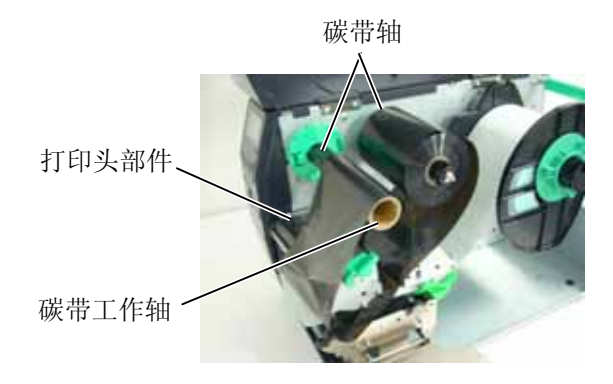

碳带路径

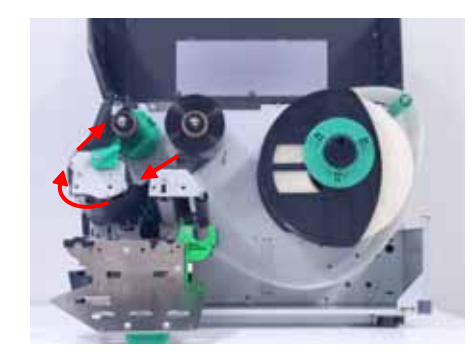

- **2.3.2** 加载碳带 (续) **3.** 沿着碳带卷轴滑动碳带固定器到固定的中心位置。
	- **4.** 放低打印头部件,将碳带挡板和碳带卷轴的洞孔对齐。
	- **5.** 绷紧碳带的所有松弛部分。将引带缠绕到碳带工作轴上,直到能 够从打印机的前方看到油墨碳带。

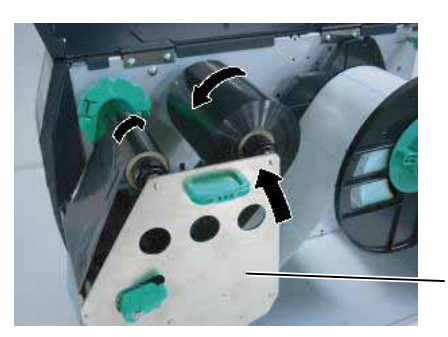

碳带挡板

- **6.** 将打印头控制杆置于锁定位置,放下打印头。
- **7.** 合上机盖。

## ■ 自动碳带节省模块

当选购件碳带节省模块 (B-EX904-R-QM-R) 被安装, 它将可能通过停 止非打印区的碳带供给来减少碳带损耗。若要激活碳带节省,至少 需要以下非打印区:

## 203 dpi 模型

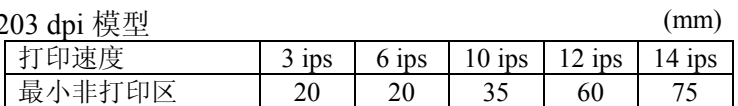

## 305 dpi 横刑

(mm)

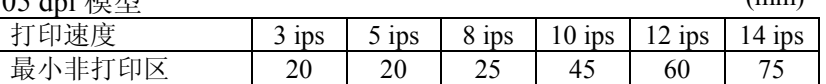

2.4 连接打印机电缆 - 下段概括了如何通过电缆把打印机和计算机主机相连接,并且说明 了如何用电缆和其他设备相连接。根据用于打印标签的系统配 置,能把打印机连接到计算机主机的方式有以下 5 种:

- 使用标准的局域网接口板,实现以太网连接。
- 在打印机 USB 接口和计算机主机的一个 USB 端口之间用 USB 电缆连接。(符合 USB 2.0)
- 在打印机可选的 RS-232C 串行端口和计算机主机的一个串行 通讯端口之间用串行电缆连接。
- 在打印机标准并行端口和计算机主机并行端口(LPT)之间用 并行电缆连接。
- 使用无线局域网卡(选购件)实现无线局域网连接

跟多详情 请参考附录 2

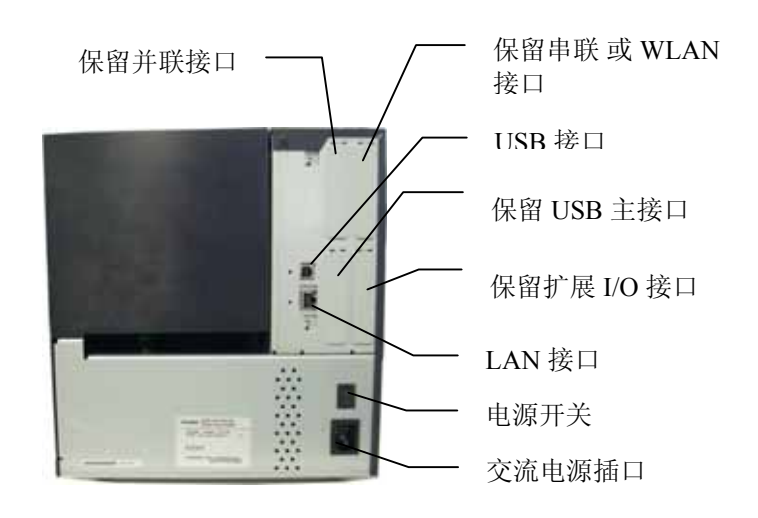

# **2.5** 开/关打印机

## **2.5.1** 开启打印机

## 注意**!**

使用电源开关打开/关闭打印 机。以插入或者拔除电源线来 打开/关闭打印机很可能会引 起火灾或者电击,或者损坏打 印机。

## 注释: 如果不是显示 ON LINE,而是 显示错误的信息或者 ERROR 灯 亮时,请参阅 5.1 节 -- 错误 信息。

当打印机和计算机主机相连时,习惯上在打开计算机主机之前打开 打印机,再关掉打印机之前关掉计算机主机。

**1.** 打开打印机电源,按照下图方式按下电源开关。注意,标识( | ) 表示打开。

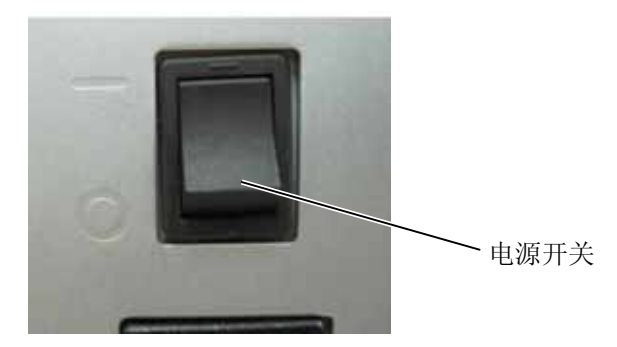

**2.** 检查 ON LINE(联机)信息在 LCD(液晶信息显示器)上是否 可以显示,并且 ON LINE 和 POWER LED 灯是否亮。

## **2.5.2** 关闭打印机

## 注意!

- 1. 不要在打印状态下关打印 机,可能会堵塞打印纸或者 损坏打印机。
- 2. 不要在 ON LINE(联机) 指示灯闪烁的时候关掉打印 机,会损坏电脑主机。
- **1.** 在关打印机开关之前确定 LCD 信息显示器里显示的是 ON LINE (联机)信息,ON LINE LED 指示灯亮并且不闪烁。
- 2. 按电源开关关打印机如下图所示。标识(O)表示关机。

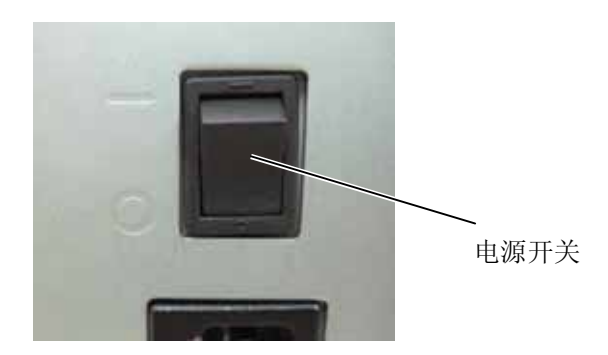

2.6 打印机设定 **2.6 市**和机设在机关机主机的设定或使用端口的情况,可能需要改变打印机参 数设定。

按以下步骤更改系统模式下的打印机参数设定,以适应操作环境。

### 注释:

错误的设定可能导致打印机运行出错。如果您在参数设定中遇到了困 难,请就近与东芝泰格服务代表联系。

如果涉及到本手册没有包含的设定,请就近与东芝泰格服务代表联 系,或者参阅 **B-EX4T** 系列关键操作规格的说明。

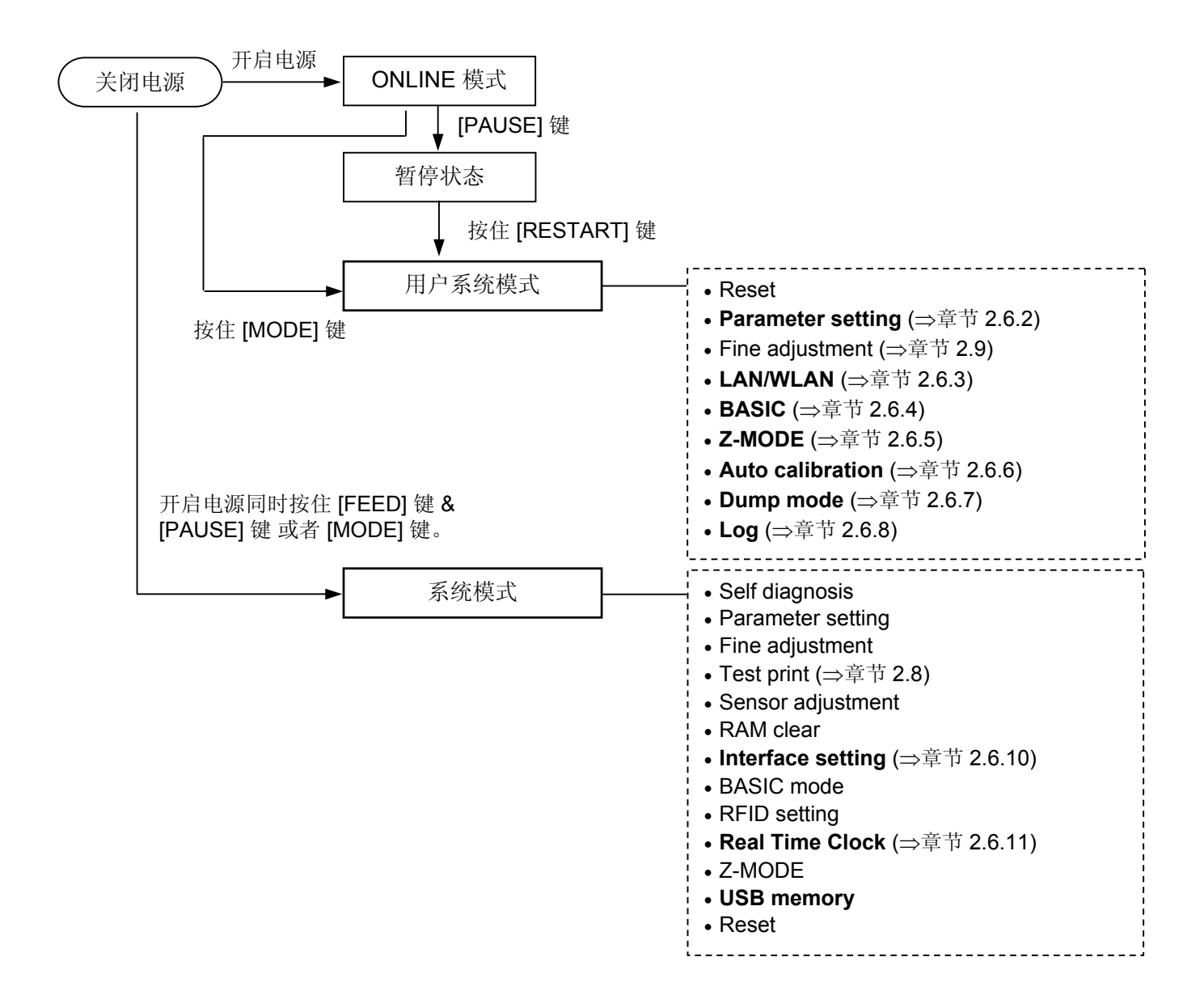

## **2.6** 打印机设定(续)

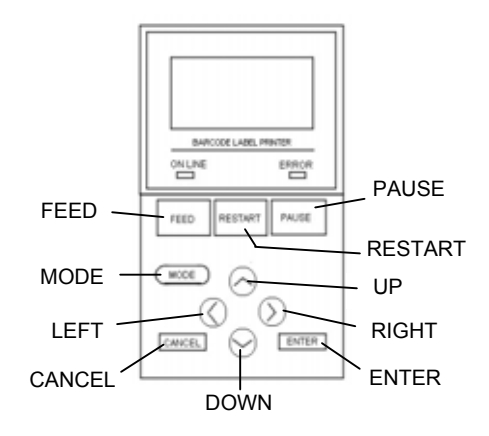

## ■ 系统模式中的键位功能

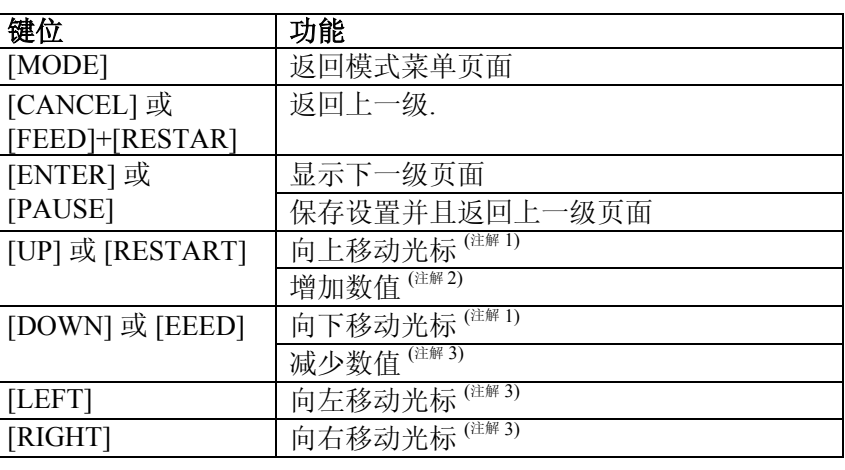

### 注解**:**

1. 当光标所选内容为最顶部或者最底部的时候,它将不能再移动。

2. 当所选数值为最大或者最小值时,数值将不再增大或减小。

3. 当光标处于最左或者最右的位置时,它将不能再移动。

4. 当打印机没有按下【ENTER】键就被关闭,请小心所选值将变得 无效。

**2.6.1** 用户心痛模式

## 如何进入用户系统模式

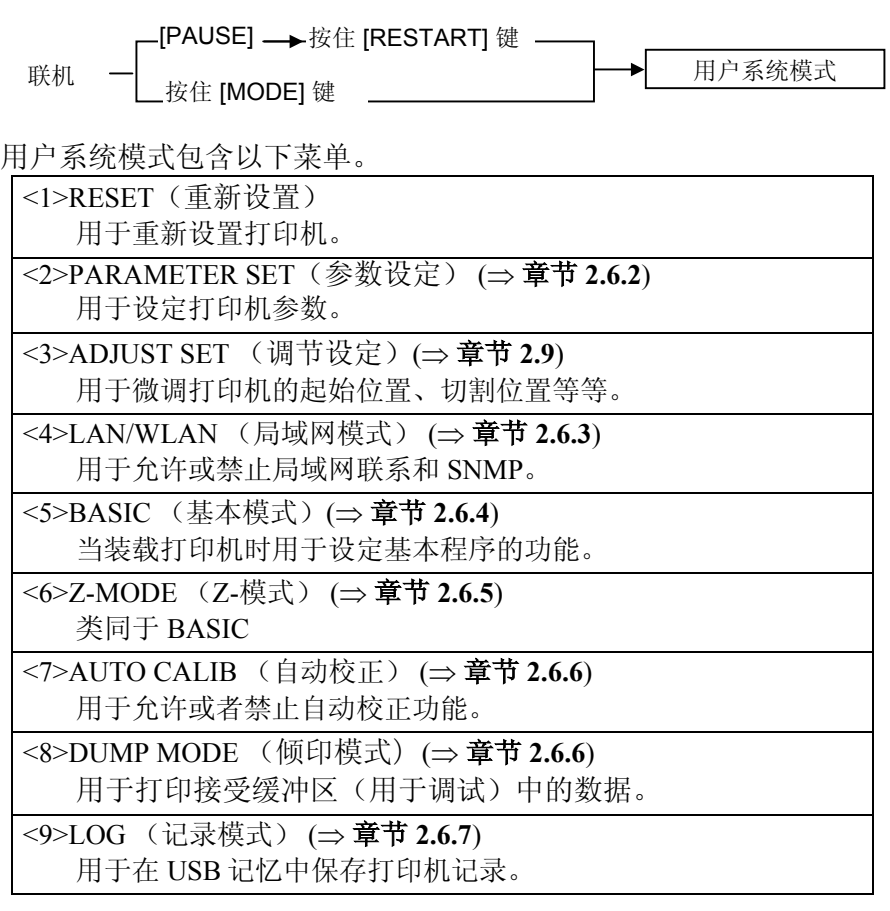

USER SYSTEM MODE

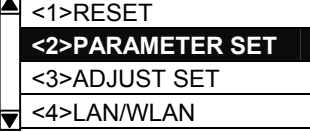

2.6.2 参数设置 **3.6.2 参数设置菜单允许配置打印机参数设定。** 以下表格显示参数设置菜单的内容。

## 参数设置菜单的内容

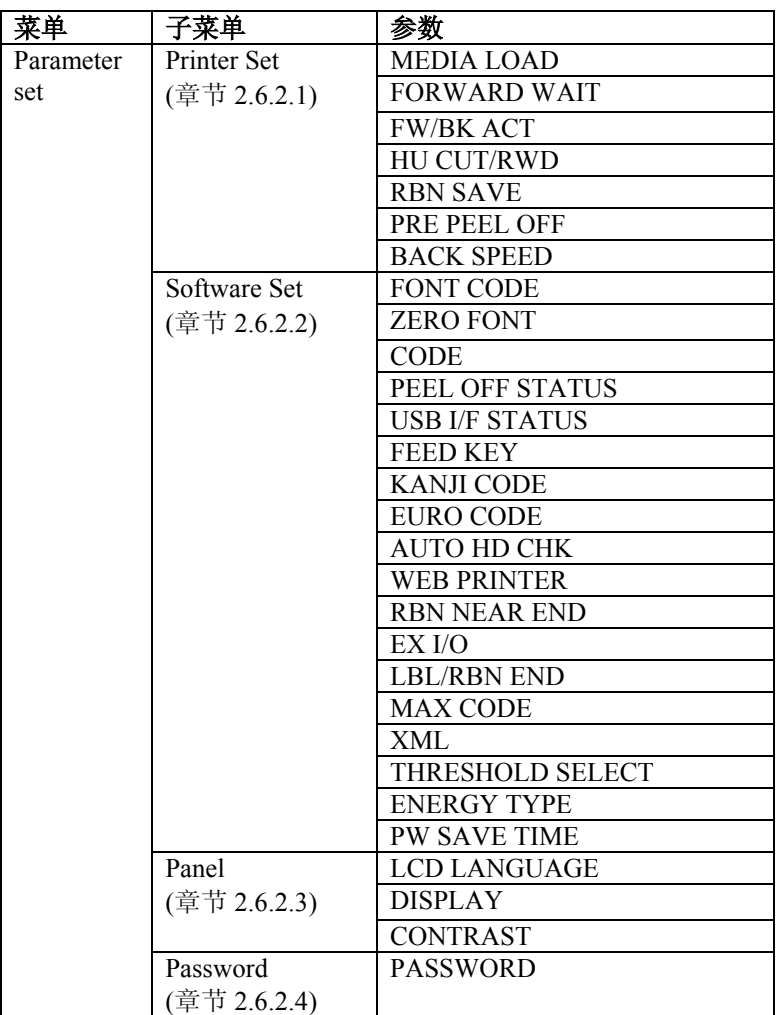

## **2.6.2** 参数设置(续)

## **2.6.2.1 Printer Set**

#### **(1) MEDIA LOAD**

此参数用于选择打印机如何运转来检测原位

- OFF 打印介质装载被禁止。
- STD 当打印机关闭,重新设置或者打印头关闭,打 印机检测 gap/mark 并且在原位从探测器供给纸 张到热打印头。
- ECO 当批量生产,打印头关闭,标签被装载。在此 模式下打印机根据之前储存的标签沥青计算位 置,然后提供标签到打印头位置。.
- ECO+Bfeed 经济 + 回卷

#### **(2) FORWARD WAIT**

此参数用于选择要不要激活自动前馈等待功能。此功能用于切刀模 式,如果有多于 1 秒的空闲时间打印后,将自动向前供给打印介 质,用于防止打印介质顶边卷起。

- OFF 禁用自动前馈等待
- ON 允许自动前馈等待

### **(3) FORWARD WAIT POS.**

当自动前馈等待参数设置为开,进给量可微调。

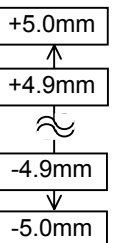

#### **(4) FW/BK ACT.**

.

- MODE1 打印机等待 13.7 毫米转发打印介质的下一个问 题。
- MODE2 当热转移法,透射式传感器,并切断问题被选 中,打印机饲料 6 毫米媒体落后,然后等待下一 期为 3 毫米转发媒体。

## **2.6.2** 参数设置(续)

## 注释**:**

 打印头可能不会引发 取决于电磁 铁的温度。

## 注释**:**

- 1. 当模块没有安装不要启用剪彩 节省功能。这样做会导致色带 松弛和打印失败。
- 2. 色带节省选项必须选择按机头 的位置。不正确的设置可能会 禁用正确的色带节省功能。

## **(5) HU CUT/RWD.**

此参数是用来选择是否在切刀模式中启动头向上 或是 是否在批量和 剥离模式中使用复卷。这个功能可以在反向通过打印的起始位置时 抬高打印头以防止打印头的污渍。

- OFF 头切不执行或复卷不使用。
- ON 头切执行或复卷使用。

### **(6) RBN SAVE**

此参数是用来选择是否启动碳带节约功能。这个功能可以减少因为 在非打印区域采集到的无用碳带而引起的碳带损耗。

- TAG 启用 (当打印头杠杆设置为标签位置。)<br>• LABEL 启用 (当打印头杠杆设置为商标位置。)
	- 启用 (当打印头杠杆设置为商标位置。)
- OFF 禁用

## **(7) PRE PEEL OFF**

这个参数是选择是否开启预剥离功能。当此功能开启的时候, 在打 印标签之前标签上沿的边缘和底纸是分离开的。 此功能是为了解决 因为标签的硬度,附着力 或 打印的速度 而引起的标签很难被分 条。这样可以使剥离模式更简单。

- OFF 禁用预剥离
- ON 允许预剥离

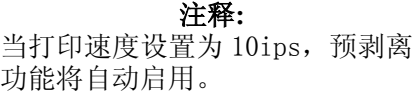

## **(8) BACK SPEED**

此参数用于选择回给速度。 在剥离模式下,3 ips 的回给速度由于缺乏的扭矩,打印介质表面光 滑等问题可能导致进给量不足。这种情况下,降低回给速度为 2ips 来确保供给量。

- $STD$  3 ips
- LOW 2 ips

## **2.6.2** 参数设置(续) **2.6.2.2 Software Set**

#### **(1) FONT CODE**

此参数用于原则打印中使用的字符编码。选择的字符代码和字体不 同,打印字符也不同。

- PC-850
- PC-852
- PC-857
- PC-8
- PC-851
- PC-855 • PC-1250
- PC-1251
- PC-1252
- PC-1253
- PC-1254
- PC-1257
- LATIN9
- Arabic
- PC-866
- UTF-8

#### **(2) ZERO FONT**

此参数是用于选择表示 "0" 和 "Ø"的方式。

注释**:**

下列字体不支持 0 后跟着斜线。 所以即使指定了 0 跟着斜线,最后 也只会出现一个 0 而没有斜线。 [Bit map fonts] OCR-A, OCR-B, GOTHIC725 Black, Kanji, Chinese character [Outline fonts] Price fonts  $1, 2$ , and  $3$ , DUTCH $801$ Bold, BRUSH738 Regular, GOTHIC725 Black, TrueType font

# • 0 没有斜线

• Ø 有斜线

#### **(3) CODE**

该参数用于选择指挥控制代码。

- AUTO 自动选择。
- $\bullet \ \{ , | , \}$
- ESC, LF, NUL
- MANUAL 选择代码由用户指定。

### **(4) MANUAL**

当手册适用于代码参数选择时,您需要指定十六进制的各控制码 1 至 3。

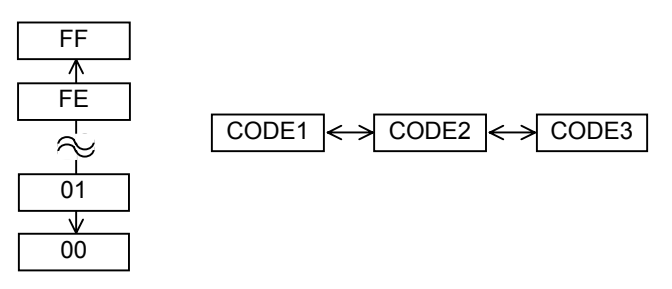

## **2.6.2** 参数设置(续) **(5) PEEL OFF STATUS**

这个参数决定打印机何时向主机发送一个剥离等待状态来响应状态 请求的命令。

- OFF
- ON

### **(6) USB I/F STATUS**

这个参数决定是否通过 USB 向主机发出相应的请求。

- OFF 禁止通过 USB 发送响应。
- ON 允许通过 USB 发送响应。

#### **(7) FEED KEY**

此参数用于选择 FEED 键的功能。

- FEED 供给一个商标。
- PRINT 在图像缓冲区打印数据 (最后的打印数据)

#### **(8) KANJI CODE**

此参数用于选择 KANJI 代码。

- TYPE1 Windows 代码<br>• TYPE2 源代码
- $\bullet$  TYPE2

### **(9) EURO CODE**

此参数用于选择一个欧洲代码 (€). "20" 到 "FF" (特定 16 位代码在 2bytes 的 ASCII code)

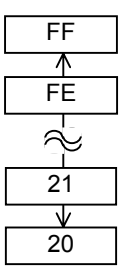

### **(10) AUTO HD CHK**

此参数用于选择在电源开启时是否进行自动打印头检测。

- OFF 自动打印头检查不执行
- ON 自动打印头检查执行

## **2.6.2** 参数设置(续) **(11) WEB PRINTER**

这个参数是选择是否将其用作网页打印机。当网页打印机启东时, 链接于网络的打印机的状态可以通过网页来监控。

- OFF 禁止网络打印机功能
- ON INTERNAL 允许网络打印机功能 (使用内部记忆)
- ON EXTERNAL 允许网络打印机功能 (使用外部记忆)

### **(12) RBN NEAR END**

该参数用于选择当碳带近端被检测时,剩余碳带长度。

- OFF 碳带近端未检测。.
- 30m 当剩余碳带为 30 米长,碳带近端将被检测。 (等 同于 38 毫米直径碳带)
- 70m 当剩余碳带为 70 米长,碳带近端将被检测。 (等 同于 43 毫米直径碳带)

## **(13) EX.I/O**

这个参数是用来选择拓展输入输出接口操作模式的类型。这个参数 的设置依照连入接口的拓展输出输入设备控制的规范。

- TYPE1 标准模式
- TYPE2 <<br />
线上模式

### **(14) LBL/RBN END**

此这个参数用来选择当探测到标签尾端或碳带尾端时打印机是否继 续运行。

- TYPE1 当正在打印时探测到标签/碳带尾端,打印机会立 即停止工作。
- TYPE2 当色带节约功能没有打开时,可以选择:当探测 到标签/色带尾端时,打印机会尽量完成正在打印 的工作,在下一个标签在准备位置后停止下来。

## **(15) MAXI CODE**

此参数用于选择 Maxicode 规范。

- TYPE1 兼容于当前版本
- TYPE2 特殊规范

注释**:** 由于检测剩余碳带的长度有一 定的误差,所以用一个指定的 长度来作为指导。

注释:

指令所指定的类型会因实际模 式而不同,取决于这个参数的 状态。并且,数据传送方式也 会有部分不同。 要获得具体信 息,请参考外接设备接口规 范。

## **2.6.2** 参数设置(续) **(16) XML**

此参数用于选择 将被打印的 XML 数据的种类。

- 
- OFF 禁用 XML 数据打印<br>• STD 标准规范 标准规范
- ORACLE Oracle
- SAP SAP
- STD EXT 标准规范 (外部记忆)
- ORACLE EXT Oracle 使用外部记忆
- SAP EXT SAP 使用外部记忆

## **(17) THRESHOLD SELECT**

这个参数是给打印介质传感器的使用选择一个限制值。

- REFLECT 反射传感器<br>• TRANS 传播传感器
- $\bullet$  TRANS

### 然后 选择要使用的额定值。

- MANUAL SET 当限制模式启用时的阈值。
- COMMAND SET 由命令来决定阈值.

#### **(18) ENERGY TYPE**

这个参数是用来选择施加在打印头的能量级别。

- TRANSFER 热传递打印模式 → ①
- DIRECT 直热打印模式→2

c 当热传递被选择为能量类型时,请选择色带类型。

- Semi resin 1 Semi-resin 1
- Semi resin2 Semi-resin 2
- Resin1 Resin 1<br>• Resin2 Resin 2
- $\bullet$  Resin2
- Reserve1 to Reserve6 保存的

2 当直热热传递被选择为能量类型时。<br>● Standard ● 标准的

- $\bullet$  Standard
- Reserve1 to Reserve9 保存的

#### **(19) PW SAVE TIME**

此参数设定的时间长度,直到打印机进入睡眠模式。 (单位: 分钟)

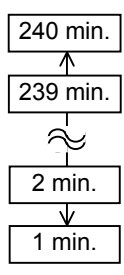

2.6 打印机设定

## **2.6.2** 参数设置(续) **2.6.2.3 PANEL**

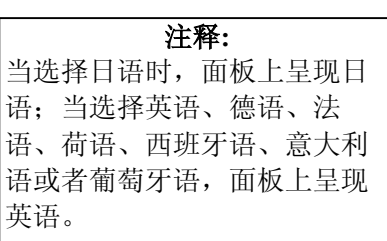

#### **(1) LCD LANGUAGE**

该参数是选择其中 LCD 显示的语言信息。

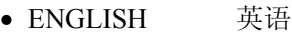

- GERMAN 德语
- FRANCH 法语
- DUTCH 荷语
- SPANISH 西班牙语
- JAPANESE 日语
- ITALIAN 意大利语
- PORTUGUESE 葡萄牙语

## **(2) MACHINE NAME**

此参数用于选择是否显示模式名称。

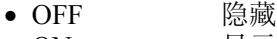

• ON 显示

## **(3) PRINT PAGE**

此参数用于选择是否显示打印上班的数量。

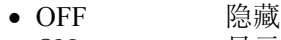

• ON 显示

## **(4) IP ADDRESS**

此参数用于选择是否显示 IP 地址。

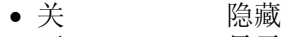

• 开 显示

## **(5) CONTRAST**

此参数用于调整 LCD 的对比度。

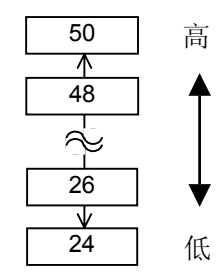

## **2.6.2** 参数设置(续)

## **2.6.2.4 PASSWORD**

## **(1) PASSWORD**

此参数只对系统管理员开放。 请不要擅自更改此参数的设置。

## **2.6.3** 开启 **LAN/WLAN**

## USER SYSTEM MODE

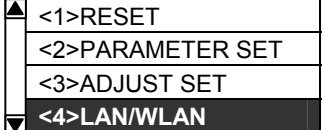

## LAN/WLAN 菜单允许选择是否启动 LAN 局域网通讯和 SNMP。

## **(1) LAN/WLAN**

- OFF 禁止局域网和无线网
- ON (AUTO) 自动选择<br>• ON (LAN) 允许局域网
- $\bullet$  ON (LAN)
- ON (WLAN) 允许无线网

### **(2) SNMP**

- OFF 禁止 SNMP
- ON 允许 SNMP

## **2.6.4** 基本程序设定

USER SYSTEM MODE

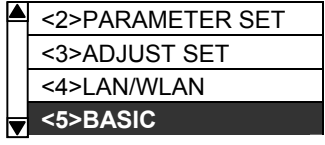

下表显示了基本设置菜单程序的内容:

基本程序设置菜单的内容

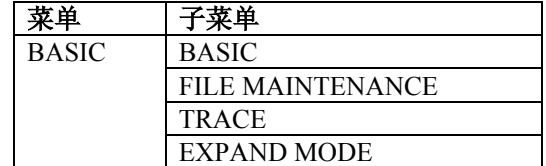

## **(1) BASIC**

.

该参数是选择是否启用的基本程序。

- OFF 允许
- ON 禁用

#### **(2) FILE MAINTENANCE**

块数和基本程序的文件名称(最多 12 个字符)储存在基本程序存储 区中将被显示。如果文件名超过 12 个字符,溢出的字符不显示。当 没有文件存储,一个连字符("-")显示在文件名的地方。
2.6 打印机设定

**2.6.4** 基本程序设定(续)

**(3) TRACE** 

该参数用来选择是否启用痕量基本程序。

- OFF 禁止
- ON 允许

#### **(4) EXPAND MODE**

打印机切换模式来执行的基本程序。

## **2.6.5** 开启 **Z-Mode**

Z 模式菜单允许选择是否开启 Z 模式。

#### **(1) Z-MODE**

- OFF 禁止
- ON SETTING OFF Z 型模式已启用。基本系统模式程序不立即
	- 启动。
- ON SETTING ON Z 型模式已启用。基本系统模式程序立即启 动。
- USER SYSTEM MODE **A** <3>ADJUST SET <4>LAN/WLAN <5>BASIC **<6>Z-MODE**

USER SYSTEM MODE

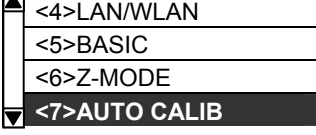

2.6.6 自动校准 在中心 自动校准菜单,可以选择是否要启用在电源开启时自动校准。当被 激活的自动校准,每次电源开启或顶盖被打开时,打印机供给约 160 毫米的打印介质,来检测打印的起始位置。

# **(1) AUTO CALIB**

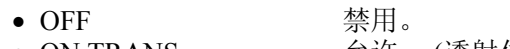

- ON TRANS. <br>  $\hat{f}$   $\hat{f}$ • ON REFLECT 允许。(反射传感器)
- 

• ON ALL 允许。 (透射 & 反射 传感器)

- ON TRANS.+Bfeed 自动校准 + 回给
- (透射传感器) • ON REFLECT+Bfeed 自动校准 +回给 (反射传感器)
- ON ALL+Bfeed 自动校准 +回给

(透射 & 反射 传感器)

## 注释:

- 1. 当启动 AUTO CALIB , 自动校准在打印头的开关和电源按时工作。
- 2. 当启用AUTO CALIB,媒体长度,有效打印长度,传感器类型,以及 是否使用色带或不指定的命令将被忽略。
- 3. 此功能仅当打印介质间距为 10.0毫米至 150.0毫米启用。
- 4. 当打印机无法检测到第二个黑标/差距,将继续供给打印介质直到 500毫米。如果这不起作用,打印机将停止,造成卡纸。
- 5. 在自动校准时,打印机也供给碳带。即使不转载碳带,也没有错误 结果。但是,校准后结束打印条件将被自动更改为"无碳带"。
- 6. 当刀具的安装和之前的问题作用于切刀模块,在自动校准完成后打 印介质被切割并且弹出。
- 7. 当一个标签的末尾或头自动校准过程中打开时,打印机停止,导致 错误。加载新打印介质和关闭打印头可以清除错误,恢复自动校 准。
- 8. 如果启动反相供给,在自动校准后打印介质将被回送。

USER SYSTEM MODE

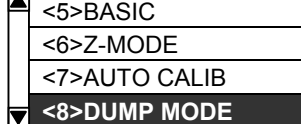

2.6.7 倾印模式设定 在倾印模式下,接受的所有数据都将被打印。数据都以十六进制数 值表现出来。本操作能让用户检验程序命令,或调试程序。

## **(1) BUFFER**

此参数用于接收缓冲以倾印。

- RS-232C RS-232C 接收缓冲<br>• CENTRONICS Centronics 接收缓冲
- CENTRONICS Centronics 接收缓冲<br>• LAN Network L/F 接收缓冲
- 
- LAN Network I/F 接收缓冲<br>• BASIC1 BASIC 注释器 BASIC 注释器
- I/F → 注释器缓冲<br>• BASIC2 BASIC 注释器 BASIC 注释器
	- 注释器缓冲→ I/F
- USB USB 接收缓冲
- RFID RFID 接收缓冲

### **(2) DUMP LIST**

此参数用于选择输出目的地.

- USB MEMORY 储存于 USB 记忆→ ①
- PRINT  $\mathfrak{f}\boxplus\rightarrow\mathbb{Q}$
- c 当 USB 记忆被选取: 根据打印机型号和存储日期,将自动在 USB 记忆创建一个文件 并且以以下格式命名。

 /ATA0/DUMP/B-EX4T1\_DUMP\_1007291030.BIN (例. B-EX4T Type1, 10:30, July 29, 2010)

### d 当打印被选取:

选择一个打印方式。

- ON DEMAND 打印 166 行数据 (约. 50 厘米), 然后停止。 随 后的数据打印时, 按下 [ENTER] 键。
- ALL 在接收缓冲中打印所有的数据。

注释: 如果已经存在相同文件名于 USB 记忆中,它将被覆盖。

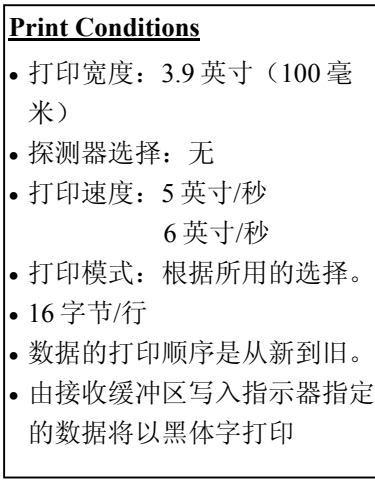

# 注释:

如果打印时出现错误,打印机 停止打印,并显示错误信息。 清除错误后,打印机自动打印 无法恢复。

**2.6.7** 倾印模式设定(续) 接收缓冲区内的数据打印如下:

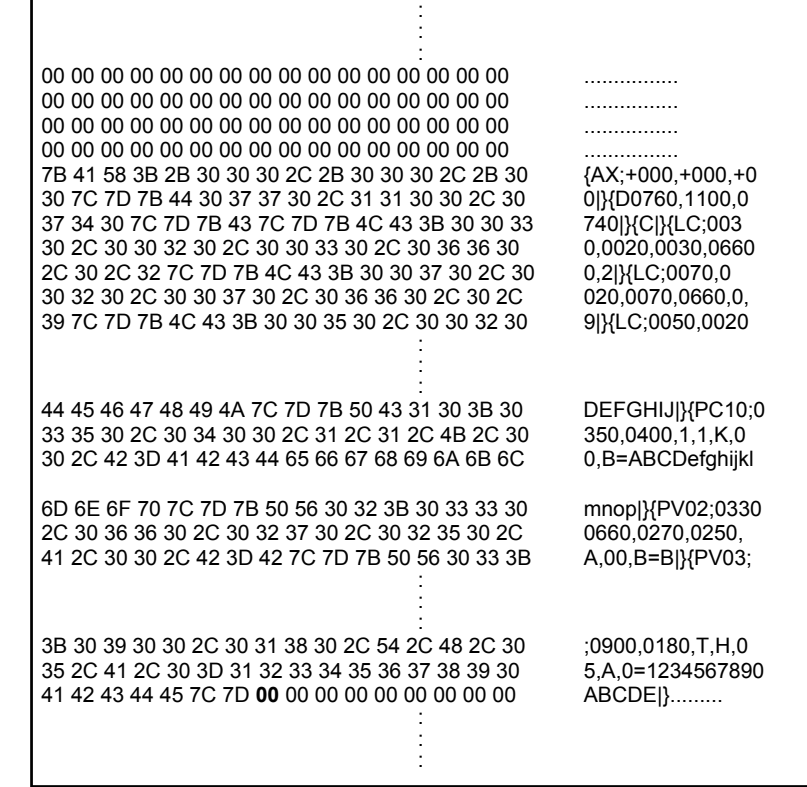

## 接收缓冲区大小

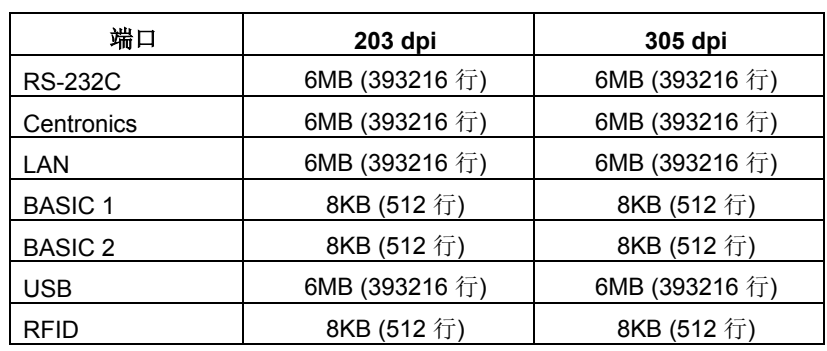

## 所需标签长度

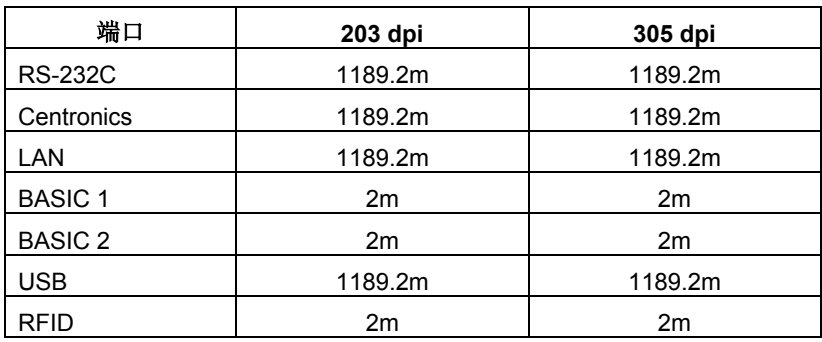

\* :打印接收缓冲区中所有数据所需的打印介质长度。

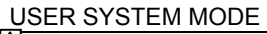

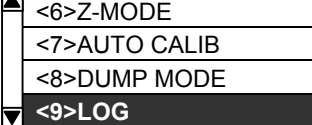

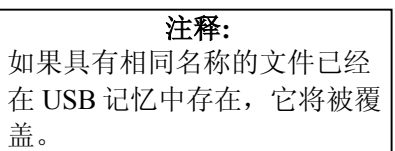

**2.6.8** 打印日志 日志菜单允许在 USB 记忆中保存打印记录。

## **(1) LOG**

• PRINTER TO USB 打印记录保存在 USB 储存器。

根据打印机型号和存储日期,将自动在 USB 记忆创建一个文件 并且以以下格式命名。

 /ATA0/LOG/B-EX4T1\_LOG\_1007291030.TXT (例. B-EX4T Type1, 10:30, July 29, 2010)

# 2.6.9 系统模式<br>
Hotal Management And The Management of the Management of the Management of the Management of the Management of <br>
The Management of the Management of the Management of the Management of the Management of the Ma

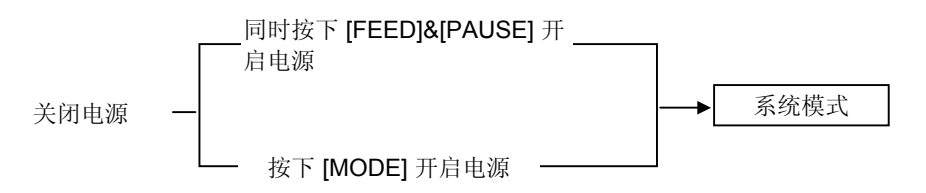

## 系统横式句全以下萃单

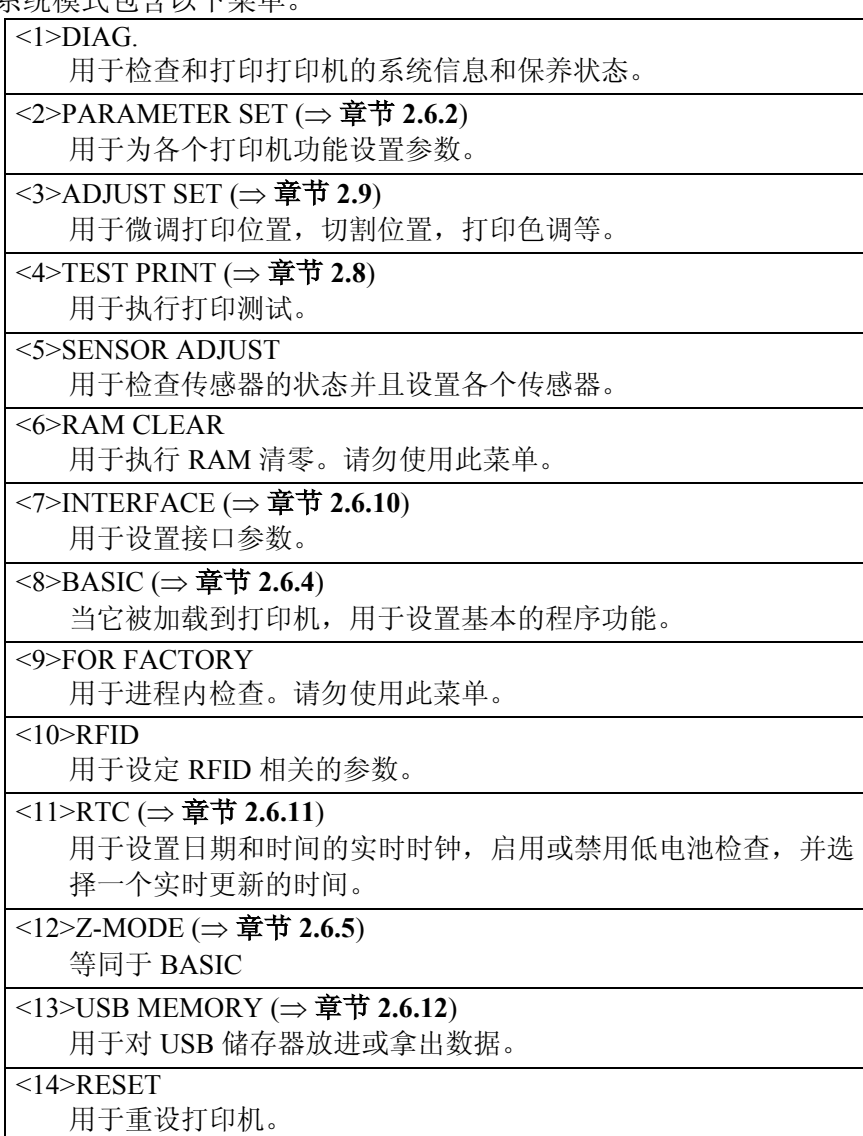

#### SYSTEM MODE

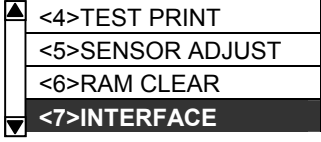

**2.6.10** 界面设置 该界面菜单允许配置打印机的接口参数。下表显示了界面菜单的内 容。

# 界面菜单的内容

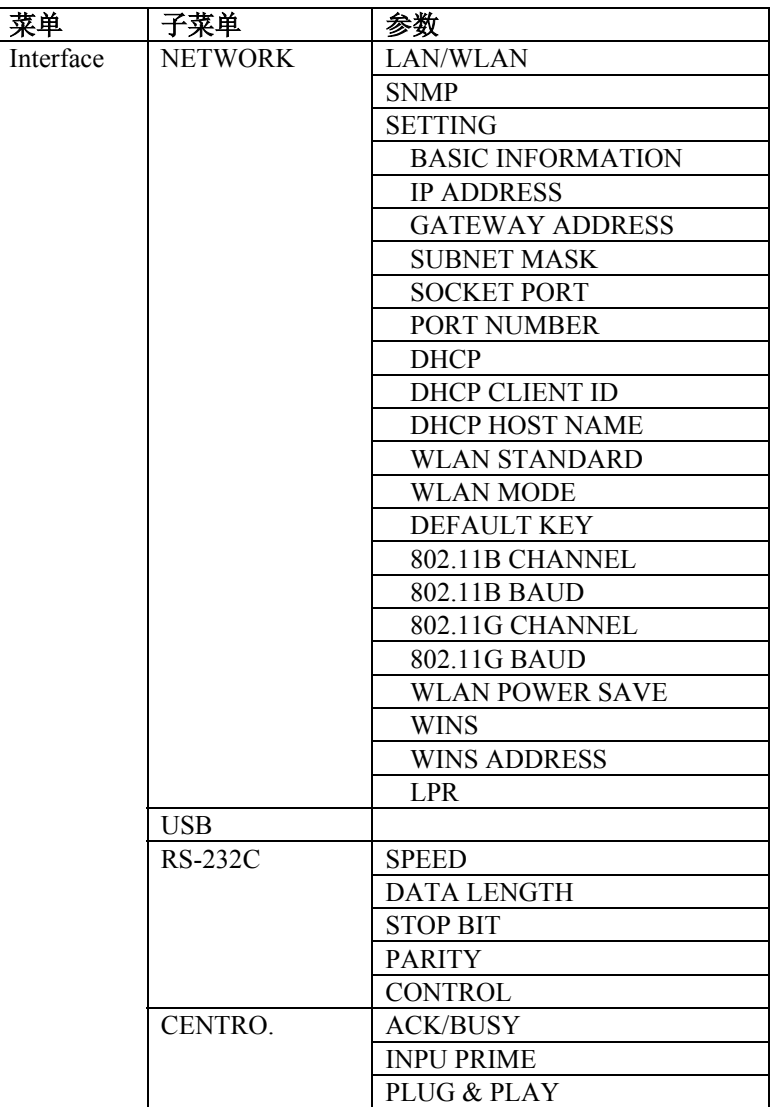

## **2.6.10** 界面设置 (续) **2.6.10.1** 网络设置

#### **(1) LAN/WLAN**

- OFF 禁用
- ON (AUTO) 自动选择
- ON (LAN) 局域网开启
- ON (WLAN) 无线网开启

### **(2) SNMP**

- OFF SNMP 禁用
- ON SNMP 开启

#### **(3) BASIC INFORMATION**

以下信息将被显示

IP Address / IP 地址 Gateway address / 网关地址 Subnet mask / 子网掩码 Socket port status / 套接字端口状态 Socket port number / 套接字端口号

## **(4) IP ADDRESS**

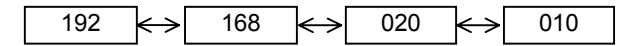

## **(5) GATEWAY ADDRESS**

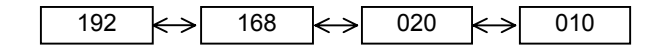

#### **(6) SUBNET MASK**

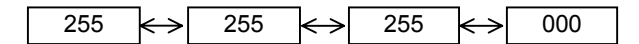

#### **(7) SOCKET PORT**

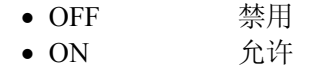

## **2.6.10** 界面设置 (续) **(8) PORT NUMBER**

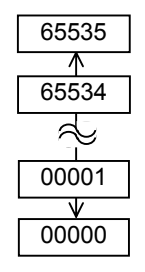

## **(9) DHCP**

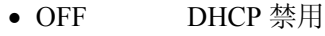

• ON DHCP 允许

#### **(10) DHCP CLIENT ID**

- ASCII DHCP client ID 用 ASCII 码进入 → ①
- HEX DHCP client ID 用 16 进制代码进入 → 2
- c 当 ASCII 被选用: 以 ASCII 代码输入 64 字符。
- d 当 16 进制代码被选用: 以 16 进制代码输入 64 字符.

### **(11) DHCP HOST NAME**

以 ASCII 代码输入 32 字符

#### **(12) WLAN STANDARD**

- 11b/g
- 11b
- 11g

2.6 打印机设定

# **2.6.10 界面设置 (续)**

(13) WLAN MODE<br>该参数用于选择连接方式和认证。

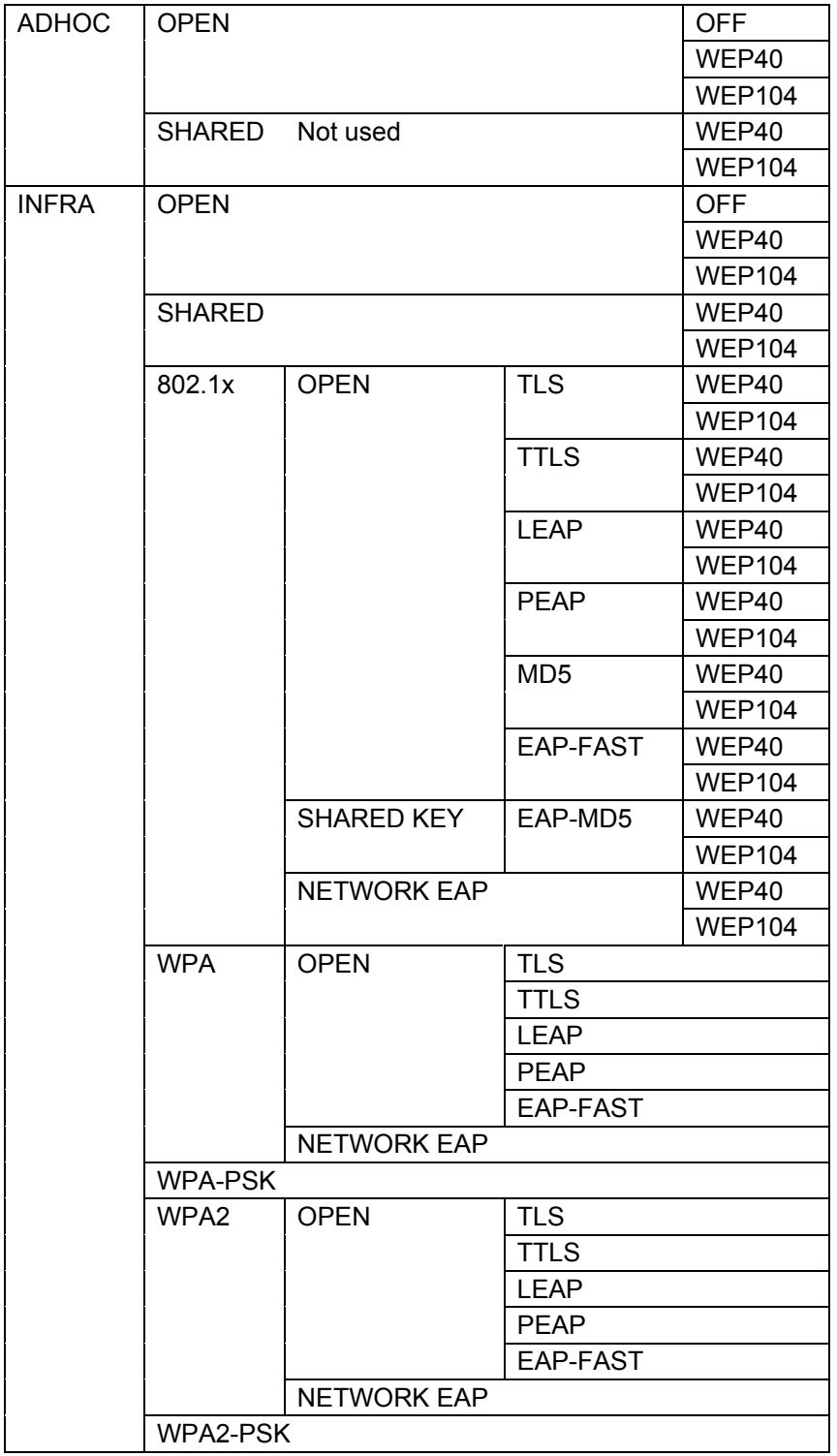

# **2.6.10** 界面设置 (续) **(14) DEFAULT KEY**

此参数用于选取 WEP 键。

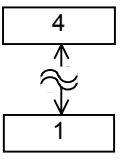

#### **(15) 802.11b CHANNEL**

此参数用于选取一个 802.11b WLAN 的频道。

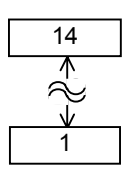

### **(16) 802.11b BAUD**

此参数用于选取 802.11b WLAN 的波特率。

- 11M
- 5.5M
- $\bullet$  2M
- $\bullet$  1M

#### **(17) 802.11g CHANNEL**

此参数用于选取 802.11g. WLAN 的频道。

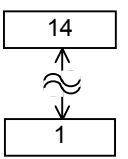

#### **(18) 802.11g BAUD**

此参数用于选取 802.11g WLAN 的波特率。

- 54M
- 48M
- 36M
- 24M
- 18M • 12M
- 9M
- 6M
- $11M$
- 5.5M
- 2M
- $\bullet$  1M

# **2.6.10** 界面设置 (续) **(19) WLAN POWER SAVE**

此参数用于选取在无线通讯下是否启用省电功能。

- OFF 省电功能禁用
- ON 省电功能开启

#### **(20) WINS**

- OFF WINS 禁用
- ON (MANUAL) WINS 开启 (手动)
- ON (DHCP) WINS 开启 (DHCP)

### **(21) WINS ADDRESS**

显示 WINS 地址

#### **(22) LPR**

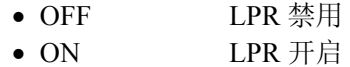

### **2.6.10.2 USB**

#### **(1) USB SERIAL ID**

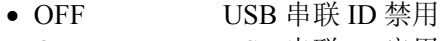

● ON USB 串联 ID 启用

#### **2.6.10.3 RS-232C**

#### **(1) SPEED**

- 2400 bps
- 4800 bps
- 9600 bps
- 19200 bps
- 38400 bps
- 115200 bps

#### 2.6 打印机设定

## **2.6.10** 界面设置 (续) **(2) DATA LENGTH**

- 8 bits
- 7 bits

#### **(3) STOP BIT**

- 1 bit
- 2 bits

### **(4) PARITY**

- NONE
- EVEN
- ODD

#### **(5) CONTROL**

- XON+READY AUTO XON/XOFF 模式
- XON+XOFF AUTO XON/XOFF+READY/BUSY 模式
- READY/BUSY RTS RTS 模式
- XON+XOFF XON/XOFF 模式
- READY/BUSY READY/BUSY 模式

### **2.6.10.4 CENTRO.**

#### **(1) ACK/BUSY**

此参数用于选取一个 ACK/BUSY 时间。

- TYPE1 ACK 信号的上升和 BUSY 的释放 发生在同一时刻。
- TYPE2 ACK 信号的下降和 BUSY 的释放 发生在同一时刻。

#### **(2) INPUT PRIME**

当 INIT 信号开启, 此参数用于选择是否启用一个休息操作。

- OFF
- ON

#### **(3) PLUG & PLAY**

- OFF
- ON

#### SYSTEM MODE

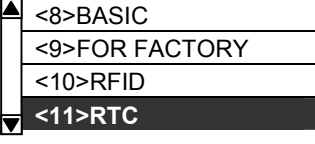

2.6.11 实时时钟 (RTC) RTC 的菜单可以设定日期和时间,开启电池检测功能,并选择打印时, RTC 数据更新的时间。

> 实时时钟设置只在可选 RTC & USB 主接口卡 B-EX700-RTC-QM-R 被 安装时有效。

## **(1) DATE TIME**

此参数用于设定时间和日期。

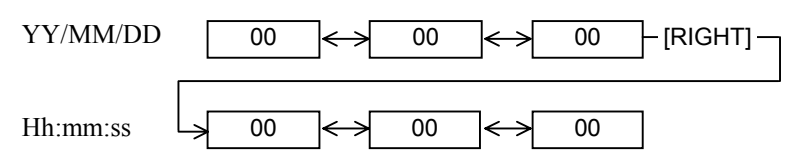

### **(2) BATTERY CHECK**

此参数用于选择是否启用低电池检测功能。

- OFF
- ON

#### **(3) RENEWAL**

此参数用于选择在打印时何时更新日期和时间。

- BATCH 当实时时钟数据只在第一个打印介质批次被读 取,同时在所有的打印介质中被打印。
- PAGE 当实时时钟数据在每个打印介质的开始被读 取,一个实时时钟能在每个打印介质被打印。

## **2.6.12** 拷贝数据进**/**出 **USB**  存储器

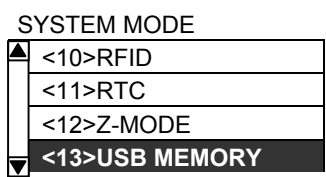

USB 记忆菜单可以把数据从 USB 内存复制到打印机中, 也可以从打印机 到 USB 内存保存数据。

USB 存储器只在选购件 RTC & USB 主接口卡 B-EX700-RTC-QM-R 被安装时有效。

### **(1) USB TO PRINTER**

此参数用于从 USB 内存到打印机拷贝数据。

- COPIED DATA 数据包括固件 (BOOT/MAIN/ CG/KANJI/HTML), 存储区域的信息和参数 设置。
- CONFIG FILE 文件包含固件 (BOOT/MAIN/ CG/KANJI/HTML)
- 1.当文件选择屏幕,选择要复制的文件。
- 2. 显示确认信息。
- 3. 从 USB 存储器读取数据。它需要 3 至 5 分钟的时间阅读所有信 息。

### **(2) PRINTER TO USB**

此参数用于保存固件 (BOOT/MAIN/CG/ KANJI/HTML), 存储区域的 信息和参数设置到 USB 存储器。

- ALL
- 1.显示确认信息。
- 2. 这些数据被复制到 USB 存储器。这大约需要。 40 秒的时间 保存所有的信息。.

注释**:**

如果具有相同名称的文件已经 在 USB 记忆中存在,它将被覆 盖。

根据打印机型号和储存日期文件被自动创建于 USB 存储器并且用以 下形式命名。

 /ATA0/SYSTEM/B-EX4T1-T1105.DAT (例. B-EX4T Type1, 305 dpi model, November 5)

# **2.7** 安装打印机驱动程序

# **2.7.1** 简介

本手册叙述了如何在Windows计算机主机上安装东芝条码打印机专用的东芝打印机驱动程序,安装并删 除打印机驱动程序,增加局域网端口的步骤,注意事项和限制。

## **2.7.2** 概述

(1) 特征

东芝打印机驱动程序被安装在Windows计算机主机上后,就能使用东芝条码打印机,也能使用便于 使用的普通打印机。 用USB数据线、或局域网数据线把打印机连接到计算机主机上就能使用打印机。

(2) 系统要求

把东芝打印机驱动程序安装在计算机主机上时,主机应当满足以下系统和环境的要求

- 操作系统: Windows 2000, Windows XP, Windows Server 2003, Windows Vista, Windows Server 2008, Windows 7 或 Windows Server 2008 R2
- 硬件: 一台运行以上操作系统的DOS-/V(与IMB的PC/AT机兼容的)机器
- 端口: USB端口
	- 局域网端口

## **2.7.3** 安装打印机驱动程序

根据连接到打印机的端口以及主机操作系统的不同,安装步骤也有所不同。按照适当条件,安装打印机 驱动程序。

如果在您的计算机主机上已经安装了本打印机驱动程序的先前版本,请一定要在安装本打印机驱动程序 之前先卸载旧版本。(参阅章节**2.7.10** 卸载打印机驱动程序。)

## ■各操作系统的安装方法

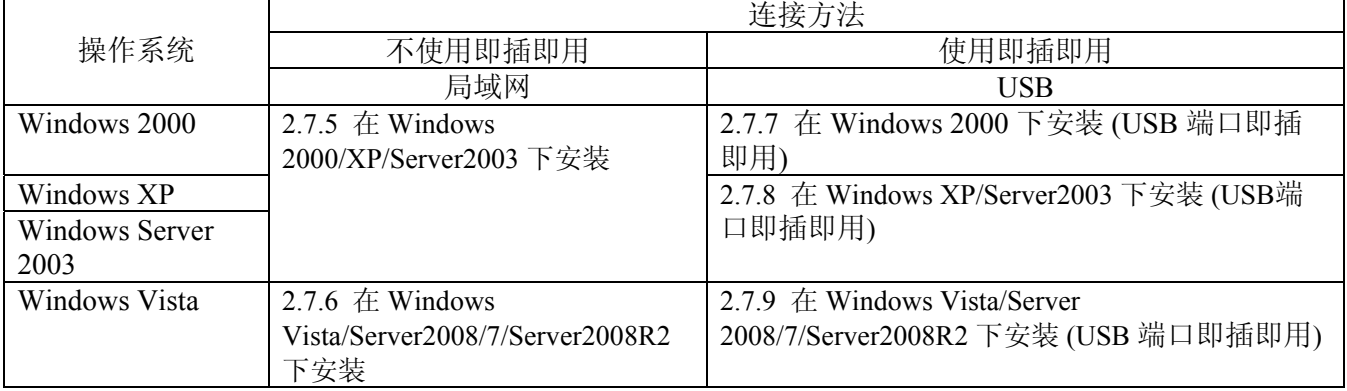

## **2.7.4** 装备安装

(1) 根据以下链接浏览东芝泰格网页并下载打印机驱动安装文件 "TPCL72M2E.exe" 至本地磁盘。

http://www.toshibatec-ris.com/products/barcode/download/driver\_agreement.html

注: 如果您不同意软件许可协议,您无法下载该文件。

- (2) 双击下载的 "TPCL72M2E.exe", "TPCL PRINTER DRIVER – Installshield Wizard" 就被 呈现。 电击 [下一步] 按键。
	- 注: 以具有管理权限的用户登录。 当用户账户控制屏幕显示在 Windows Vista/Server2008/7/Server2008R2,点击 "Allow"。

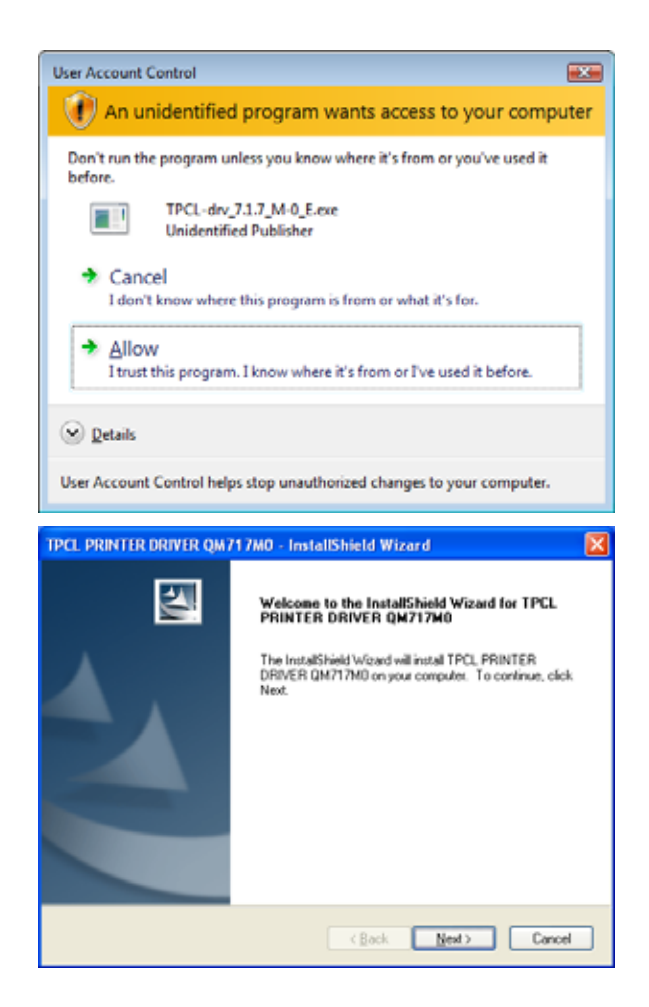

- (3) "软件许可协议"显示出来。选择"我接受许 可协议中的条款",然后单击[下一步]按键。
	- 注: 如果您不同意软件许可协议, 您无法下 载该文件。

(4) 当你点击 [安装]按钮, 打印机驱动程序创建 安装文件在 "C:\TEC\_DRV". 注: 文件夹名称不能从 "C:\TEC\_DRV"更改。

(5) 当安装完成,点击 [完成] 按键。

- TPCL PRINTER DRIVER QM717MO InstallShield Wizard **License Agreement** Please read the following license agreement carefully. 1. You may use this Software on a single TOSHIBA TEC bar-code printer acquainted<br>from affiliated company, dealer or distributor of TOSHIBA TEC. 2. You shall not grant a sub-license, distribute, transfer, lend or otherwise dispose of<br>Ithis Software, in whole or in part, for the use of any third party other than you except<br>as otherwise expressly provided herein. l<br>3. You shall not modify, reverse engineering, reverse comple or reverse disassemble<br>this Software, in whole or in part, except as otherwise expressly provided herein. 4. You shall not copy or make a duplicate (or backup copy) of this Software, in whole or in part, except as otherwise expressly provided herein. @ I goospt the terms of the license agreement Pint O I go not accept the terms of the license agreement Eack Next> Cancel TPCL PRINTER DRIVER QM717MD - InstallShield Wizard **Ready to Install the Program** The was dis ready to begin installation. Click Install to begin the installation. If you want to review or change any of your installation settings, click Back, Click Cancel to exit<br>the wizard. Cancel Install Cancel TPCL PRINTER DRIVER QM717MO - InstallShield Wizard InstallShield Wizard Conciete  $\overline{\mathbf{a}}$ The InstalShield Wizard has successfully installed TPCL<br>PRINTER DRIVER QM717M0. Click Finish to exit the wizard.  $\leftarrow$  (Lack Frish Cancel
- 注**:** 在 Windows Vista/Server2008/7/ Server2008R2 情况下, 右侧屏幕将会出 现。点击 "安装此驱动程序软件".

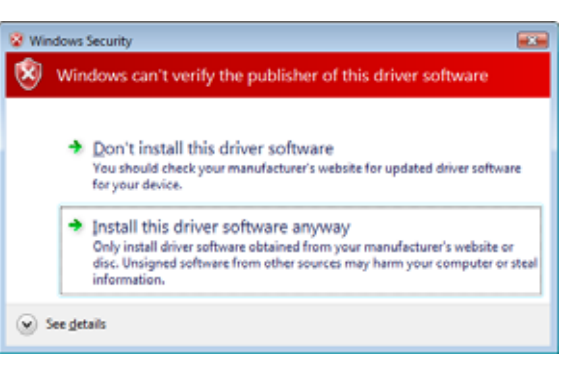

## **2.7.5** 在 **Windows 2000/XP/Server2003** 下安装

- (1) 打开个人电脑。 注: 以具有管理权限的用户登录。
- (2) 选择"开始","打印机和传真",以显示打印机文件夹。
	- 补充: 在 Windows 2000的情况下, 选择"开始", "设置"和"打印机"。如果"打印机和 传真"文件夹中没有找到,点击"控制面板",选择"打印机和传真"。 在分类视图下,单击"打印机和其他硬件",然后选择"打印机和传真"。
- (3) 从文件菜单选择"添加打印机"。 "添加打印机向导"显示出来。
- (4) 点击"添加打印机向导"[下一步] 按钮。

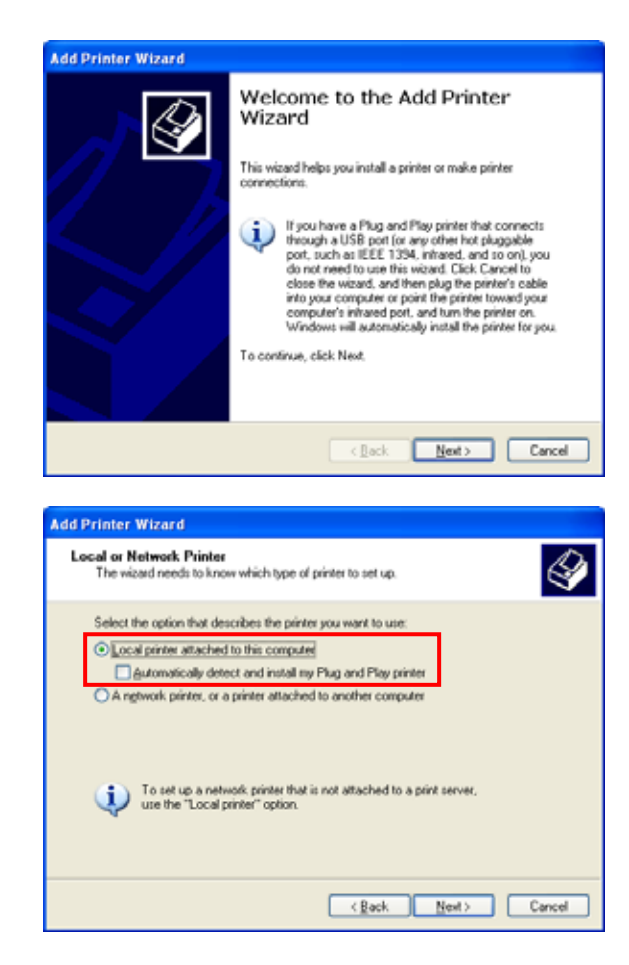

- (5) 选择"本地打印机连接到这台计算机"并单击 [下一步]按钮。
	- 注: 不要选中"自动检测并安装我的即插即用 打印机"复选框。

即使在指定的网络打印机或连接到其他电脑打 印机的情况下,一定要选择在此步骤中的本地 打印机。此设置更改后,安装完成。

(6) 指定打印机端口,然后点击[下一步]按键。

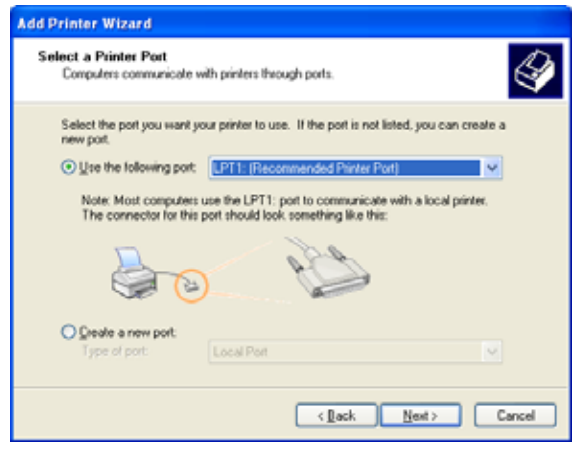

(7) 当"安装打印机软件"画面出现时,单击[从磁 盘安装]按键。

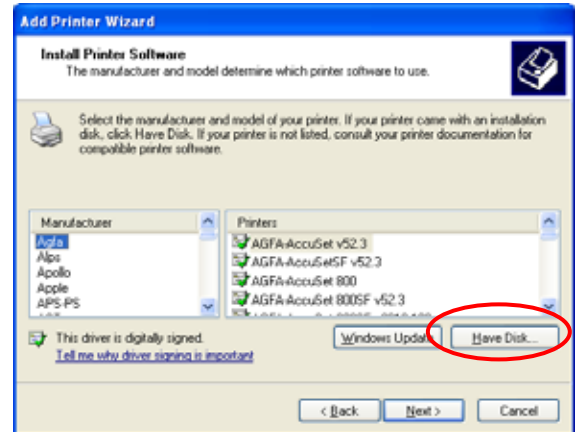

(8) 指定打印机驱动程序安装文件夹(C:/ TEC\_DRV) 在第2.7.4准备安装过程中创建, 然 后点击[打开]按钮。选择"TEC.inf",然后点 击[确定]按键。

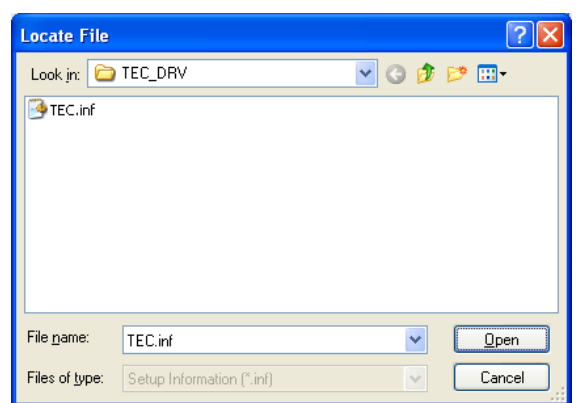

(9) 该清单显示安装的打印机。

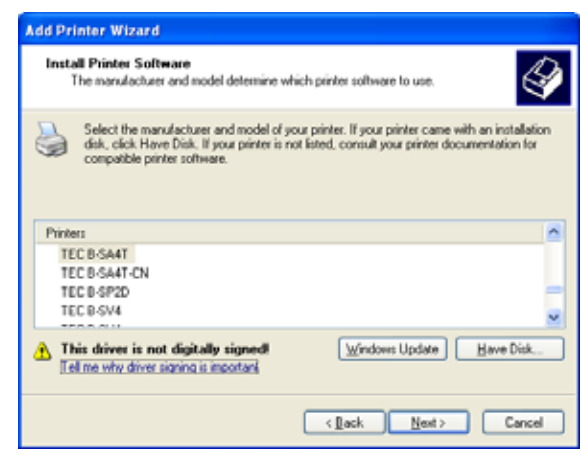

- (10) 选择要安装的模型,然后单击 [下一步] 按键。 (例: B-SA4T)
- (11) 选择"替换现有的驱动程序",点击[下一步] 按钮。
	- 补充: 当打印机驱动程序是第一次安装,此步 骤将被忽略。

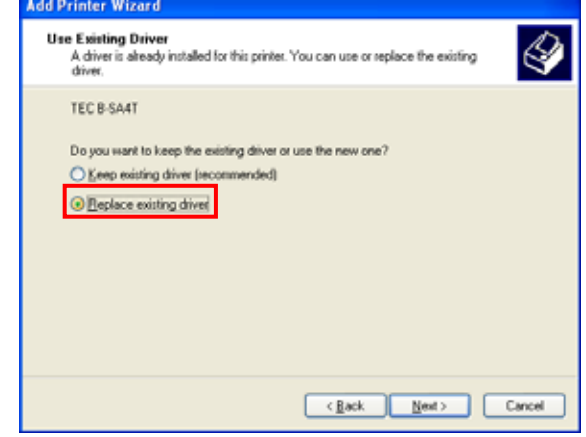

(12) 选择是否使用作为默认打印机,然后点击 [下 一步] 按键。

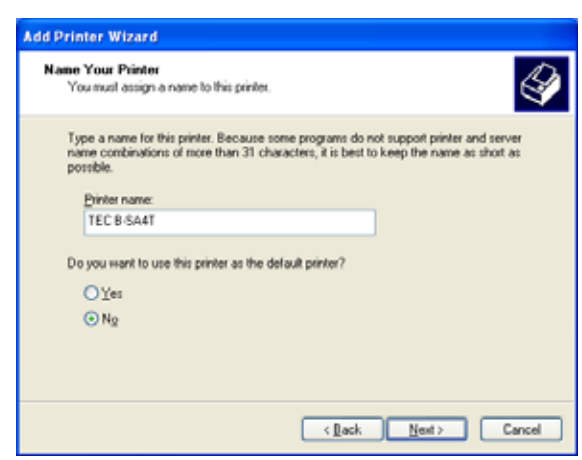

(13) 选择是否与其他用户达打印机在网络上共享, 然后点击 [下一步] 按键。

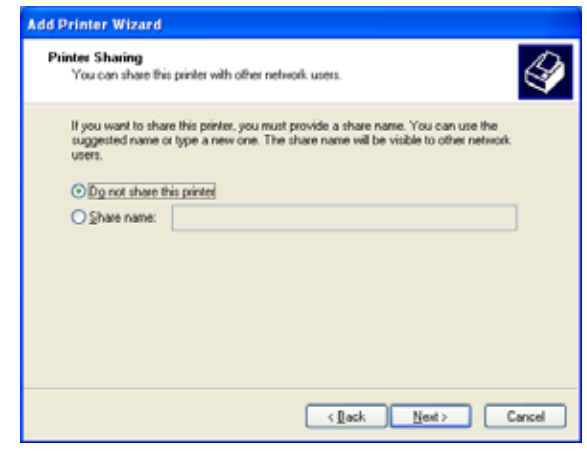

(14) 选择是否要执行打印测试,然后点击 [下一步] 按键。

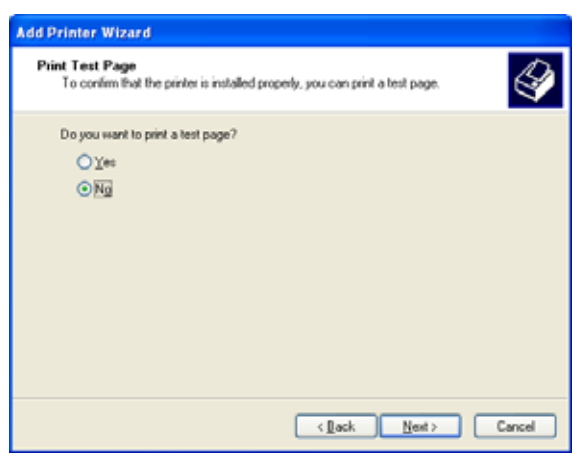

(15) 当显示"完成添加打印机向导", 点击 [完成] 按 键。

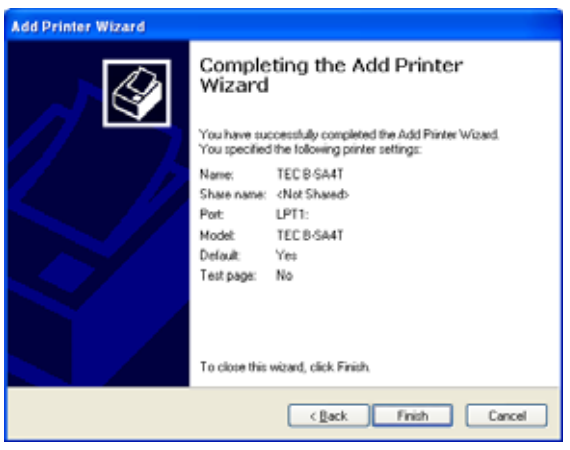

- (16) 当出现右侧屏幕,点击[仍然继续] 按键。
	- 注: "没有找到数字签名"消息可能会显 示。在这种情况下,单击[是]按钮。

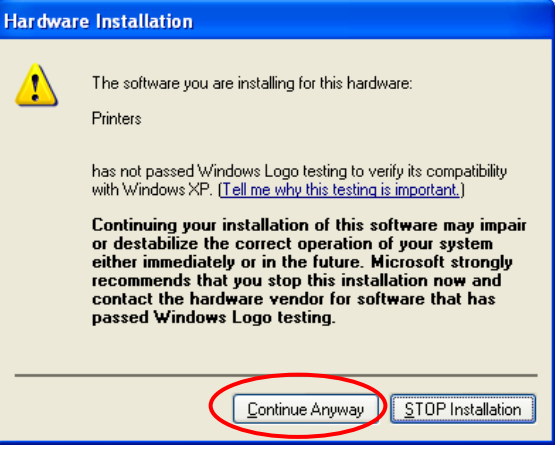

- (17) 开始安装打印机驱动。
- (18) 当安装完成,一个新的打印机图标将被添加到"打印机"文件夹。

## **2.7.6** 在 **Windows Vista/Server2008/7/Server2008R2** 下安装

- (1) 打开个人电脑。 注: 以具有管理权限的用户登录。
- (2) 选择 "开始", "控制面板", "硬件和声音", 和 "打印机" 来打开打印机文件夹。 补充: 进入"打印机",在开始菜单的搜索框会导致"打印机"要在程序中显示。
- (3) 点击 "安装一个打印机" 来安装一个打印机。
- (4) 选择 "添加本地打印机"。

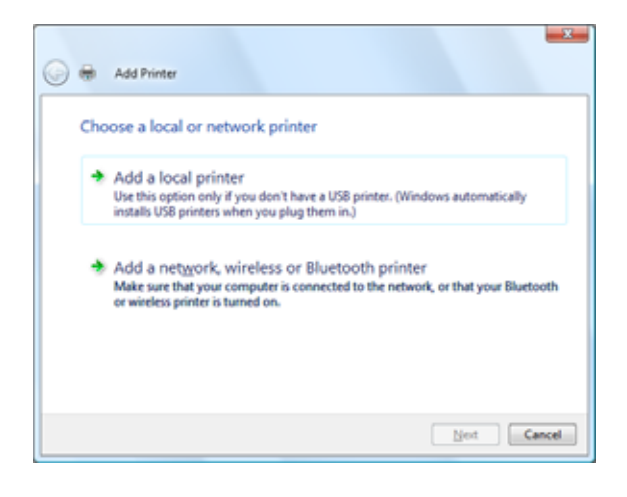

(5) 选择一个打印机端口, 然后单击 [下一步] 按 键。

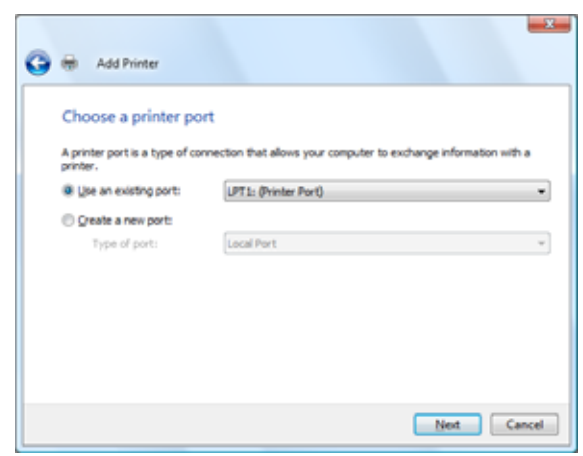

(6) 当出现右边的画面时,从制造商名单中选择 "泰格"。

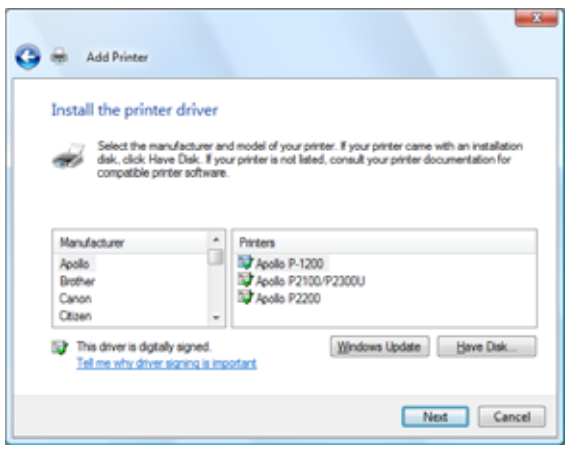

(7) 显示可安装的打印机型号列表。

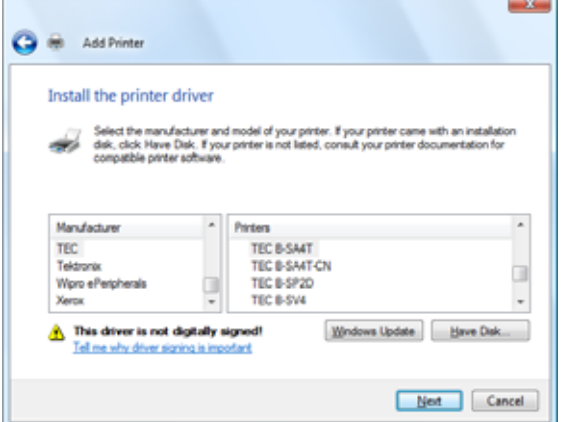

- (8) 选择要安装的型号, 然后点击 [下一步] 按键。
- (9) 选择 "替代现有驱动", 然后点击 [下一步] 按 键。
	- 补充: 当打印机驱动程序是第一次安装, 此步 骤将被忽略。

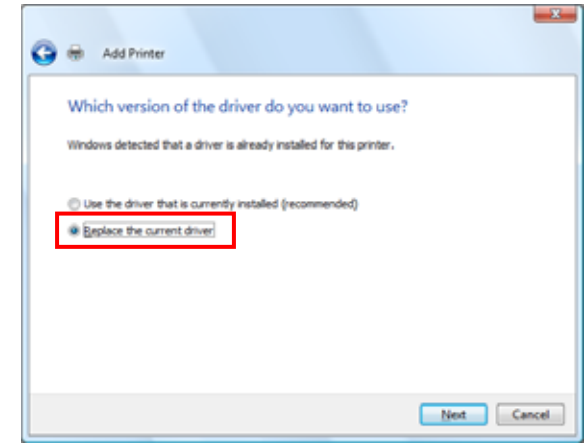

(10) 选择是否以此打印机作为默认打印机, 然后点 击 [下一步] 按键。

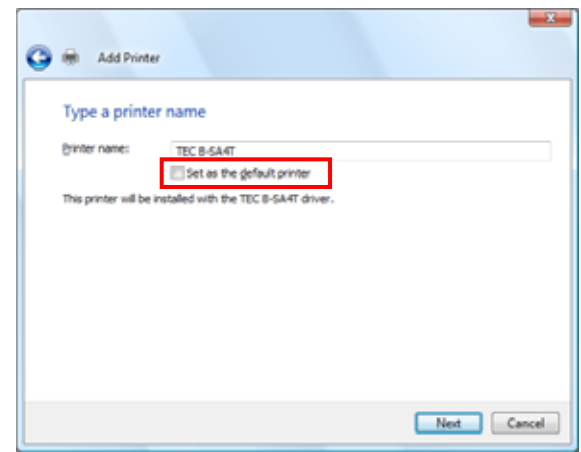

(11) 开始安装

(12) 当安装完成后, "添加打印机"屏幕显示。这 时,一个新的打印机图标添加到"打印机"文 件夹。点击[完成]按钮。 如果你要执行打印测试,请点击[打印测试页] 按钮。

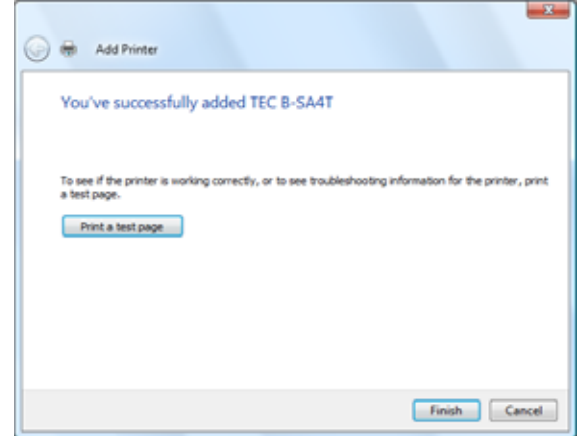

- **2.7.7** 在 **Windows 2000 (USB** 即插即用**)** 下安装
	- (1) 打开个人电脑。 注: 以具有管理权限的用户登录。
	- (2) 打开打印机并连接到电脑使用 USB 电缆。
	- (3) "USB 设备" 被发现并且"USB 打印支持" 会自动安装。
	- (4) 稍后, "发现新硬件向导"显示出来。点击 [下一步]按键。

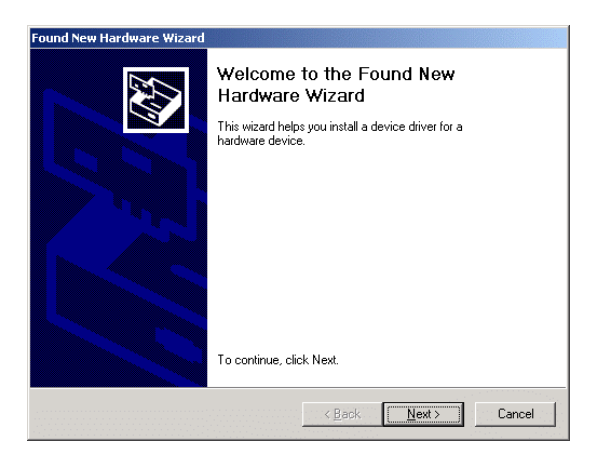

(5) 选择 "为我的设备搜索一个合适的驱动 (推荐)", 然后点击 [下一步] 按键。

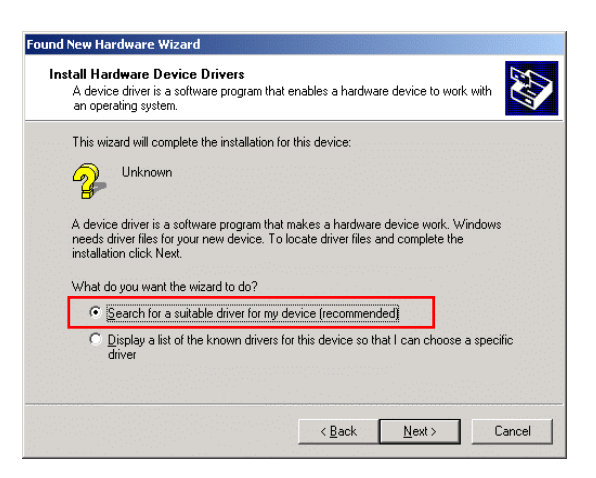

(6) 选择 "指定位置" 复选框, 然后点击 [下一步] 按 键。

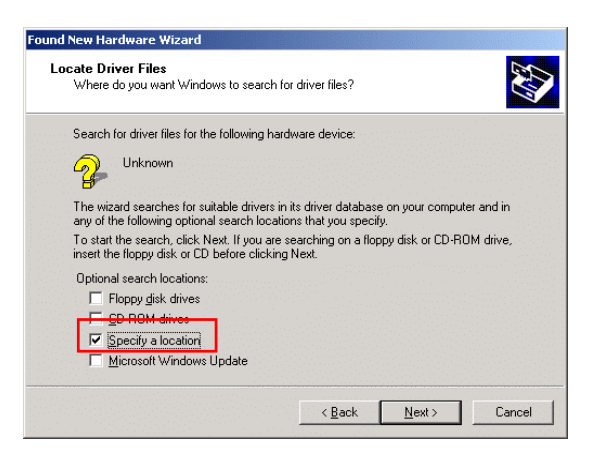

 $\vert x \vert$ 

 $\overline{OK}$ 

Cancel

 $B$ rowse.

- (7) 点击 [浏览] 按键。指定文件夹 (C:\TEC\_DRV) 创建于 章节 *2.7.4*, 并且点击[下 一步] 按键。
- (8) 请确保该设备的驱动程序已被检测到,然后点 击 [下一步] 按键。

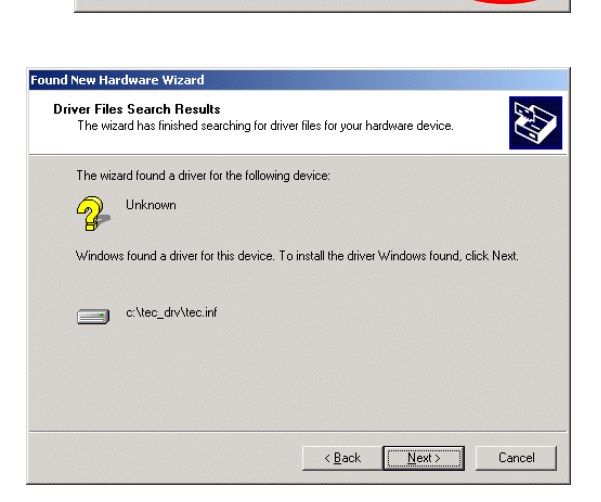

Insert the manufacturer's installation disk into the drive<br>selected, and then click OK.

Copy manufacturer's files from C:VTEC\_DRV

Found New Hardware Wizard

 $\leftarrow$ 

(9) 当右侧的屏幕显示, 点击 [是] 按键。

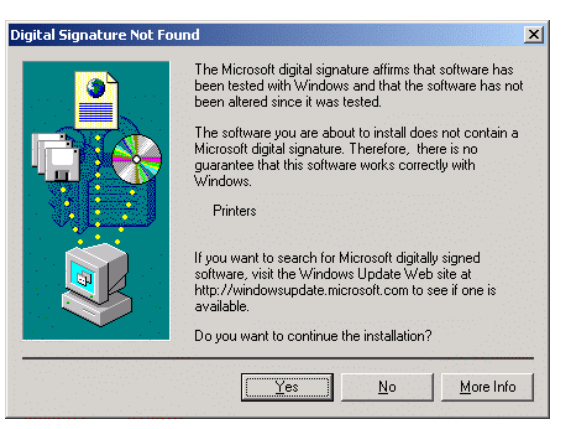

(10) 当"完成建立新的硬件向导"显示,点击 [完 成] 按键。

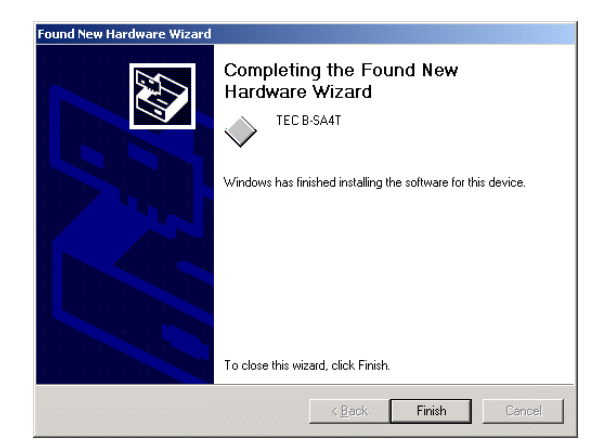

(11) 当完成安装后,一个新的打印机图标将添加到打印机文件夹。

## **2.7.8** 在 **Windows XP/Server2003 (USB** 即插即用**)** 下安装

- (1) 打开个人电脑。 注: 以具有管理权限的用户登录。
- (2) 打开打印机并连接到电脑使用 USB 电缆。
- (3) "USB 设备" 被发现并且"USB 打印支持" 会自动安装。
- (4) 稍后,新的设备被发现。
- (5) 当"发现新硬件向导"显示,选择"安装从列 表或指定位置[高级]",然后单击[下一步]按 钮。

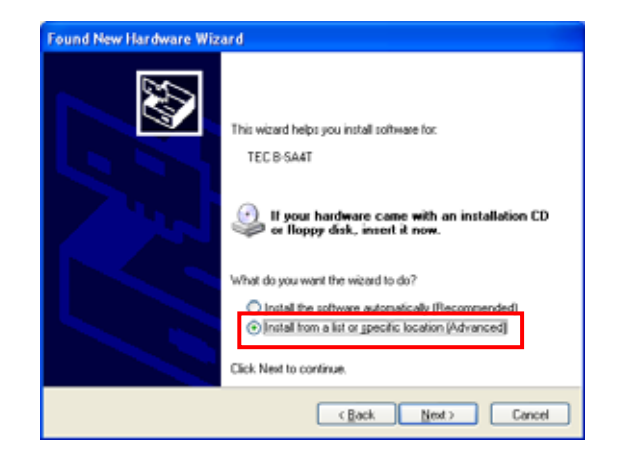

(6) 选择了"在这些位置上搜索最佳驱动程序", 选中复选框"在搜索中包含这个位置",点击 [浏览]按钮。 指定文件夹(C:\ TEC\_DRV)在 章节 **2.7.4** 创 建,并单击[下一步]按钮。

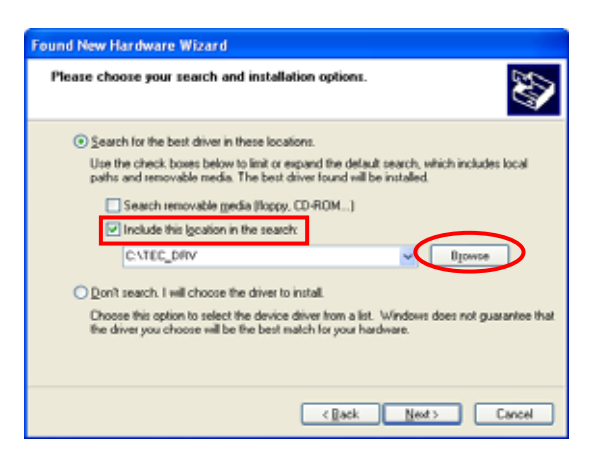

(7) 当右边屏幕出现,点击[仍然继续] 按键。

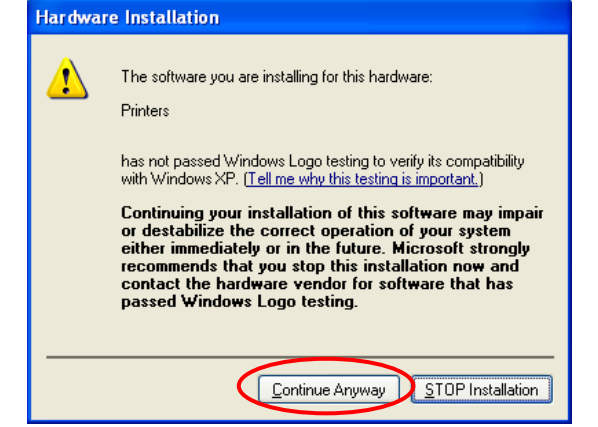

2.7 安装打印机驱动程序

(8) 当显示"完成建立新的硬件向导", 点击 [完成] 按键。

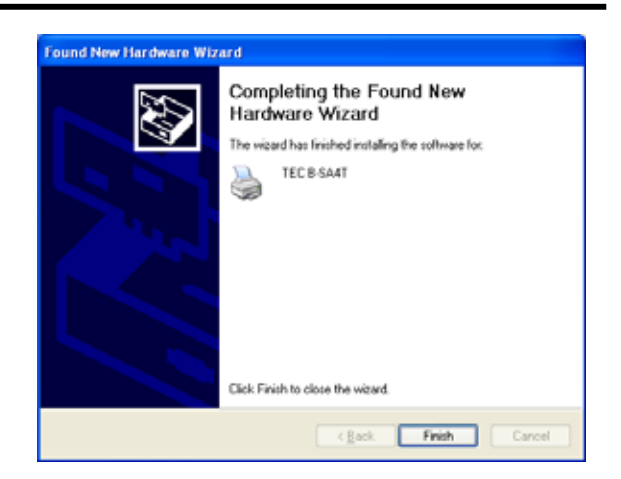

(9) 当完成安装后,一个新的打印机图标将添加到打印机文件夹。

## **2.7.9** 在 **Windows Vista/Server 2008/7/Server2008R2 (USB**即插即用**)** 下安装

- (1) 打开个人电脑。 注: 以具有管理权限的用户登录。
- (2) 打开打印机并连接到电脑使用 USB 电缆。
- (3) 自动开始安装设备驱动软件。
- (4) 稍后,打印机安装完成。
- (5) 当完成安装后,一个新的打印机图标将添加到打印机文件夹。

## **2.7.10** 卸载打印机驱动程序

#### **1)** 要删除除 **V6.5 Build75** 和 **V6.5 Build77**之外的打印机程序

在下列情况下,一定要用以下步骤卸载打印机驱动程序。

- 当同样版本再次安装。
- 当旧的版本已经安装。
- 当安装正在进行中被取消或当 [否] 以数字签名的确认选择取消。
- 当打印机驱动不能以相同原因安装。

注: 1. 当安装即插即用已启动的打印机驱动,请先关闭打印机。

 2 当打印机驱动程序被删除,已登记的股票和条码信息也被删除。这些信息可以被保存在一个文 件中预先通过使用导出功能,以及使用后重新安装打印机驱动程序导入功能恢复。

#### ● 删除处了 V7.2 M-2 之外的打印机程序

在删除除 V7.2的 M -2,请按照2.7.4节中描述的安装前的准备程序的打印机驱动程序。这样做会导致 以前安装的打印机驱动程序进行更新,并建立了驱动程序向导中 TPCL 东芝泰格打印机文件夹驱动程 序的快捷方式。

但是,它是不可能的更新打印机驱动程序,比 V6.9.3的 M -0岁。对于这样的版本,请先删除的"C:\ TEC DRV "文件夹,然后进行了安装准备。当准备工作完成后,快捷方式的"驱动程序向导"是建 立在 TPCL 打印机驱动程序文件夹。

#### ● 如何卸载打印机驱动

- (1) 选择"开始","所有程序","东芝泰格 ","TPCL 打印机驱动程序"和"驱动程序 向导"。
	- 注: 以具有管理权限的用户登录。 在执行上述操作前退出所有的 Windows 应用程序。确认没有任何打印作业的后 台处理程序,然后关闭后台打印程序和 打印机文件夹

在 Windows Vista/Server 2008/7/Server2008R2 情况下, 用户账户控制屏幕可能会出现,单击 [允许]。

(2) 选择 "移除打印机驱动", 并且点击 [下一步] 按键。

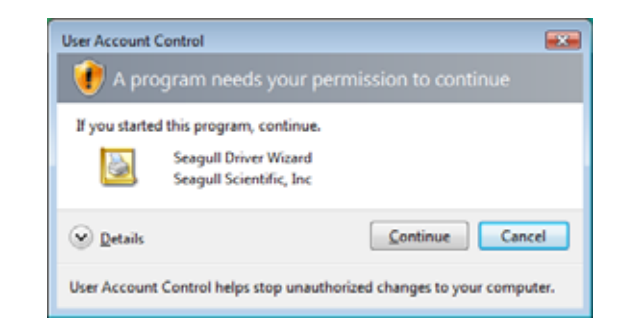

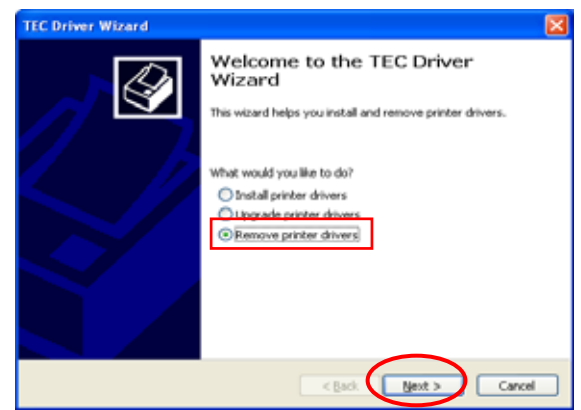

(3) 选择 "自动移除所有泰格打印机驱动", 并且 点击 [下一步] 按键。

(4) 点击 [完成] 按键以开始删除打印机驱动。

(5) 当 "重启系统" 屏幕显示,点击 [重启] 按 键。

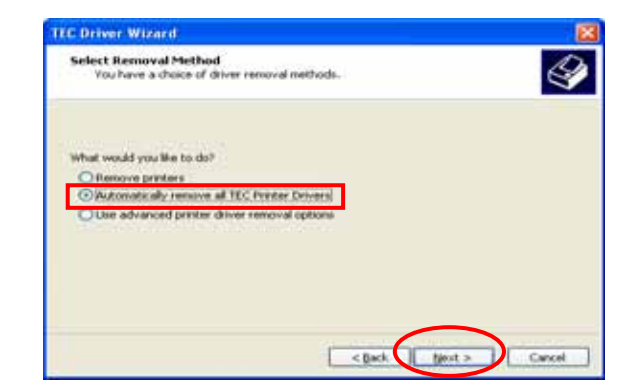

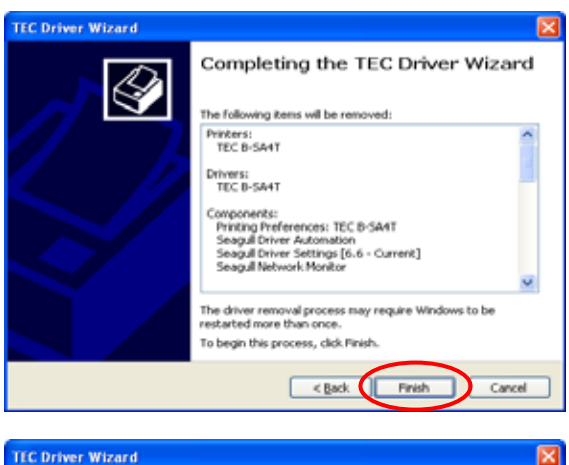

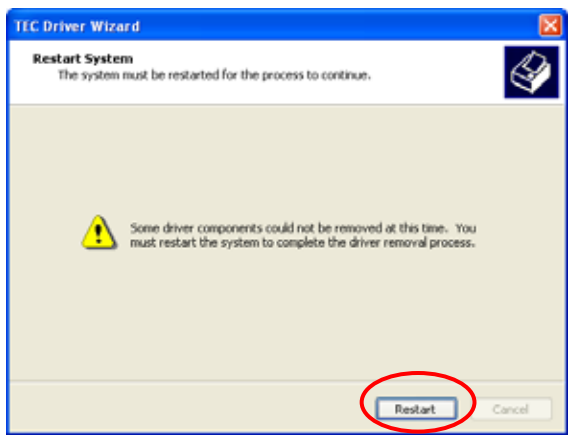

(6) 当打印机驱动被成功删除,右边屏幕将出现。 注: 如果打印机驱动删除失败,重复步骤1至5 直至删除成功。

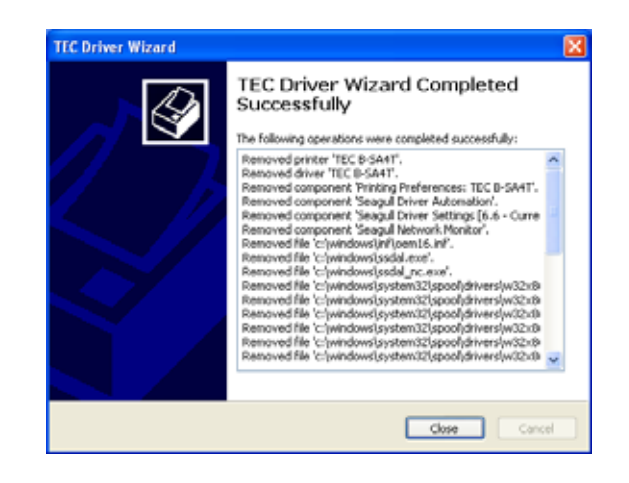

注: 如果网络打印机已被安装在多个用户帐户的 Windows Vista/服务器2008/7/Server2008R2, 它将 无法删除打印机驱动程序。首先,请删除每个用户帐户的打印机图标,然后删除打印机驱动 程序。

### ● 删除在编制配置的安装资料。

- (1) 选择 "开始", "控制面板", 和 "添加/删除程序".。 注: 以具有管理权限的用户登录。
- (2) 从列表里选择 "TPCL 打印机驱动 Vx.x " 或 "TEC 打印机驱动安装文件" , 然后点击 [删除] 按键。
- (3) 当确认信息出现,点击 [是] 按按键。
- (4) 当 "卸载完成" 屏幕出现, 点击 [完成] 按键。

#### **2)** 删除 **V6.5 Build75** 或 **V6.5 Build77**

- (1) 点击 "开始", "控制面板", 和 "添加/删除程序"。 注: 以具有管理权限的用户登录。
- (2) 从"编辑/删除程序"选择"泰格 \*\*\*\* 打印机",并且点击 [添加和删除]。 (\*\*\*\* 指代打印机型号,例如, B-SA4T, 等.)
- (3) 确认在"确认文件删除"窗口中选择文件正确,然后点击[是]按键。
- (4) 当 "卸载完成" 出现, 点击 [OK] 按键。
	- 注: 如果不执行步骤1至4就删除打印机图标、在重新安装打印机驱动后通过"添加/删除程序"删 除设置信息。
- (5) 当删除完成后,重新启动个人电脑。

2.8 打印测试 **3.8 万字测试** 

**1.** 使用打印机驱动程序或任务处理指令执行打印机测试。

通过打印机驱动程序属性画面,能让用户根据操作环境设定通讯 条件、打印介质尺寸、以及其它打印条件。更多详情,请参阅 **Windows** 打印机驱动程序帮助画面。

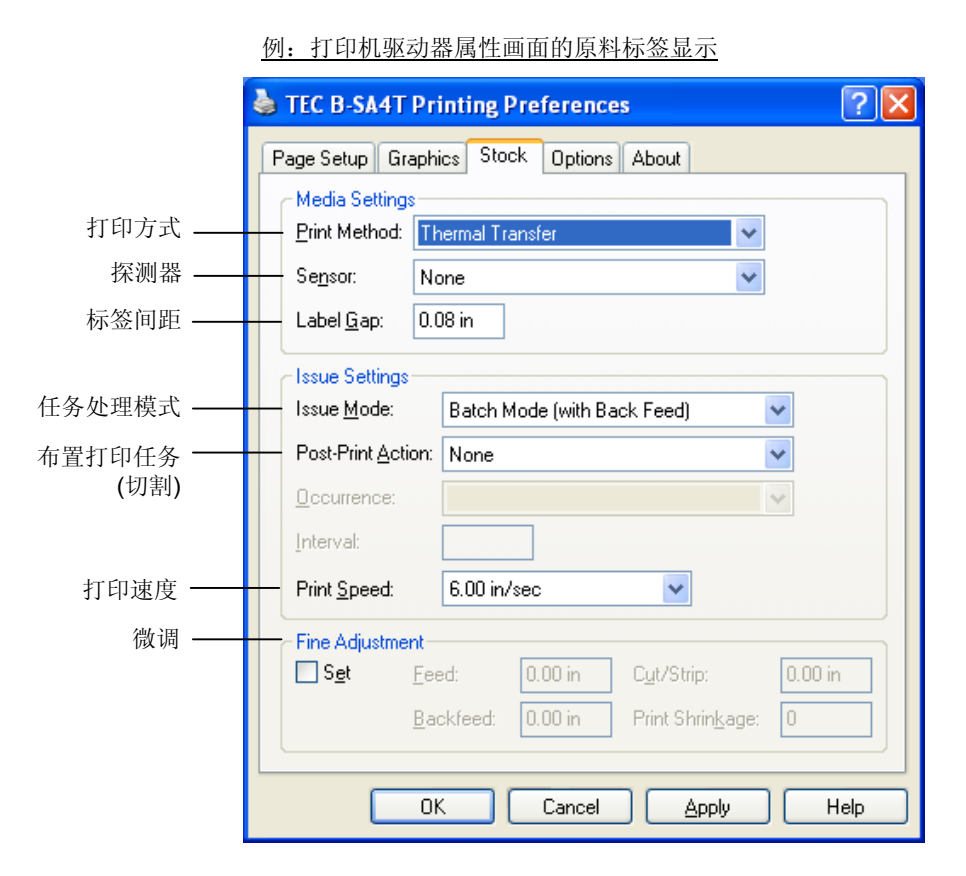

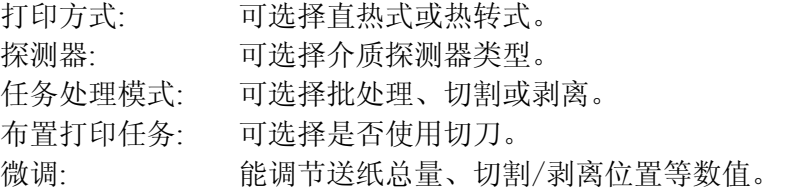

- **2.** 确认打印测试结果。
	- 需要调节打印起始位置、切割/剥离位置、或打印色彩时,请参 阅: ⇒章节 **2.9** 位置和打印色彩微调。
	- 当使用已打印过的打印介质时,或没有正确探测到打印起始位 置时,请参阅: ⇒章节 **2.10** 阀值设定。

## 2.8 打印测试(续) ■当使用选购剥离模块时或切刀模块

根据打印条件,必须为打印机驱动程序或 TPCL(泰格打印机命令 语言)设定任务处理模式、切刀位置等等。

关于 TPCL 的详细资料,请参阅 **B-EX4T/EX6T** 系列外围设备端口 规格说明。

关于如何使用打印机驱动程序,请参阅 **Windows** 打印机驱动程序帮 助画面。

为获得切刀模块或剥离模块的最佳性能和最长使用寿命,需要进行 定期清洁。

开始清理之前,确认关闭打印机电源,以免受伤。

有关清洁的详细说明,请参阅章节 **4.1.3** 切刀模块**(**可选件**)**。

# **2.9** 位置和打印色彩微调

本章描述如何微调打印起始位置、切割/剥离位置、反向送纸总量、 打印色彩、碳带马达扭矩. 需要进行微调时,请按以下步骤进行。

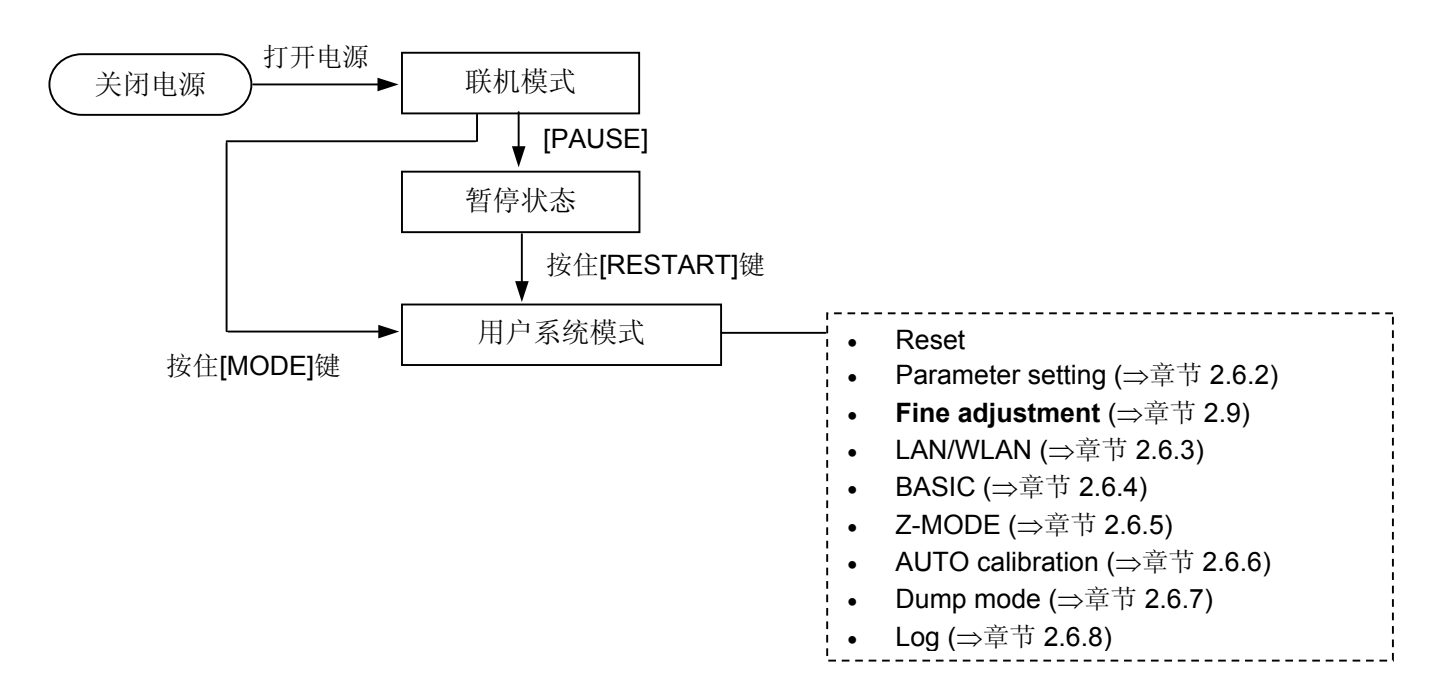

# **2.9.1** 微调

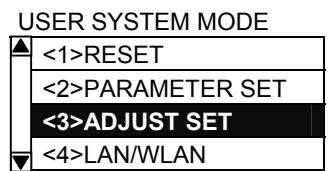

## 微调菜单内容

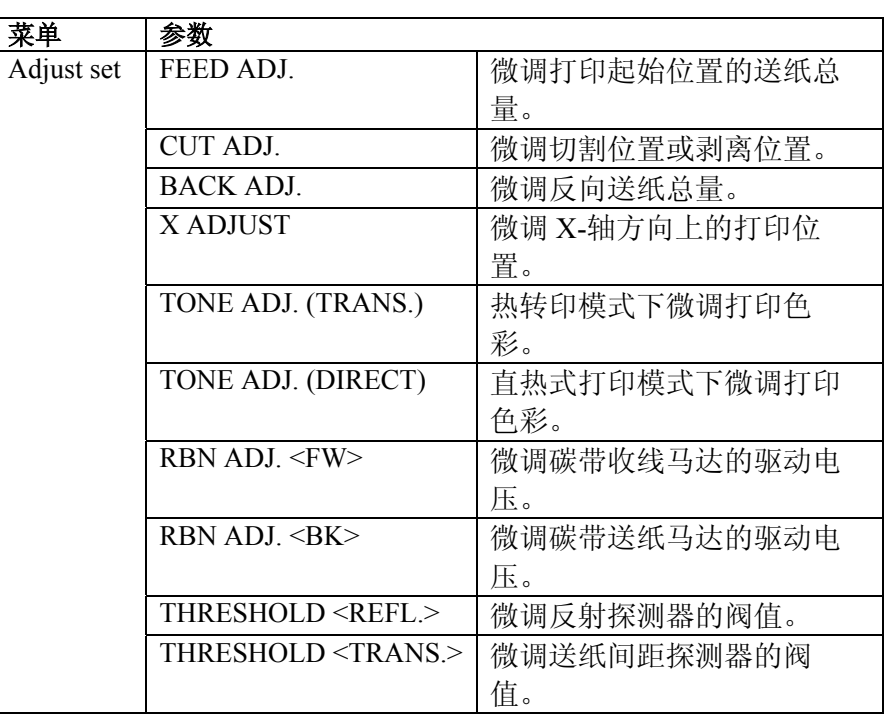

#### 注释:

打印机驱动程序属性画面中也包含了参数微调菜单。
### **2.9.1** 微调(续)

#### **(1) FEED ADJ.**  打印起始位置微调

调节微调值进行打印起始位置微调.

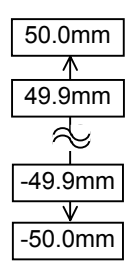

#### •打印起始位置微调实例

设定+3.0 毫米

相对于"+0.0 毫米"位置,打印起始位置前移。

设定+0.0 毫米

设定–3.0 毫米

相对于"+0.0 毫米"位置,打印起始位置后移。

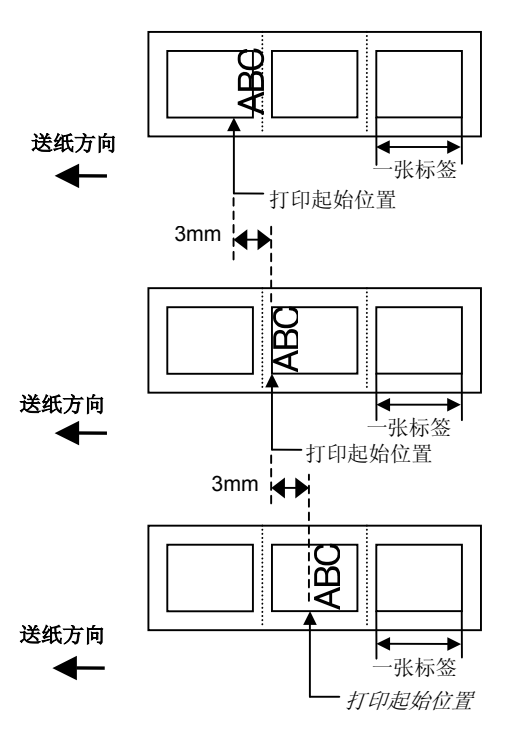

#### **2.9.1** 微调(续)

**(2) CUT ADJ.**  切割**/**剥离位置微调

调节微调值进行切割/剥离位置微调.

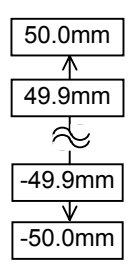

#### •切割位置微调实例

设定+3.0 毫米

相对于"+0.0 毫米"位置,打印起始位置前移。

#### 设定+0.0 毫米

设定–3.0 毫米 相对于"+0.0 毫米"位置, 打印起始位置后移。

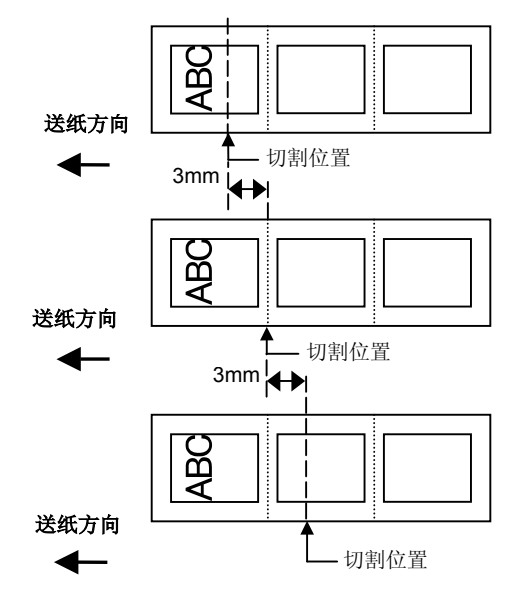

#### •剥离位置微调实例

设定+3.0 毫米 相对于"+0.0 毫米"位置,打印后的停止位置前移。

设定+0.0 毫米

设定–3.0 毫米 相对于"+0.0 毫米"位置, 打印后的停止位置后移。

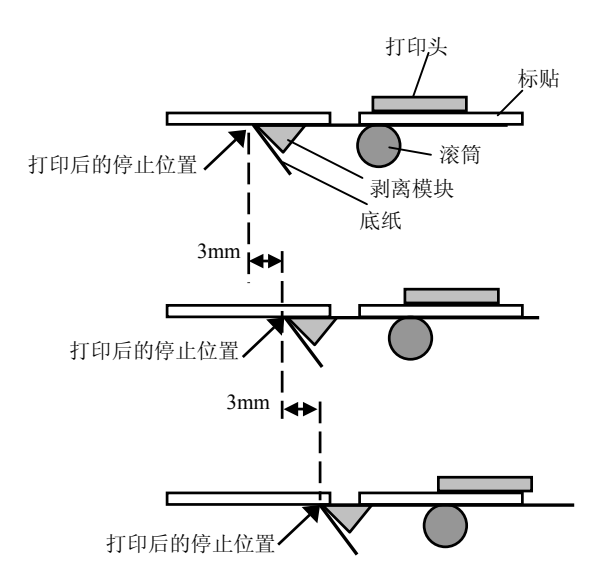

#### **2.9.1** 微调(续)

#### **(3)** 反向送纸总量微调  **BACK ADJ.**

调节微调值进行反向送纸总量微调.

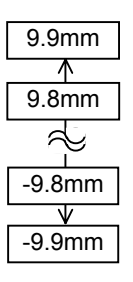

#### •反向送纸总量微调

设定+3.0 毫米

相对于"+0.0 毫米"位置,在反向送纸之后打印起始 位置前移。

设定+0.0 毫米

设定–3.0 毫米

相对于"+0.0 毫米"位置,在反向送纸之后打印起始 位置前移。

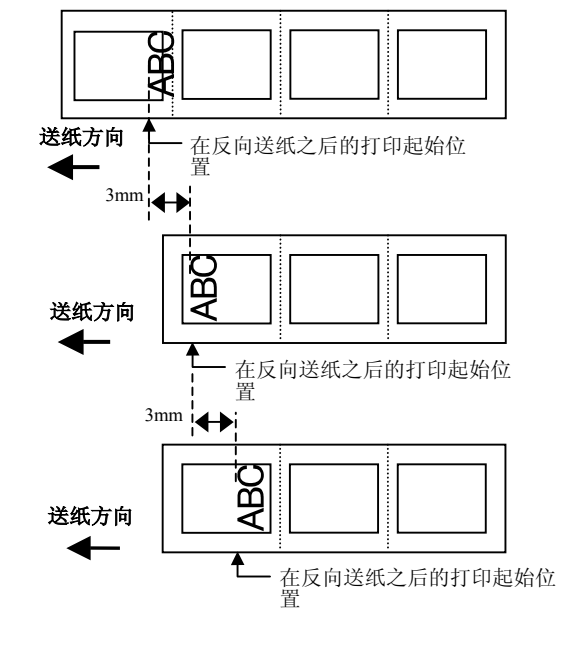

#### 注意:

根据不同的印刷条件, 在反向送纸中标签可能不会返回到起始位置, 即使反向送纸量和正向长度相同.

根据以下条件, 媒体可能不会返回到起始位置, 造成错误。

- 应用媒体传感器.
- 媒体斜度几乎与打印头和媒体传感器之间的距离相等(75.5 mm.)
- 一次打印机运行包括一次反向送纸 (例如 切割问题, 剥离问题, 和自动正向送纸待机.)

要防止出现错误,需要在位置(+)的方向运行反向送纸总量微调来 减少反向送纸量。

# **2.9.1** 微调(续) **(4) X ADJUST**

# **X** 轴方向微调

X 坐标(水平方向)微调

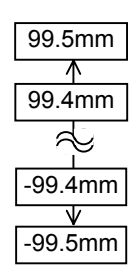

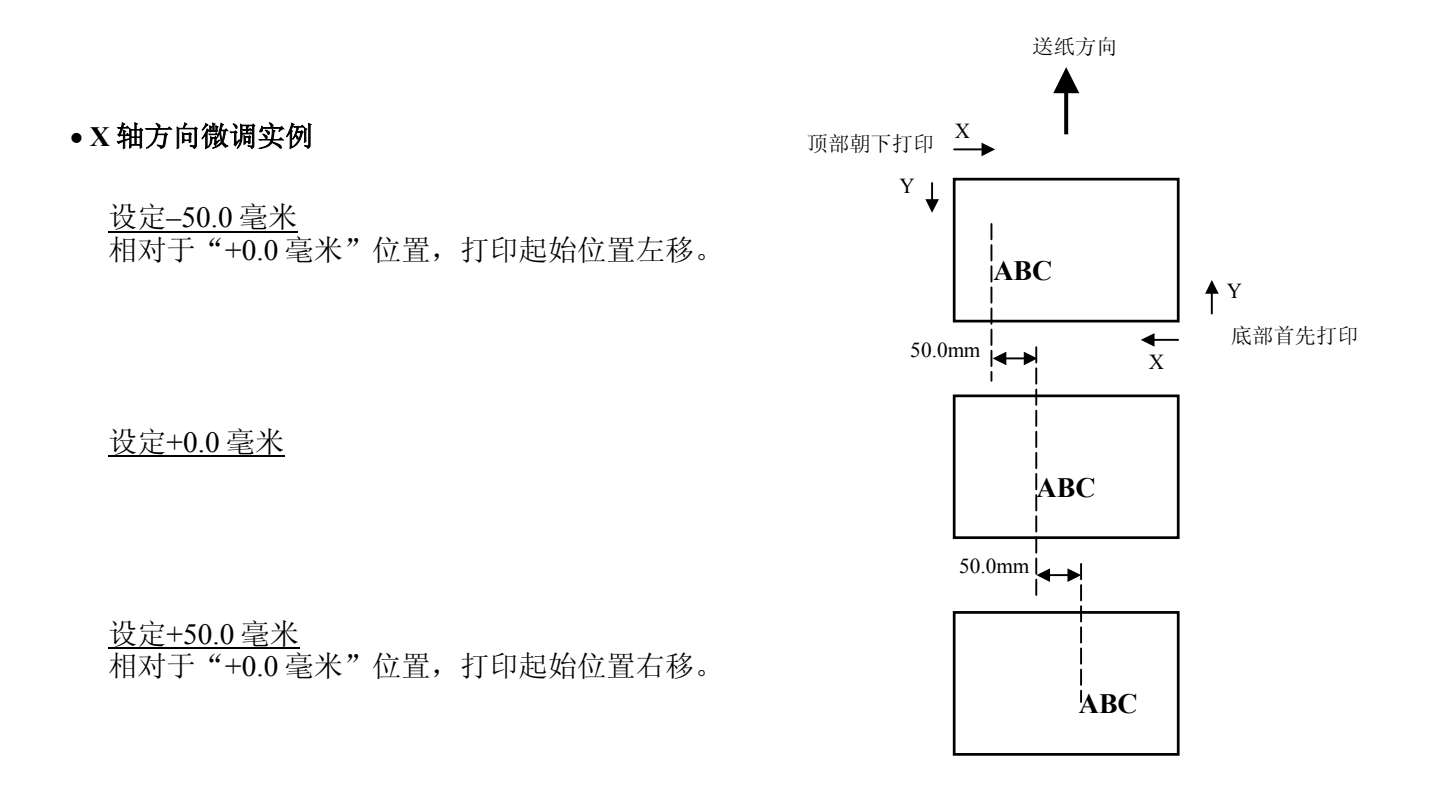

# **2.9.1** 微调(续) **(5) TONE ADJ.(TRANS.)**  打印色彩微调

热转打印.

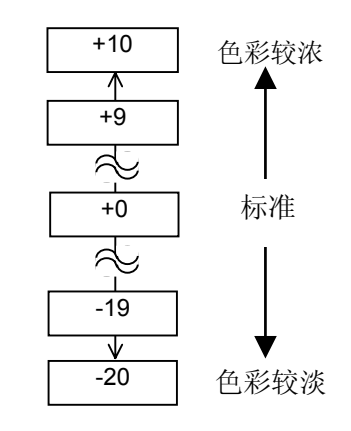

#### **(6) TONE ADJ.(DIRECT.)**  打印色彩微调 (直热式打印)

直热式打印

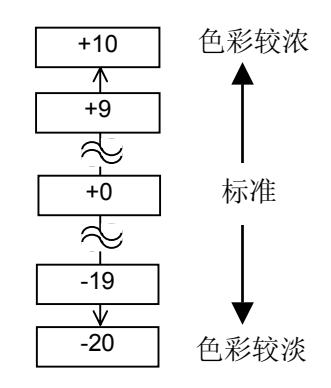

#### **(7) RBN ADJ.<FW>**  碳带微调 <往前>

碳带松弛或起皱时会影响打印效果,所以应当按以下步骤微调打 印机马达扭矩。

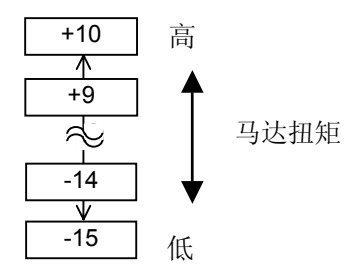

# **2.9.1** 微调(续) **(8) RBN ADJ.<BK>**

# 碳带微调 <往后>

碳带松弛或起皱时会影响打印效果,所以应当按以下步骤微调打 印机马达扭矩。

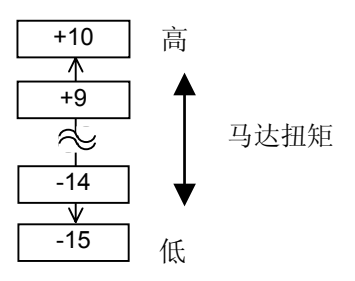

# 注意:

当"0.0 V"是参数,它会 自动更正为 1.0V (默认)接 通电源后,然后再打开。

#### **(9) THRESHOLD <REFL.>**  阀值 **<**反射式探测器**>**

当使用反射式传感器执行阀值设定并且阀值学要调节时,手动设定 微调数值。

为了使阀值可以直接手动调节,菜单可以直接从阀值设定模式进入。

手动阀值 = 最大电压值 – 设定的电压值

详情清参照章节 **2.10**.

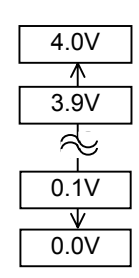

## 注意: 当"0.0 V"是参数,它会 自动更正为 1.0V (默认)接

通电源后,然后再打开。

#### **(10) THRESHOLD <TRANS.>**  阀值 **<**穿透式探测器**>**

当使用反射式传感器执行阀值设定并且阀值学要调节时,手动设定 微调数值。

为了使阀值可以直接手动调节,菜单可以直接从阀值设定模式进入。

手动阀值 = 最大电压值 – 设定的电压值

详情清参照章节 **2.10**.

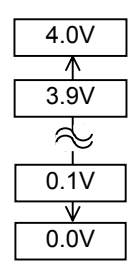

2.10 阀值设定 **butch butch 为了维持固定打印位置,根据打印区域和间隙或黑标之间电压的不** 同,通过打印介质探测器,打印机将检测到起始打印位置。如果介质 已经被打印过,颜色较深(或较浓)的油墨会干扰以上过程,导致 卡纸故障的出现。

> 为了解决这个问题,首先请自动设定阀值;如果问题还未解决,那 么需要手动设定阀值电压。

> 阈值是电压水平决定是否该打印机打印区域或是间隙/黑色标志被媒 体传感器发现。

> 阈值之间的打印区域和间隙/黑标边界,应该是他们的电压等级的中 点。

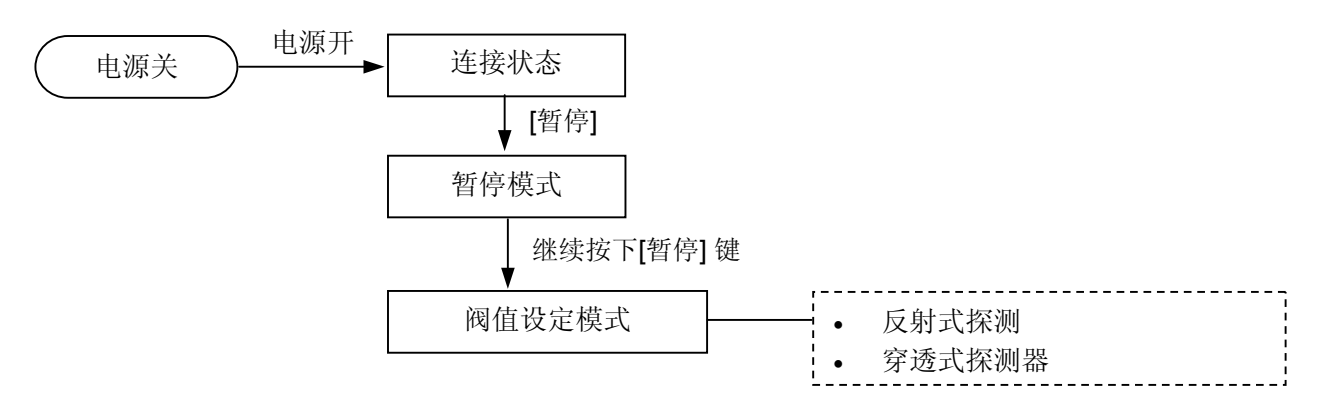

- (1) 装入要使用的媒体。
- (2) 根据要使用的探测器种类选择 1)或 2), 然后按下[ENTER] 键。

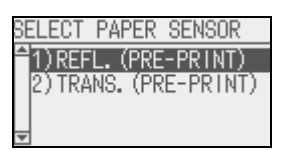

(3) 继续按下 [PAUSE] 键直到输送超过 1.5 张标签。 媒体会继续输送直到放开 [PAUSE] 键。 (通过此操作完成对所 选探测器的阀值的自动设定)

#### 注释:

- 1. 如果不能输送超过 1.5 张标 签将可能会导致阀值设定错 误。
- 2. 在输送纸张的过程中,不能 探测到纸张末端错误

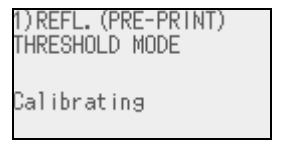

(4) 显示阀值设定的结果。

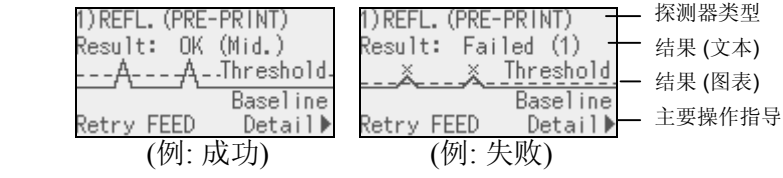

2.10 阀值设定

# 2.10 阀值设定 (续)

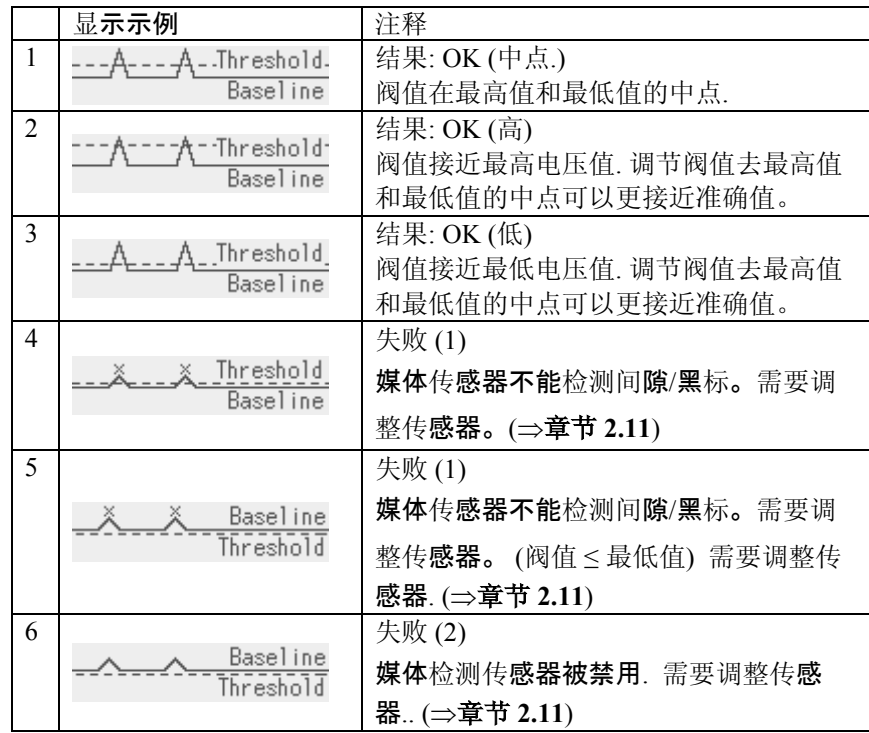

(5) 按下 [RIGHT] 键察看详细信息。

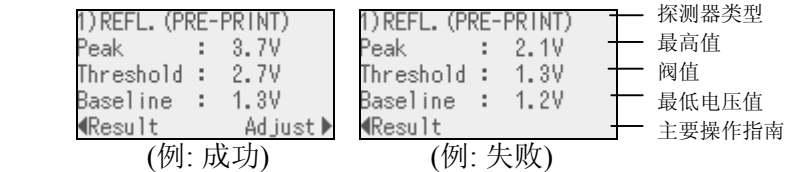

(6) 返回之前的显示信息, 按 [LEFT] 键。

调节阀值, 按 [RIGHT] 键. 在 ADJUST SET 菜单里的阀值微调 屏幕显示。

设定数值并且按下 [ENTER] 键。

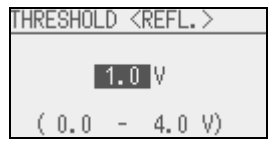

(7) 手动调节阀值结果显示。

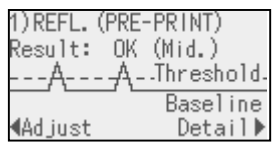

#### 注意:

为了使本章中手动设定的阀 值生效,可以通过软件指令 或打印机驱动来选择穿透式 探测器(使用手动阀值时) 或反射式探测器(使用手动 阀值时)

#### 注意:

阀值可以按照如下进行手动 调节: 手动调节阀值= 最高电压值 – 阀值微调数值 例) 最高值=3.5V ,微调数 值=1.0V,阀值将会是 2.5V.

2.11 探测器设定 如果即使在门槛设置已经完成,仍出现卡纸错误,注册媒体电压去 媒体传感器.

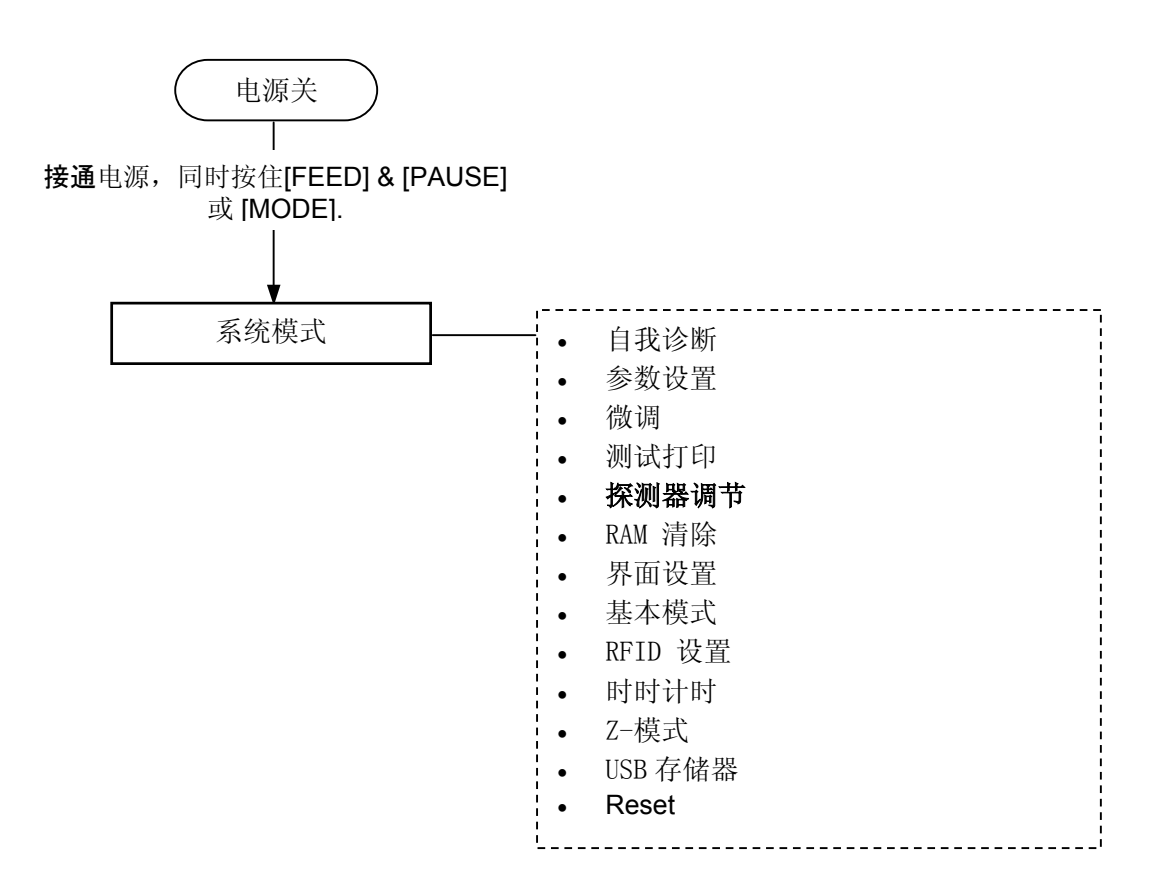

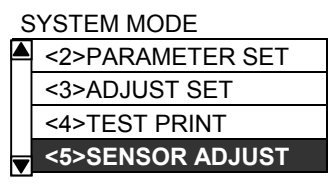

#### 传感器的内容调整菜单

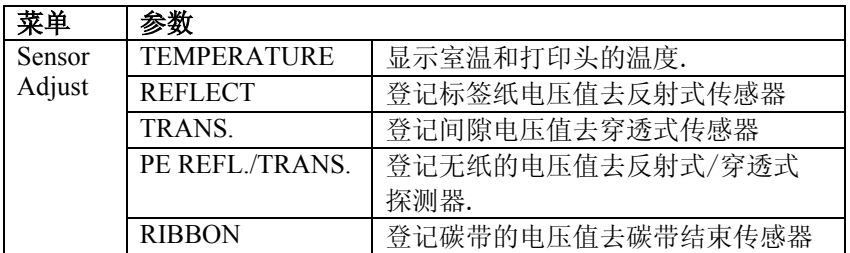

2.11 探测器设定

## **2.11** 探测器设定 **(**续**) (1) REFL**

- 1. 从探测器调节菜单选择 "REFLECT".
- 2. 把标签纸放在要用的反射式传感器上,以便可以检测到打印区 域。
- 3. 持续按住 [ENTER] 超过 3 秒。
- 4. 当"print area level"注册完成后,"Adjust Complete" 显示并且星号上的电压右侧所示。

#### **(2) TRANS.**

- 1. 从探测器调节菜单选择 "TRANS."。
- 2. 删除一些标签并且放一些衬纸以便透射式传感器可以检测到。
- 3. 继续按住 [ENTER] 键超过 3 秒。
- 4. 当"label gap level"注册完成后,"Adjust Complete"显 示并且星号上的电压右侧所示。

#### **(3) PE REFL./TRANS.**

- 1. 从探测器调节菜单选择 "PE REFL. /TRANS."
- 2. 从介质传感器移走所有的介质.
- 3. 继续按住 [ENTER] 键超过 3 秒。
- 4. 当"no media level"注册完成后, "Adjust Complete"显 示并且星号上的电压右侧所示。

# **3.** 联机模式

本章描述了联机模式状态下操作面板中按键的使用功能情况。当打 印机处在联机模式状态下并且和一个主机相连时,就可以完成在标 签或吊牌上打印图象的常规操作。

### **3.1** 按键功能

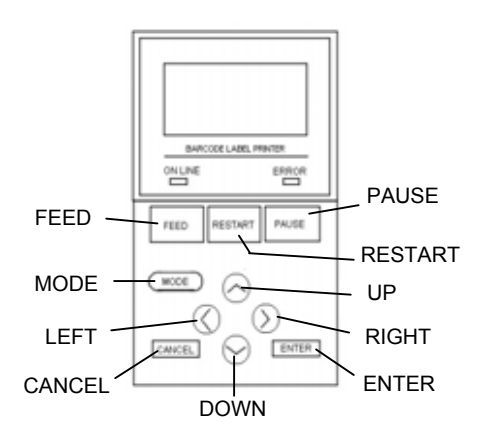

#### ■ 联机模式下的按键功能

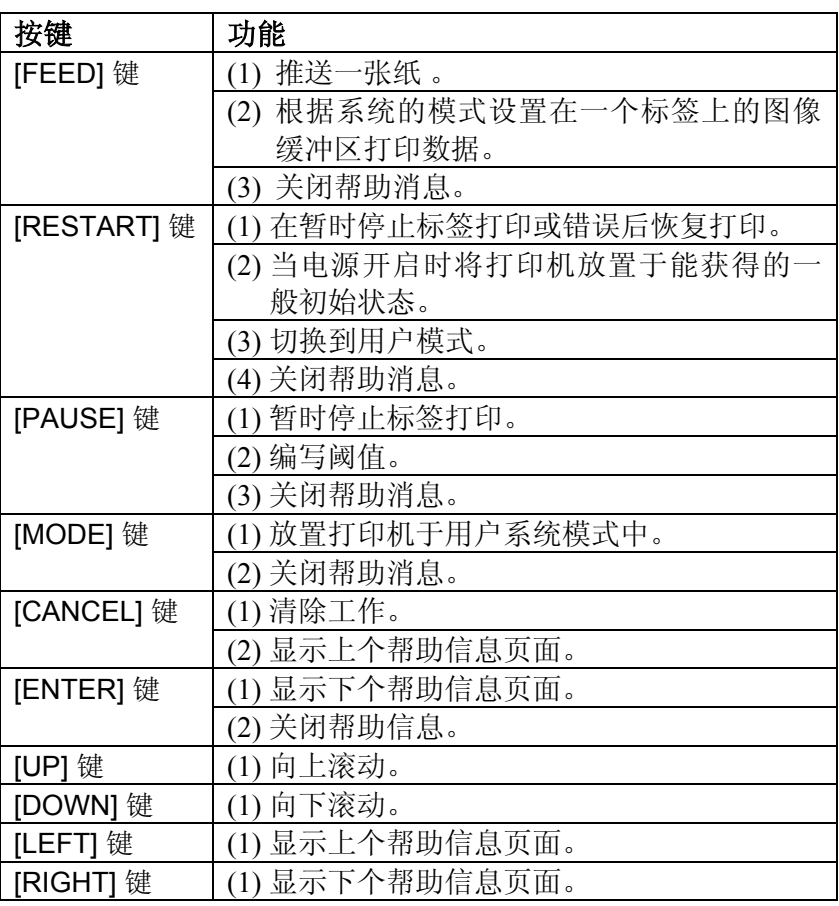

# **3.2 LCD /** 液晶

#### 联机状态

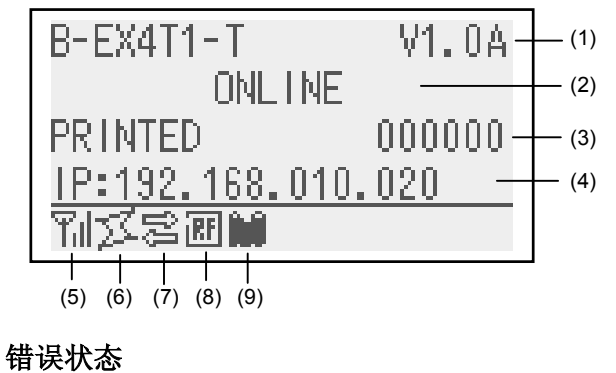

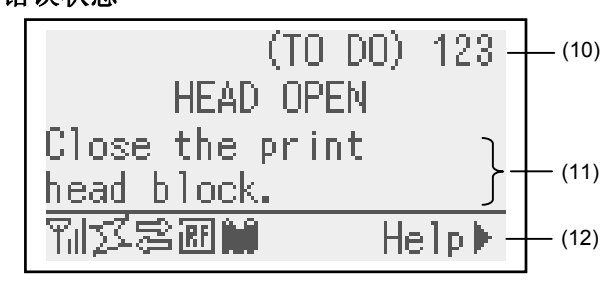

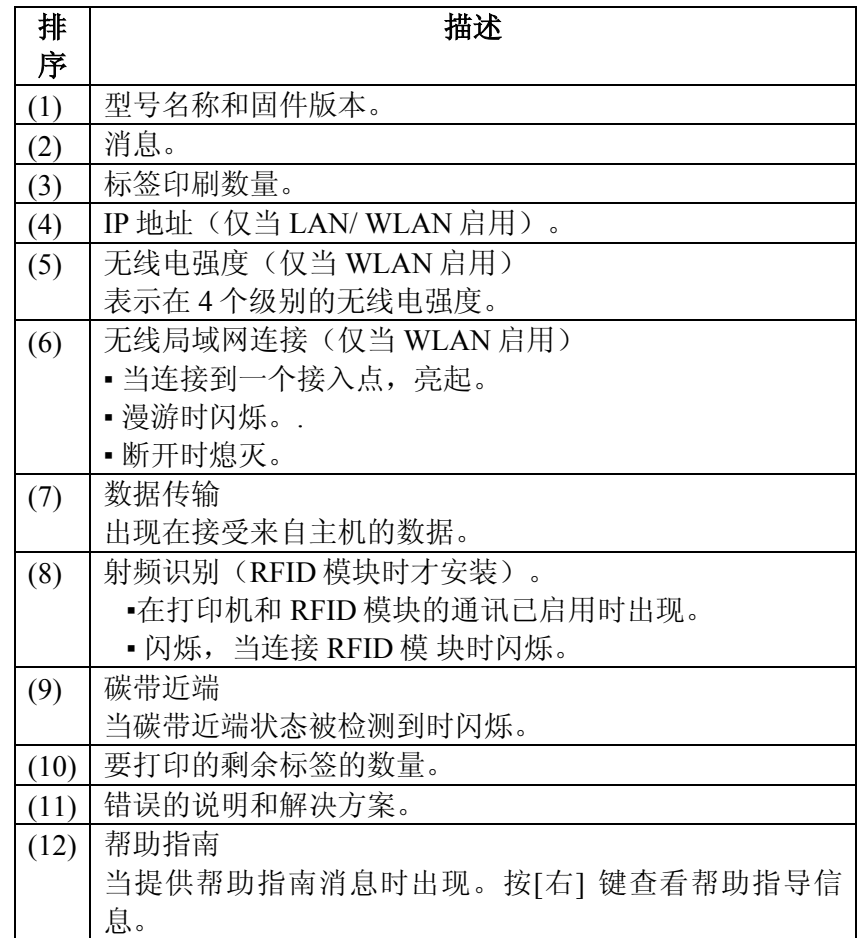

# **3.3** 操作实例

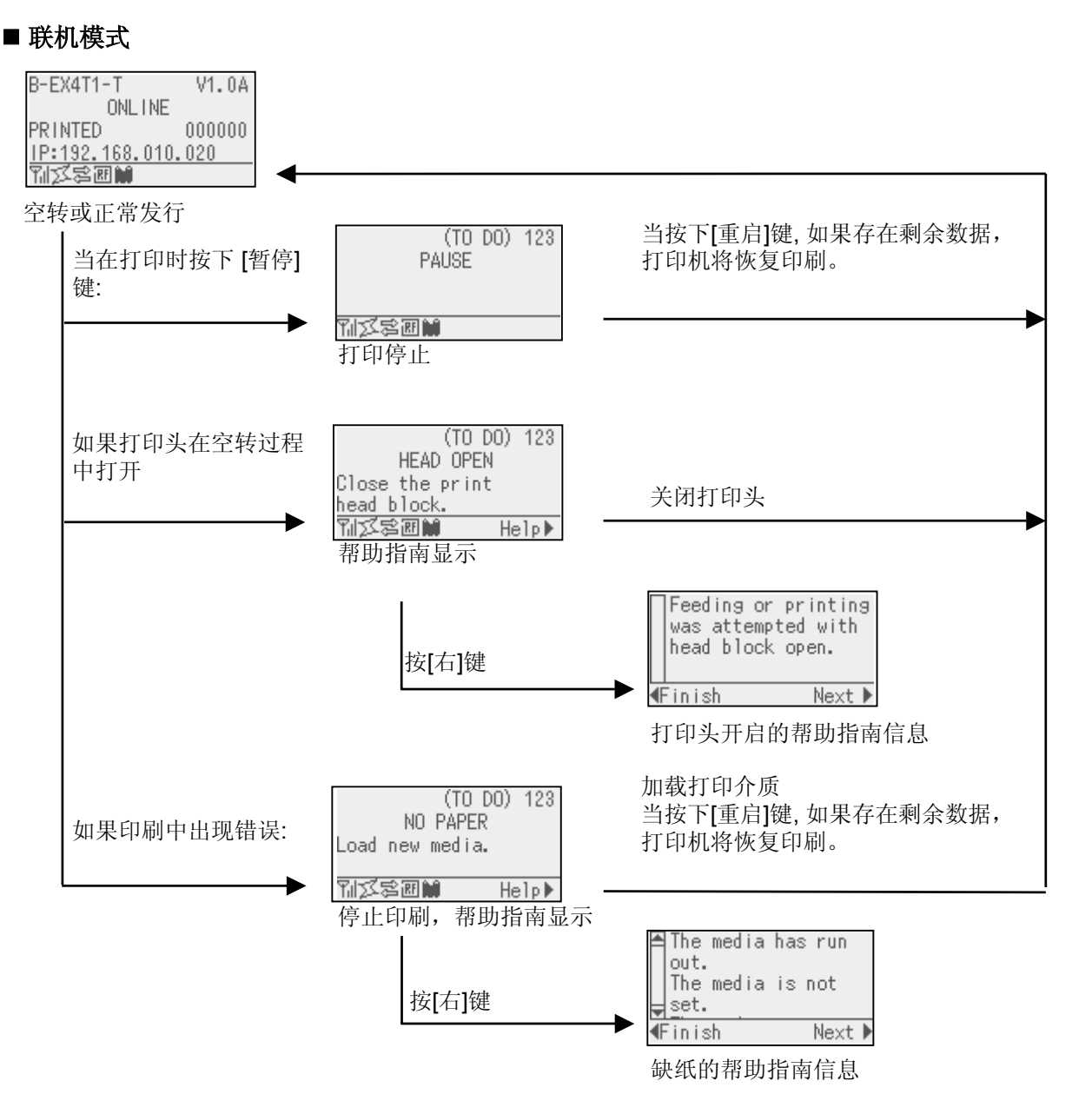

# **3.3** 操作实例(续)

### ■ 帮助指南信息

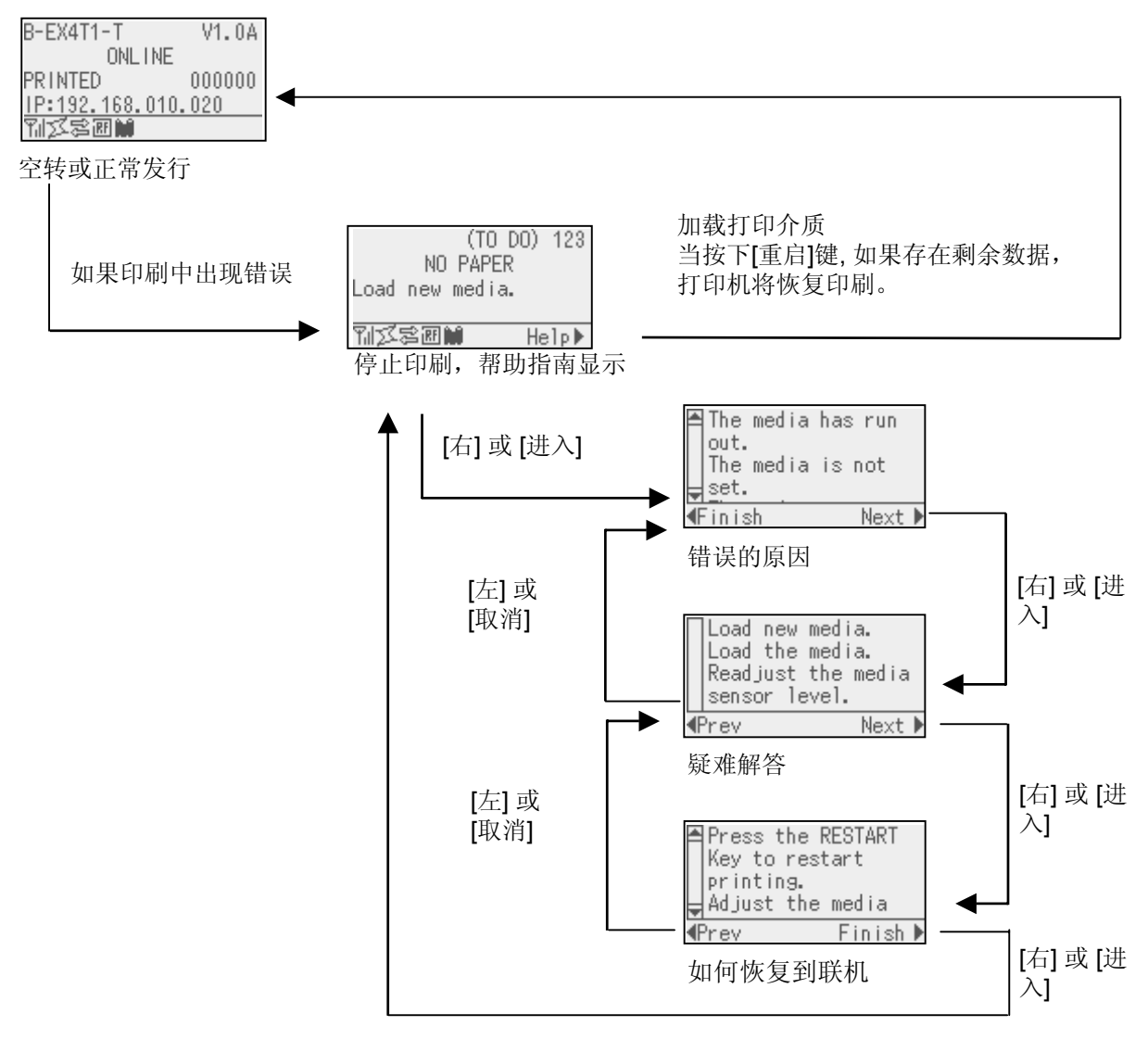

# **3.3** 操作实例(续)

## ■ 取消打印工作

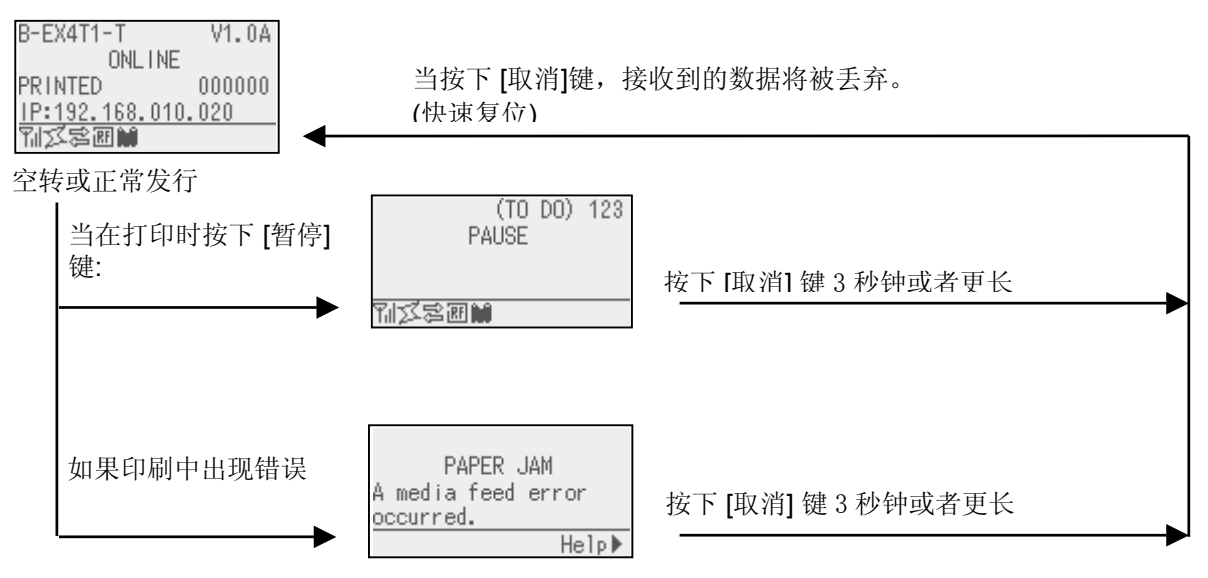

# **4.** 维护

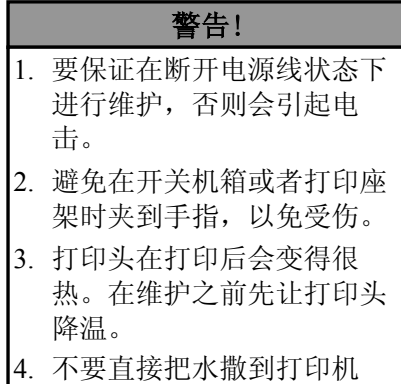

本章介绍进行日常维护的方法。

为了保证打印机能持续高质量的工作,你应该定期进行日常维护。 如果打印机使用频率比较高应该每天维护,如果使用频率较低, 则 可以每星期维护一次。

# **4.1** 清洁

上。

#### **4.1.1** 打印头**/**滚 筒**/**传感器

#### 注意!

- 1. 不要用挥发性溶液包括稀 释剂和苯液,以免使机盖 掉色、打印失灵或打印机 崩溃。
- 2. 不要用手直接碰触打印头 部件,以免静电会损坏打 印头。

为了维护打印机的性能和打印质量,请定期清洁打印机,或者在更 换打印介质或碳带时清洁。

- **1.** 关闭打印机的电源并拔下打印机的电源插头。
- **2.** 打开上盖。
- **3.** 把打印头控制杆转到"**Free(**开**)**"位置,然后松开碳带轴的固定 板。
- **4.** 抬起打印头支架。
- **5.** 取出碳带和打印介质。

注意! 在清洁打印头时,请注意不要用类似手表、戒指等的硬物接触打印头。

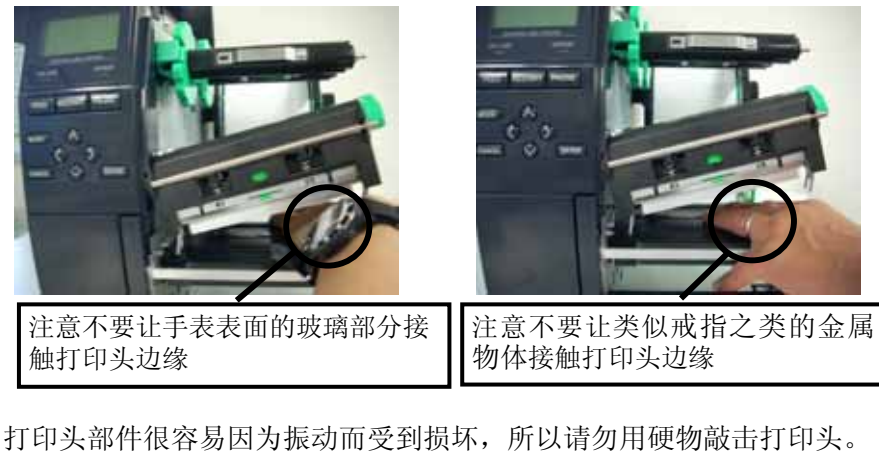

#### **4.1.1** 打印头**/**滚 筒**/**传感器 (续)

注释**:**  请向东芝泰格授权代理商购买 打印头清洁器。 打印头

**6.** 使用打印头清洁笔,或被纯酒精略微润湿的棉签或软布清洁打印 头热敏单元。

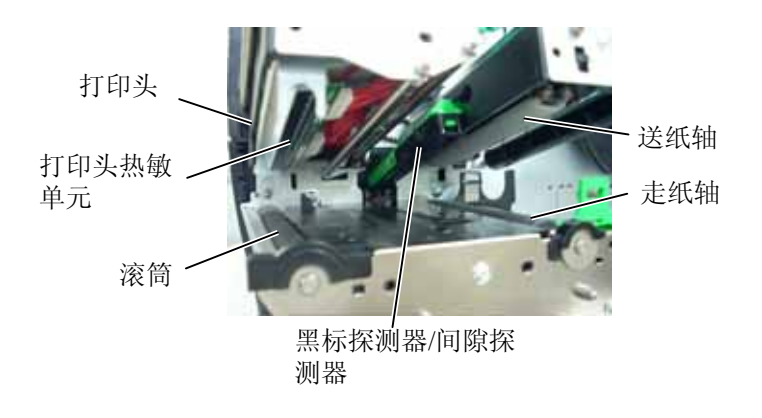

用干燥的软布或者略浸有清洁剂的布料擦拭机盖和操作面板。

- **7.** 用纯酒精略微浸湿的软布擦拭滚筒、走纸轴和压纸轴, 清除打印 机内部的污垢或无关物体。
- **8.** 用干燥软布擦拭黑标探测器和间隙探测器。

### **4.1.2** 机箱盖和操作面板

注意!

- 1. 请不要将水直接泼在打印 机上。
- 2. 请不要直接对任何外壳或 面板使用去污剂或清洁 剂。
- 3. 切勿对塑料外壳使用稀释 剂或其它挥发溶剂。
- 4. 切忌用酒精清洁操作面 板、机箱盖或者供纸窗, 否则会引起褪色、变形或 者使结构产生缺陷。

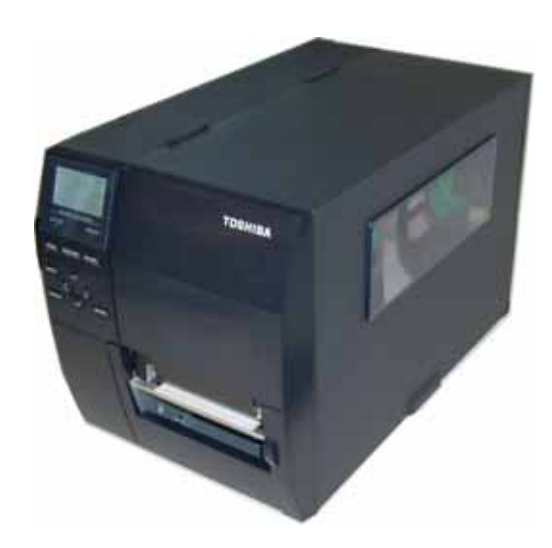

## 警告! 1. 在清洁切刀模块之前一定

要关掉电源。 2. 因为切刀刀刃很锋利,清 洁的时候要小心以免伤到 自己。

4.1.3 切刀模块(可选件) 圆盘式切刀和螺旋式切刀均为选购件。它们都用同一种方式清洁。 在去除旋转切刀盖的时候,先去除盖底的螺丝。

- **1.** 拧松两个螺丝,然后取下切刀盖。
- **2.** 取出卡住的纸片。
- **3.** 用略浸有酒精的软布料清洁刀片。
- **4.** 合上切刀盖。

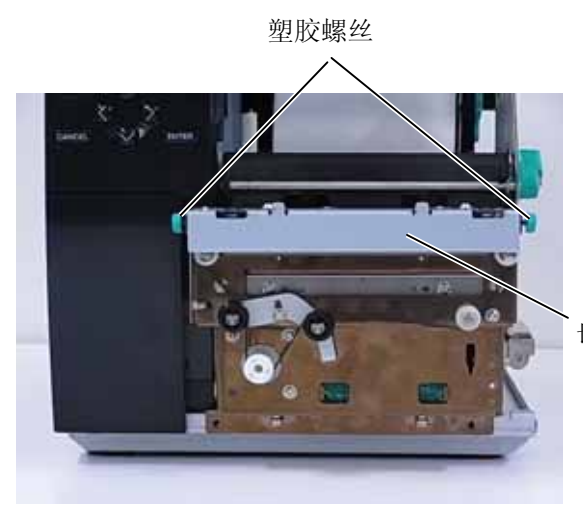

切刀部件

# **5.** 故障检修

本章列出一些错误信息,可能遇到的问题和解决办法。

如果遇到本章描述的操作都不能解决的问题,请不要自己尝试去维修打印机。关上打印机电源拔下电源 线,与授权的东芝泰格服务代理商取得联系获得帮助。

警告!

# **5.1** 错误信息

### 注释:

• 如果一个错误即使按了**[RESTART]**键也不能清除,请关掉打印机然后再重新开机。

- 关掉打印机之后,所有的打印数据都将被清除。
- \*\*\*\*表示未打印介质数量。最多 9999(页)。

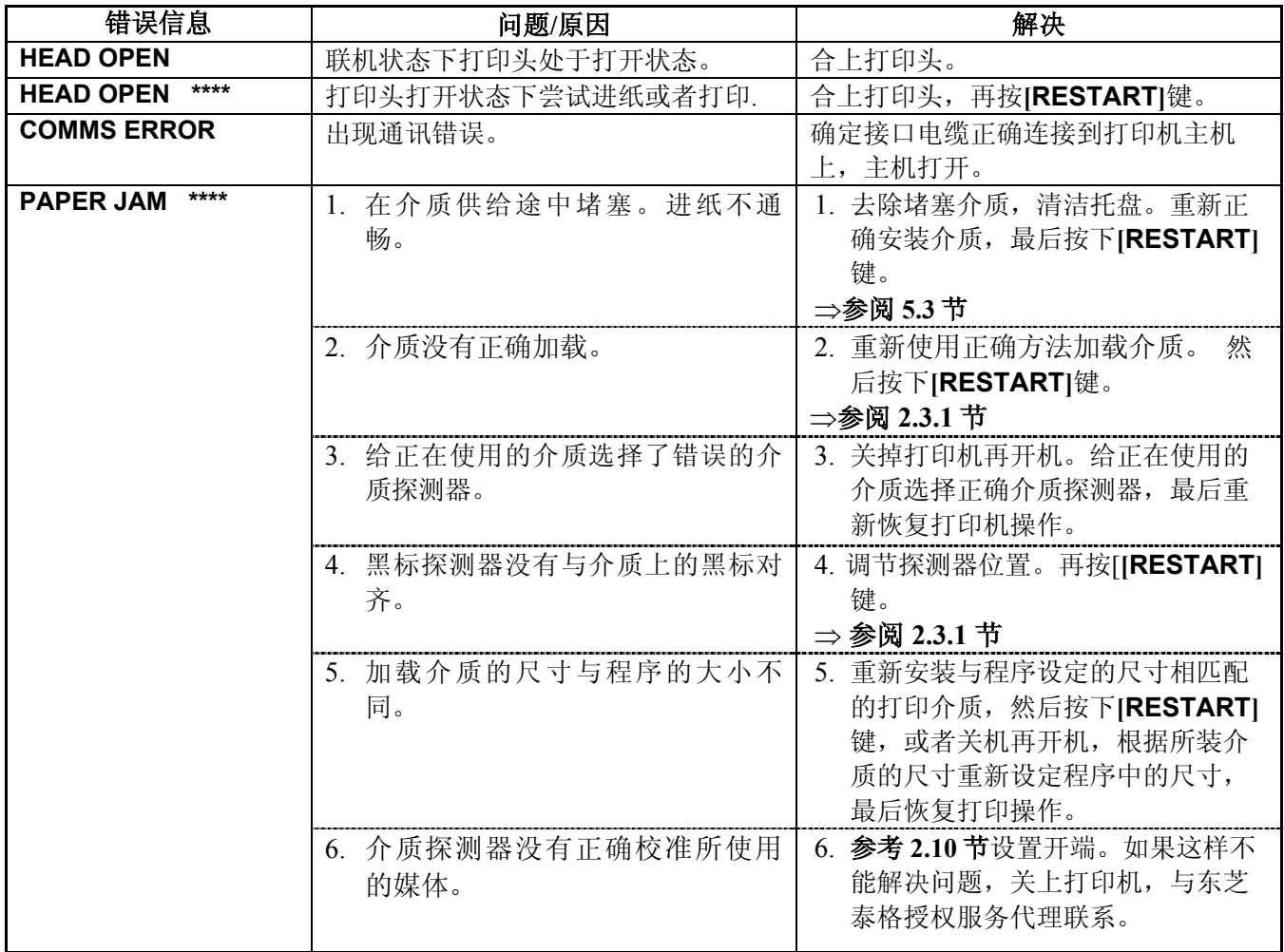

5.1 错误信息

# **5.1** 错误信息**(**续**)**

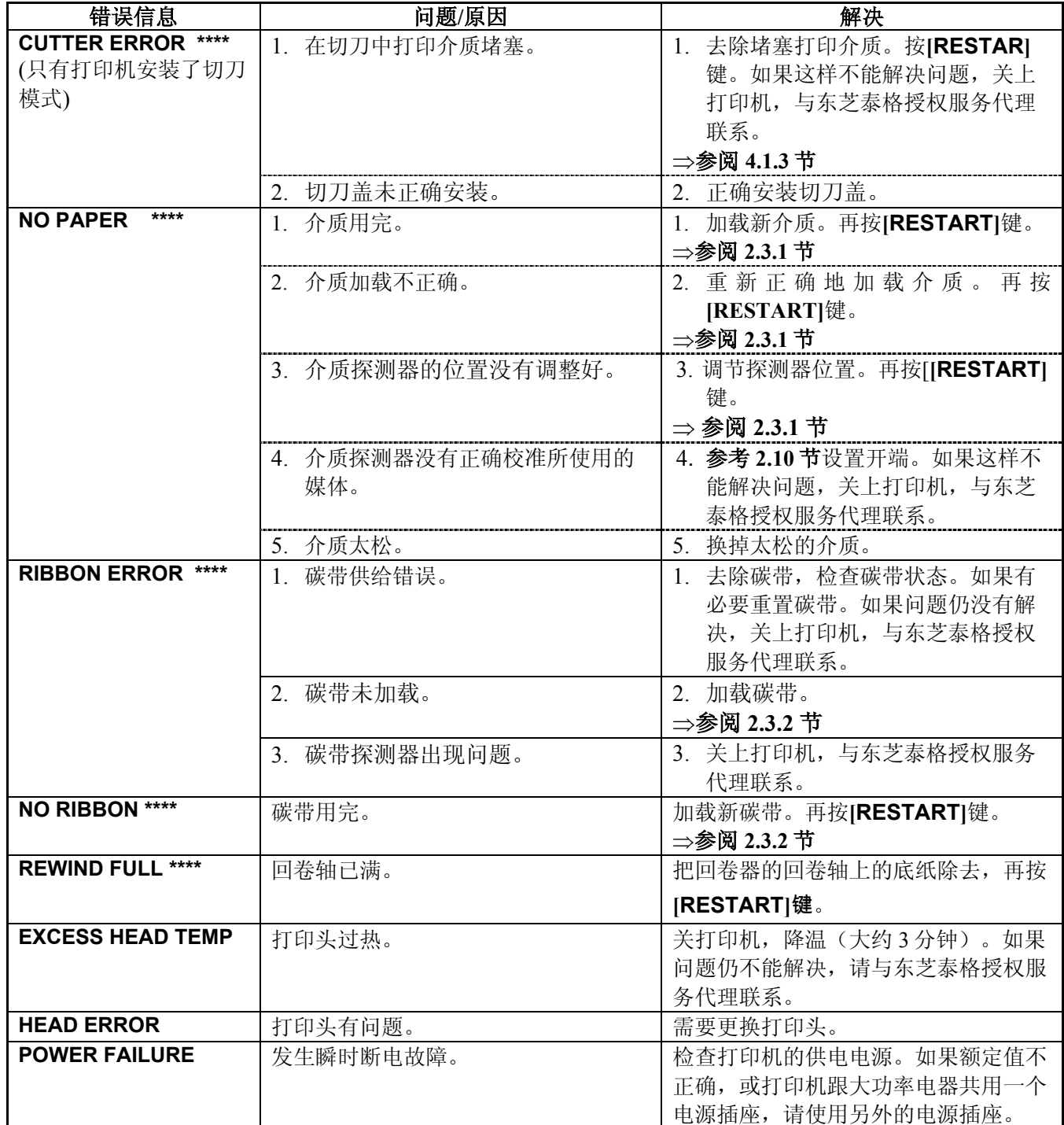

# **5.1** 错误信息**(**续**)**

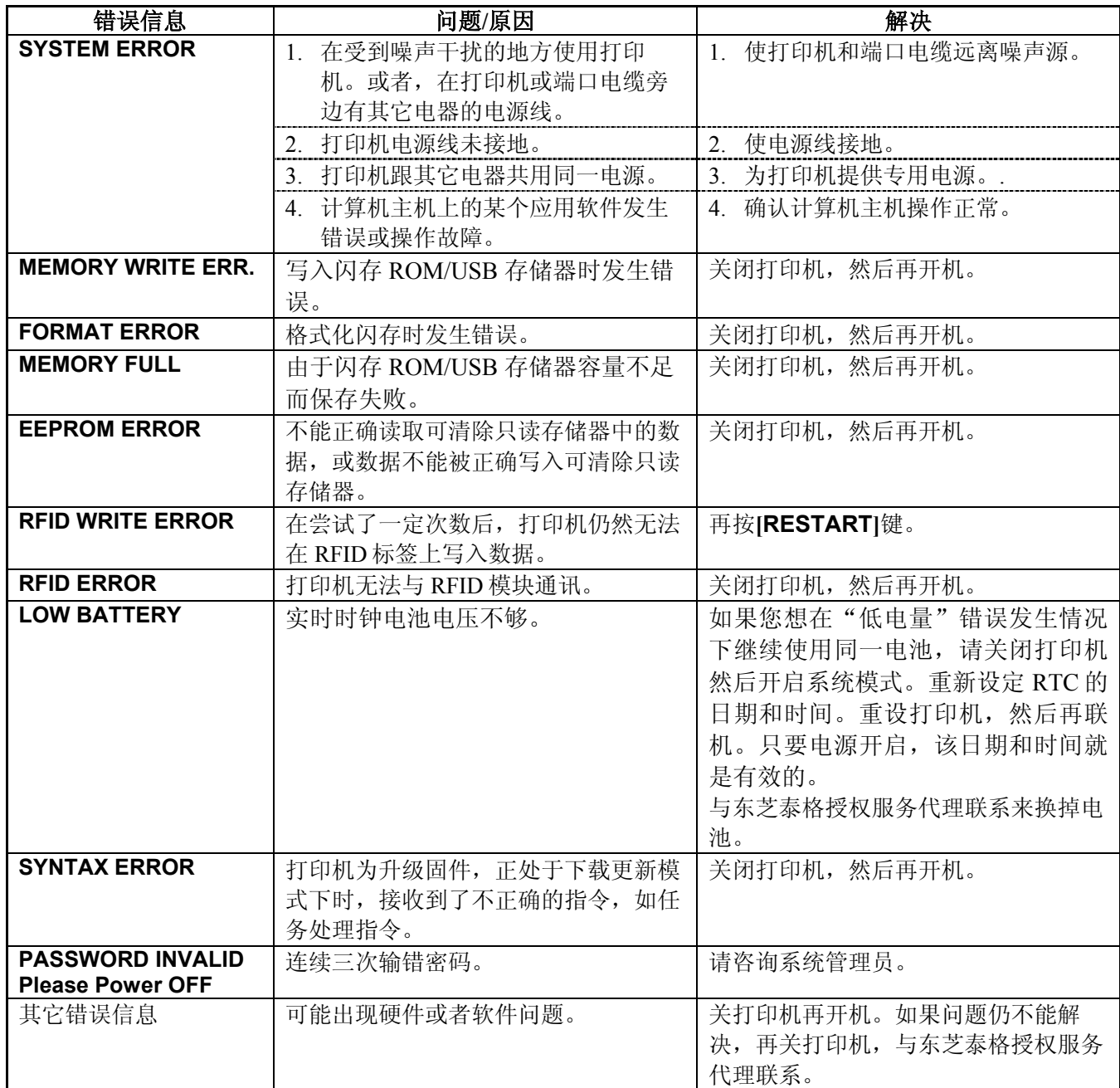

# **5.2** 可能出现的问题

本节描述了在使用打印机时可能出现的问题、原因及解决办法。

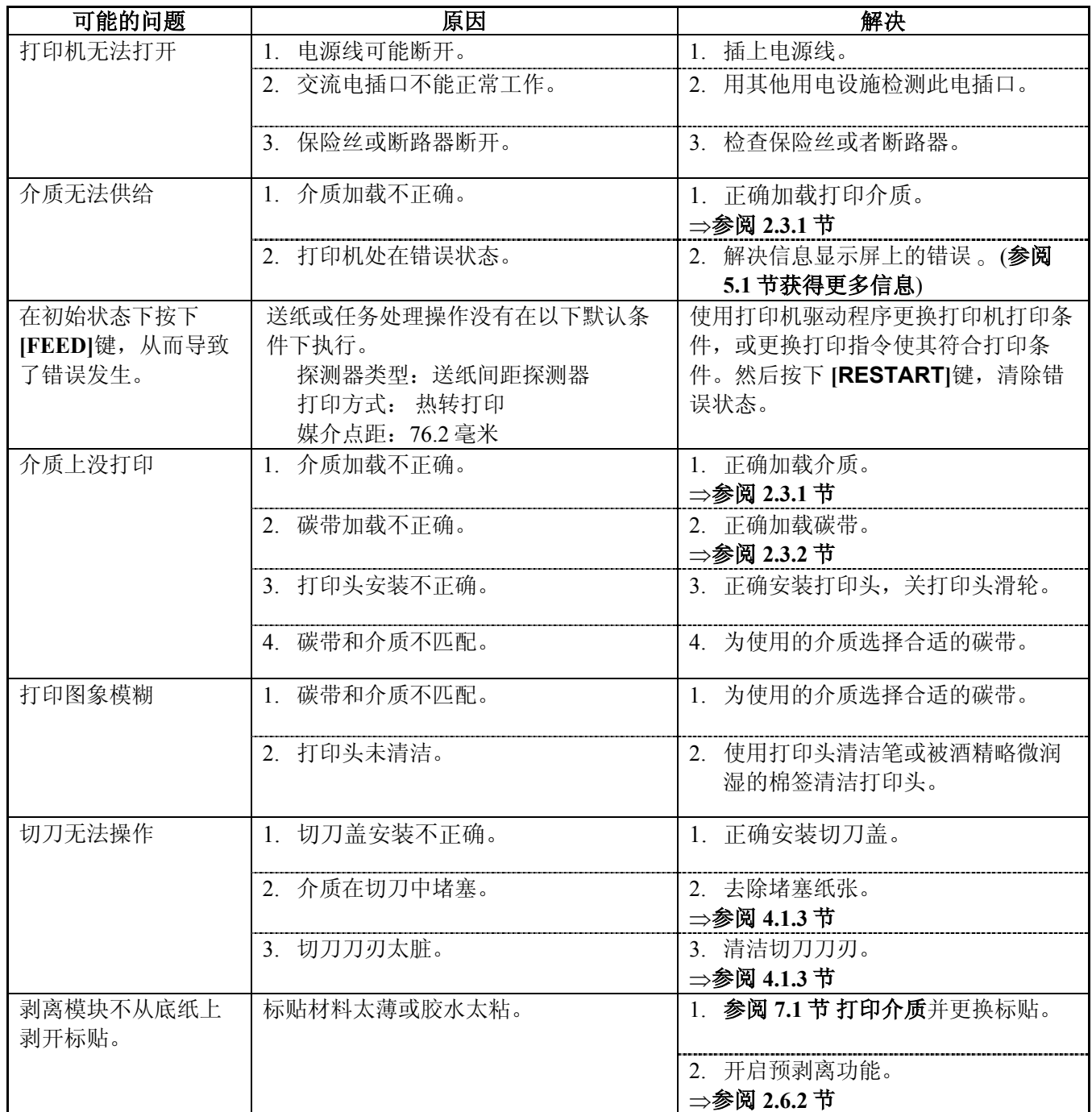

5.3 去除堵塞介质

#### 注意!

请不要使用任何可能会损坏打 印头的工具。

5.3 去除堵塞介质 本节描述怎样从打印机中去除堵塞介质的细节。

- **1.** 关闭打印机的电源并拔下打印机的电源插头。
- **2.** 打开上盖。
- **3.** 将打印头控制杆放到 **Free** 位置,打开碳带轴固定板。
- **4.** 抬起打印头。
- **5.** 取下碳带和打印介质。

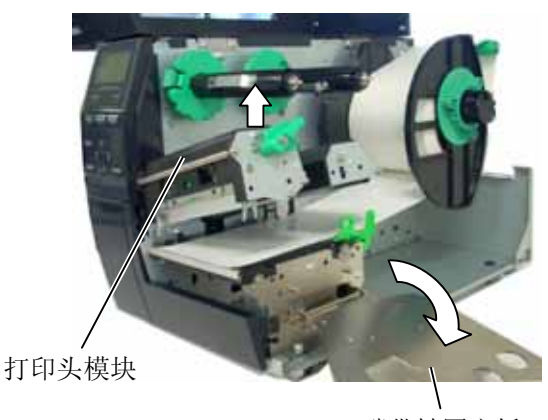

碳带轴固定板

- **6.** 清除打印介质通路上堵塞的打印介质。请不要使用任何可能损坏 打印机的锐利器具或工具。
- 7. 清洁打印头和滚筒,然后进一步清除灰尘或异物。
- **8.** 切刀装置中的纸张堵塞可能由于切刀磨损或切刀上残留有标贴材 料的胶水而导致。不要在切刀中使用非指定的介质。

注释: 如果切刀内部经常堵塞,与东 芝泰格授权服务代理商联系。

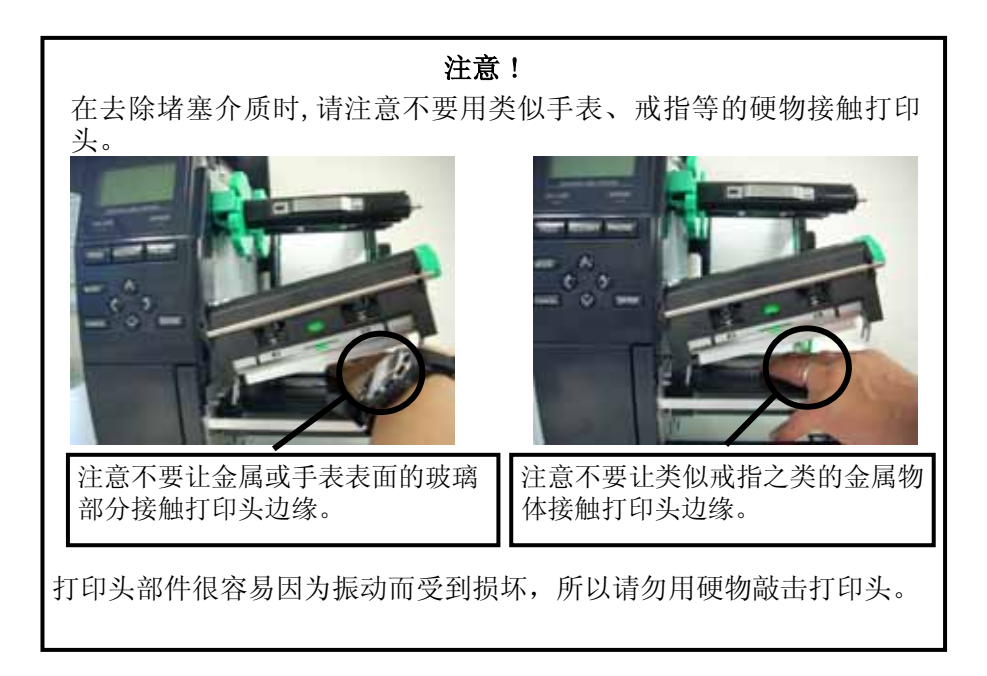

# **6.** 打印机规格

本章节用来说明打印机规格。

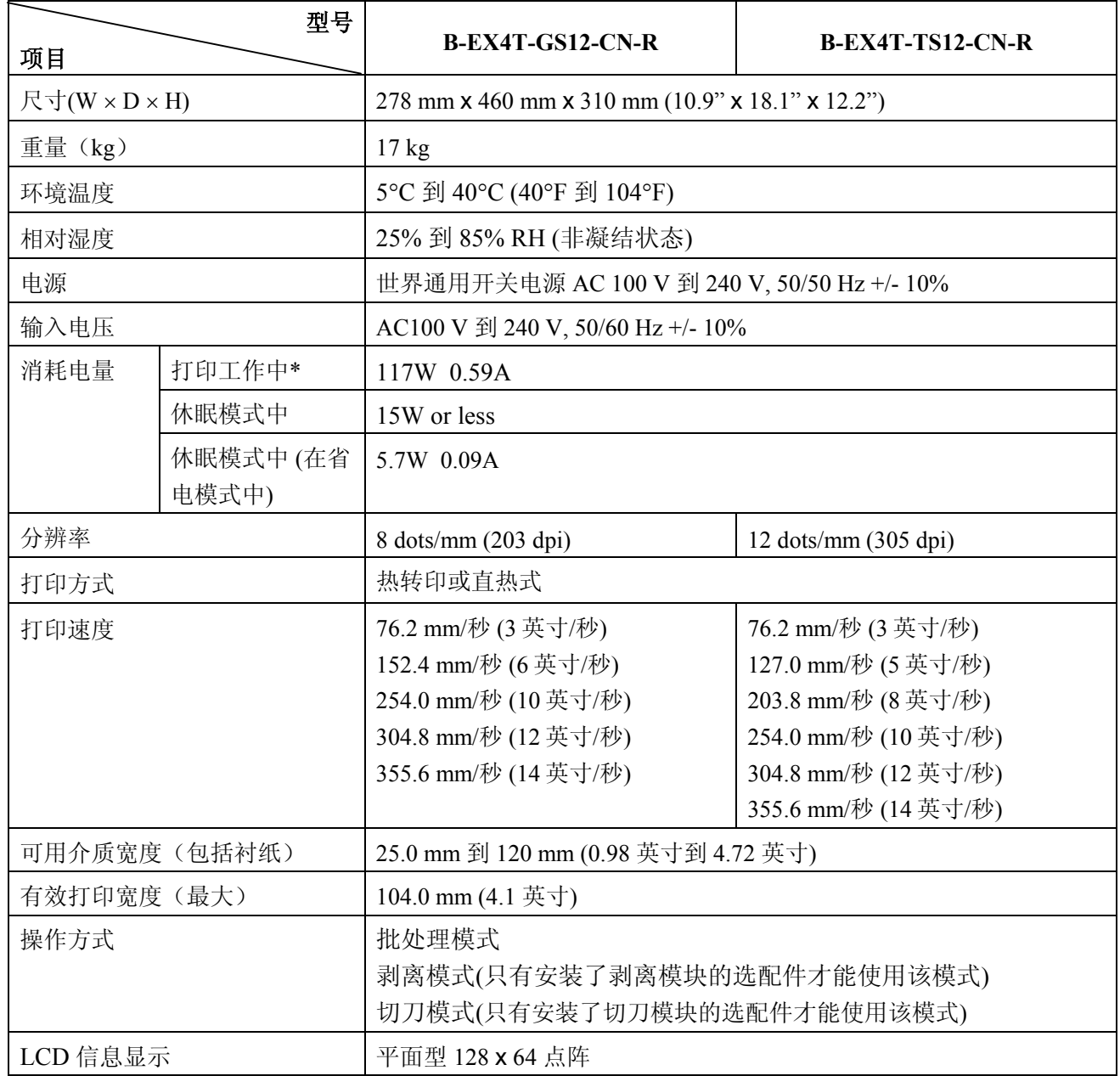

\*: 当 20% 的斜行都以指定格式被打印。

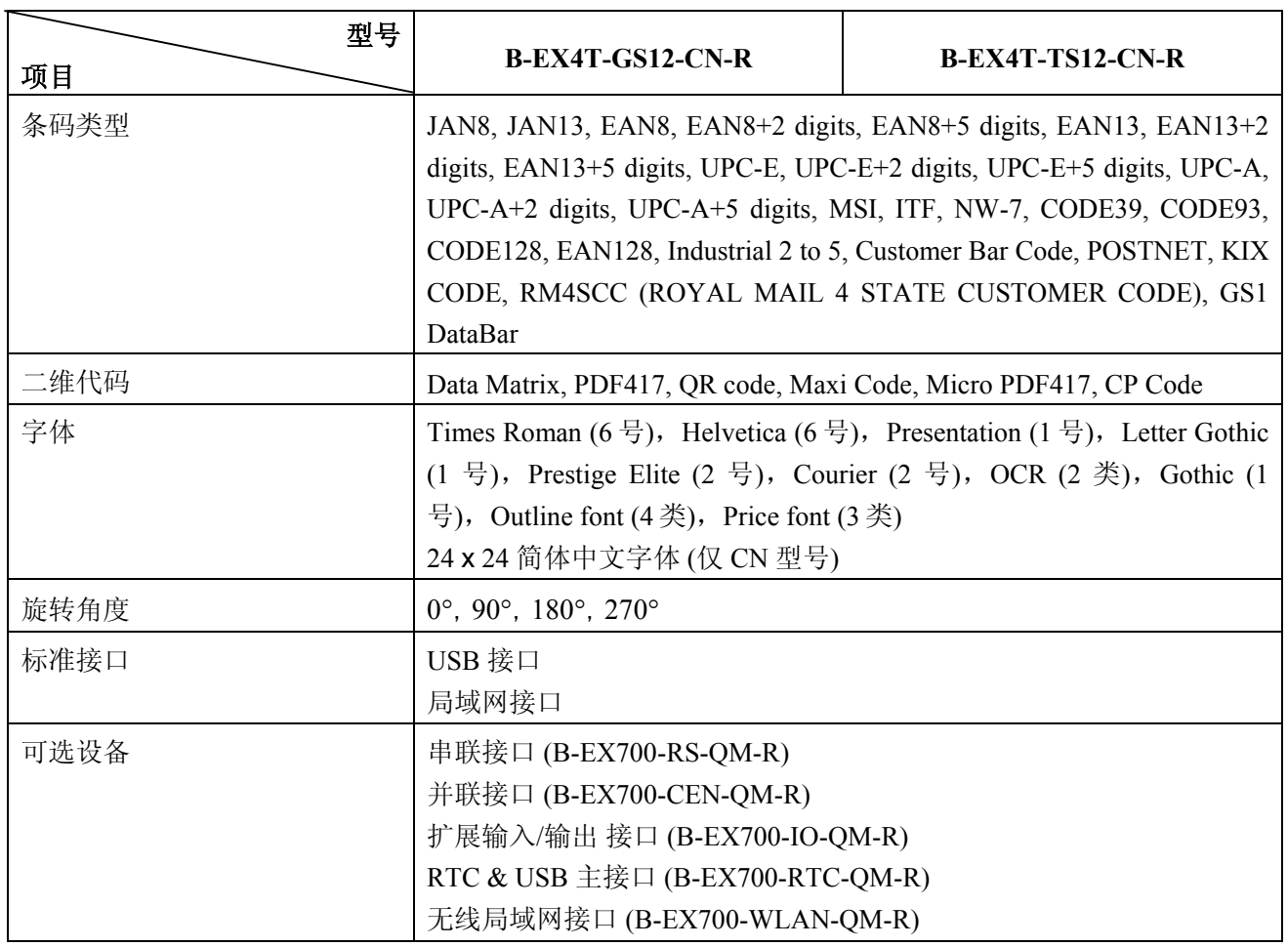

注释:

• Data Matrix<sup>TM</sup> 是美国国际 Data Matrix 公司的商标。

● PDF417™ 是美国 Symbol Technologies 公司的商标。

• QR Code 是 DENSO 公司的商标。

• Maxi Code 是美国 United Parcel Service of America 公司的商标。

# **7.** 耗材规格

# **7.1** 打印介质

请确保使用的打印介质必须是由东芝泰格公司认可的。质量保证不适用于由使用非认可的打印介质所引起的 问题。 要获取与东芝泰格公司指定的打印介质相关的信息,请与东芝泰格公司授权的服务代理商联系。

# **7.1.1** 介质类型

本直热打印机特别为热敏打印介质而设计。下表显示了可以用于本打印机介质的大小和形状。

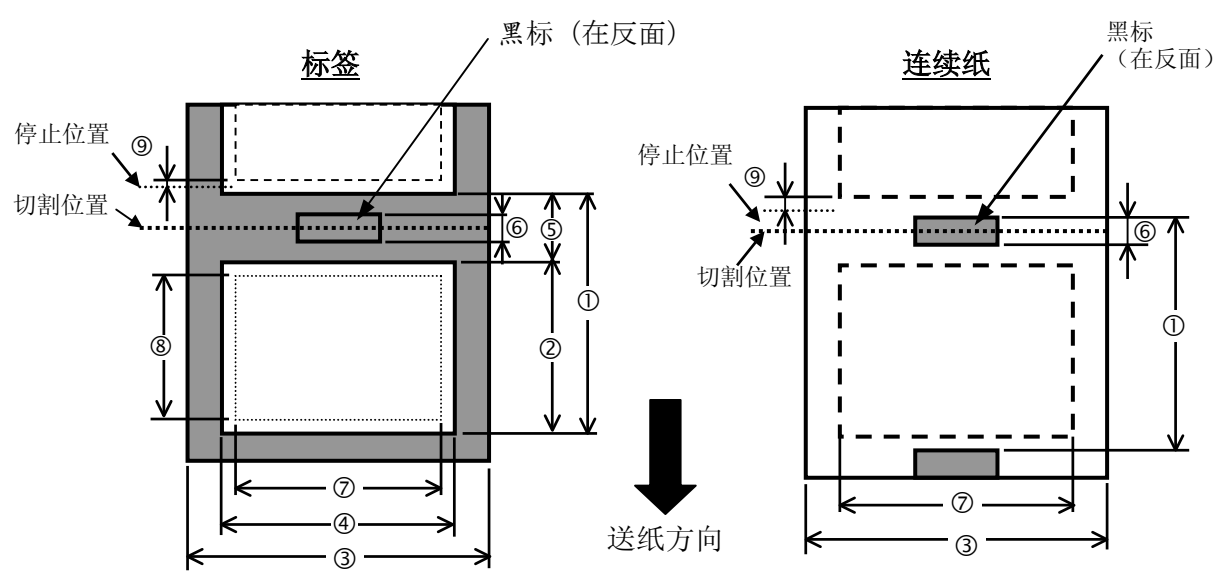

#### **B-EX4T-GS12-CN-R** [单位:毫米]

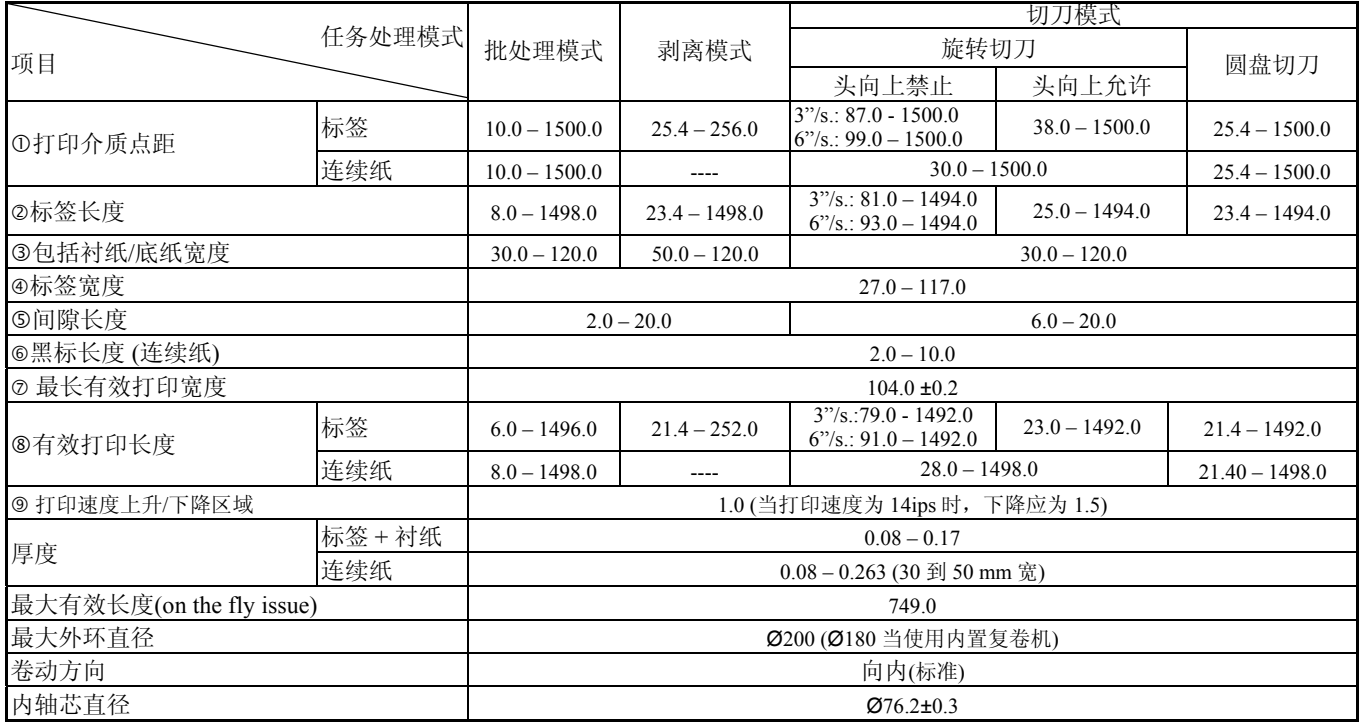

7.1 打印介质

#### **B-EX4T-TS12-CN-R** 2012 2022 2022 2022 2023 2023 2024 2022 2023 2024 2022 2023 2024 2022 2023 2024 2023 2024 20

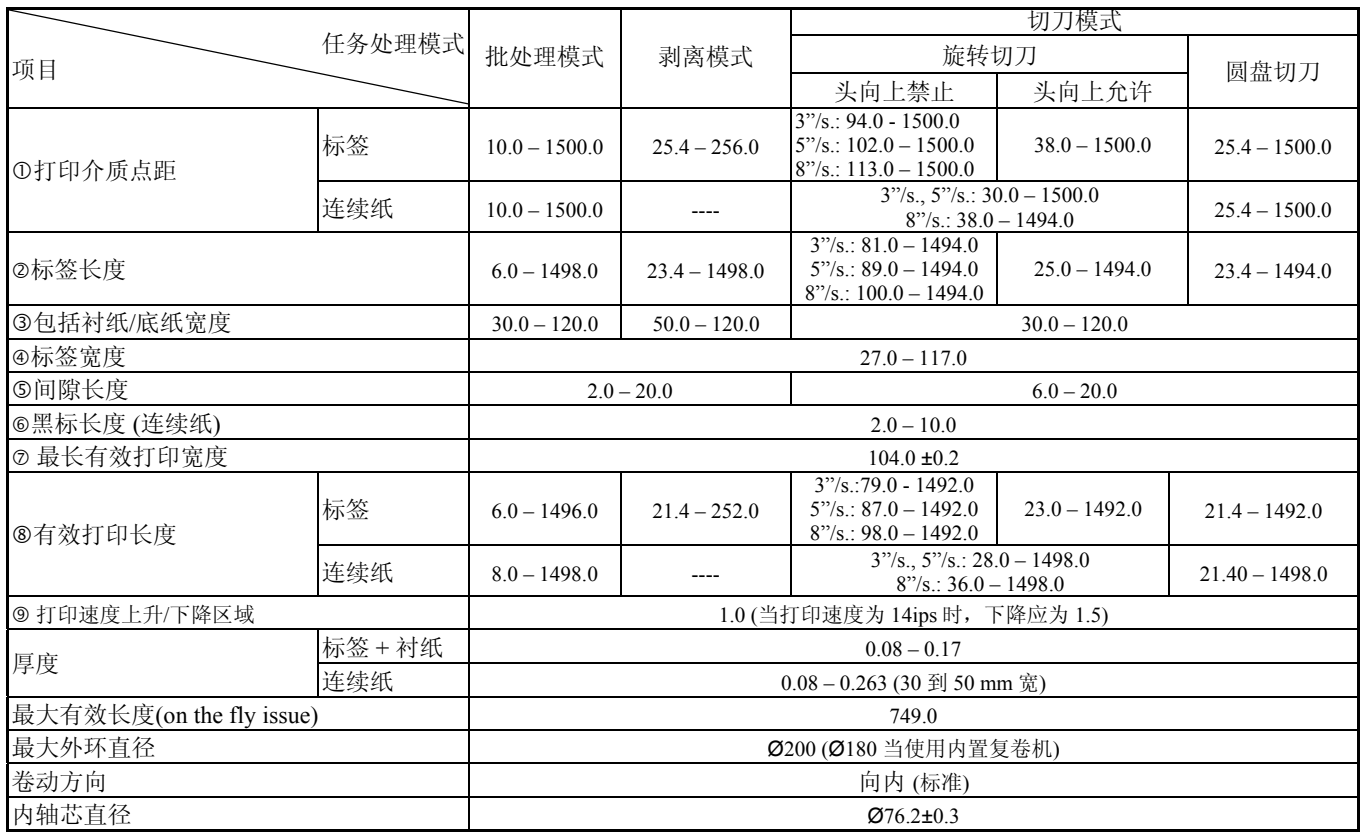

#### 提示:

- 1. 为了保证打印质量和打印头寿命请使用东芝泰格指定介质。
- 2. 当使用旋转切刀时, 最短标签长度根据打印速度而不同。
	- \* 当发出一个标签速度为 3"/sec.,标签长度应为 91.0 mm (间隙长度/2) 或更长。.
	- \* 当发出一个标签速度为 5"/sec., 标签长度应为 99.0 mm (间隙长度/2) 或更长。.
	- \* 当发出一个标签速度为 6"/sec., 标签长度应为 103.0 mm (间隙长度/2) 或更长。
	- \* 当发出一个标签速度为 8"/sec., 标签长度应为 110.0 mm (间隙长度/2) 或更长。
- 3. 当使用圆盘切刀时, 最短标签长应为 18.0 mm (间隙长度/2) 或更长。
- 4: 当使用选择切刀时, 请确定安装碳带节省模块 (B-EX904-R-QM-R)以使打印头向上并切割。如果不这样 做可能导致卡纸或碳带错误。
- 5: 旋转切刀和玻璃模式不支持 10"/sec. 或者更快的打印速度。
- 6. 当使用比 50mm 窄的连续纸时,转动打印头杆到 LABEL 位置。
- 7. 标贴长度与间隙长度的最小比率必须为 3 比 1(3:1)。
- 8. 在切割模式下使用标贴盘时,请确保切割间隙。切割标贴将会导致胶水粘到切刀上,这可能会影响切刀 性能并缩短切刀使用寿命。

7.1 打印介质

### **7.1.2** 穿透式探测器的探测区域

穿透式探测器可以从中心移到介质左边。 穿透式探测器检测标签之间的间隙,如下图所示。

**<**标贴**>** 

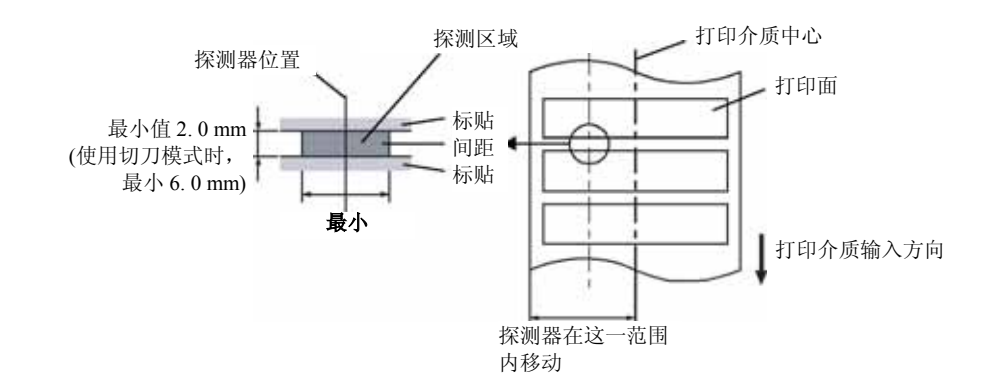

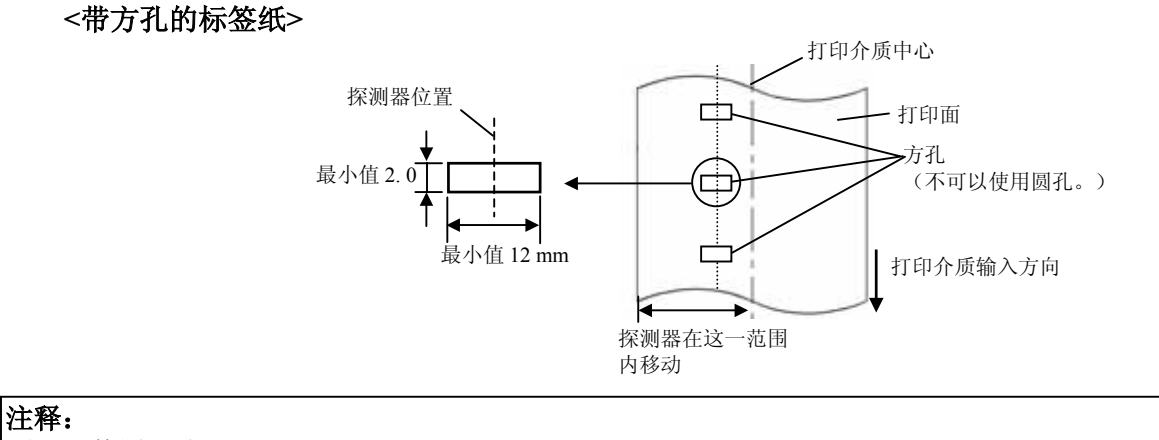

不可以使用圆孔。

# **7.1.3** 反射式探测器的探测区域

反射式探测器可以从中心移动到介质左边。 黑标的反射率为 10%或波长应低于 950nm。 反射式探测器应该与黑标中心对齐。 在背面不打印的情况下,矩形孔可以替代黑标。

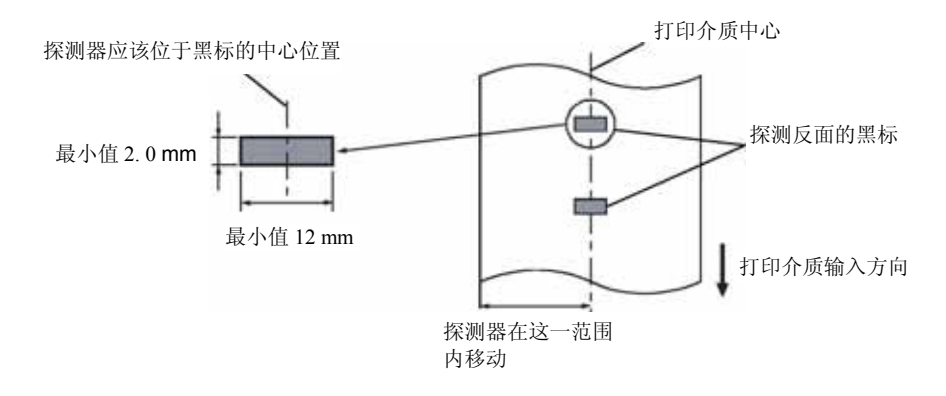

# **7.1.4** 有效打印区域

下图表明了打印头有效打印宽度和打印介质的宽度之间的关系。

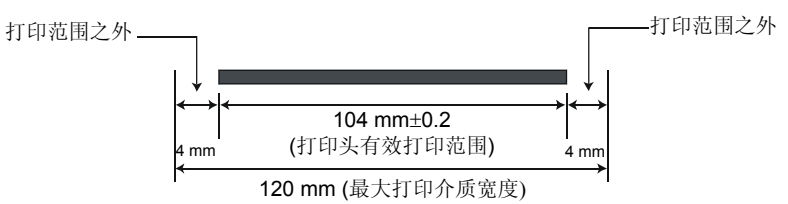

下图表明了打印介质上的有效打印区域。

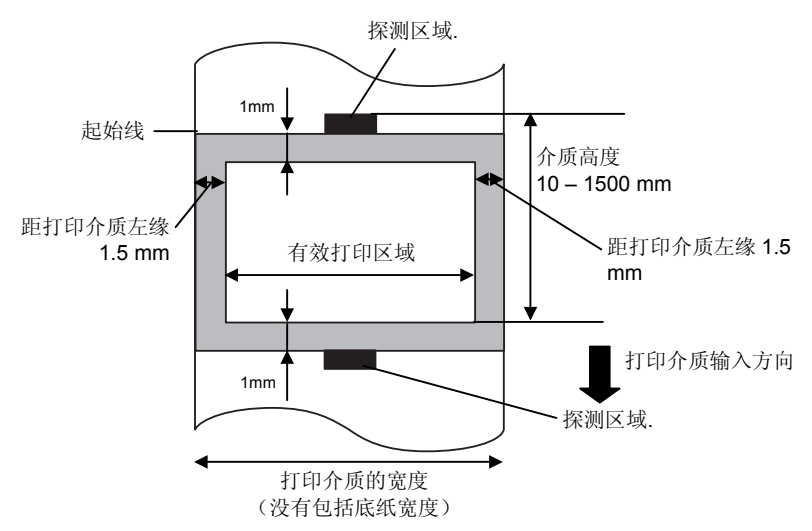

#### 注释*:*

- 1. 切勿在距介质边缘 1.5-mm 宽的地区打印 (如上图的阴影区域)。这会造成有效打印区域的打印质量 下降。
- 2. 打印介质的中心位置应该就是打印头的中心位置。
- 3. 不保证距离打印头停止位置 3 毫米区域内(包括降低打印速度用的 1.5 毫米不可打印区域)的打印质 量。

### **7.1.5 RFID** 电子标签

不同的 RFID 模块,可选用相对应的 RFID 电子标签类型, 如下所示:

#### **B-EX700-RFID-U2-CN-R**

- EPC UHF Gen2
- ISO-18000-6C

**B-EX700-RFID-H1-QM-R**

- TAGSYS C210
- TAGSYS C220
- TAGSYS C240
- TAGSYS C320 (仅当 TAGSYS S003 模块被使用时)
- I-Code
- Tag-it
- ISO15693

#### **RFID** 标签的使用注意事项:

(1) 打印头的抬起

如果打印头直接压过 RFID 标签时,会导致芯片受损。 使用碳带节省模块可以避免此类现象的发生(B-EX4T 为选配件)。打印头经过 RFID 标签时, 碳带节省 模块会抬高打印头,避免打印头与芯片接触。 打印头将被抬高到距离滚轴大约 1mm 处。

(2) RFID 电子标签的保存 RFID 电子标签不得靠近打印机安放,否则芯片的通讯功能在运行时会表现得不匹配。

#### (3) RFID 标签的卷纸类型

当 RFID 标签被卷起时,必须注意卷纸的硬度。 尽管基于胶水,标签和衬纸的类型有所不同,植入 RFID 电子标签的标签都会卷起存放。当他们向外弯 曲 可能会发生卡纸。除非另有说明,一般要求植入 RFID 电子标签的标签向内弯曲。

(4) 传感器

当透射传感器或反射传感器被激活时,透射或反射传动的调整会因为对应天线类型或工厂定制的 RFID 电子标签嵌入区域样式不同,在这种情况下,需要手动调整开机设置。更多细节,参考 **2.10** 阈值设置。

(5) 切刀

在运用切刀模式下,使用 RFID 标签和吊牌时,注意不要切割 RFID 标签或 IC 芯片的天线,以免损害切 刀。

(6) 静电

在低湿度或其他一些特殊环境下进行打印时,由于标签或碳带产生的静电作用,数据可能无法被写入 RFID 标签。

#### (7) 在突起 (芯片/天线)区域打印

嵌入的 RFID 电子标签会在标签纸表面上产生一个凸块,会造成打印不完全。

很容易发生印刷出的字体排列不齐和打印的不完全,尤其是在 RFID 电子标签嵌入区域前后 5 mm 及左右 两侧,如下图所示:

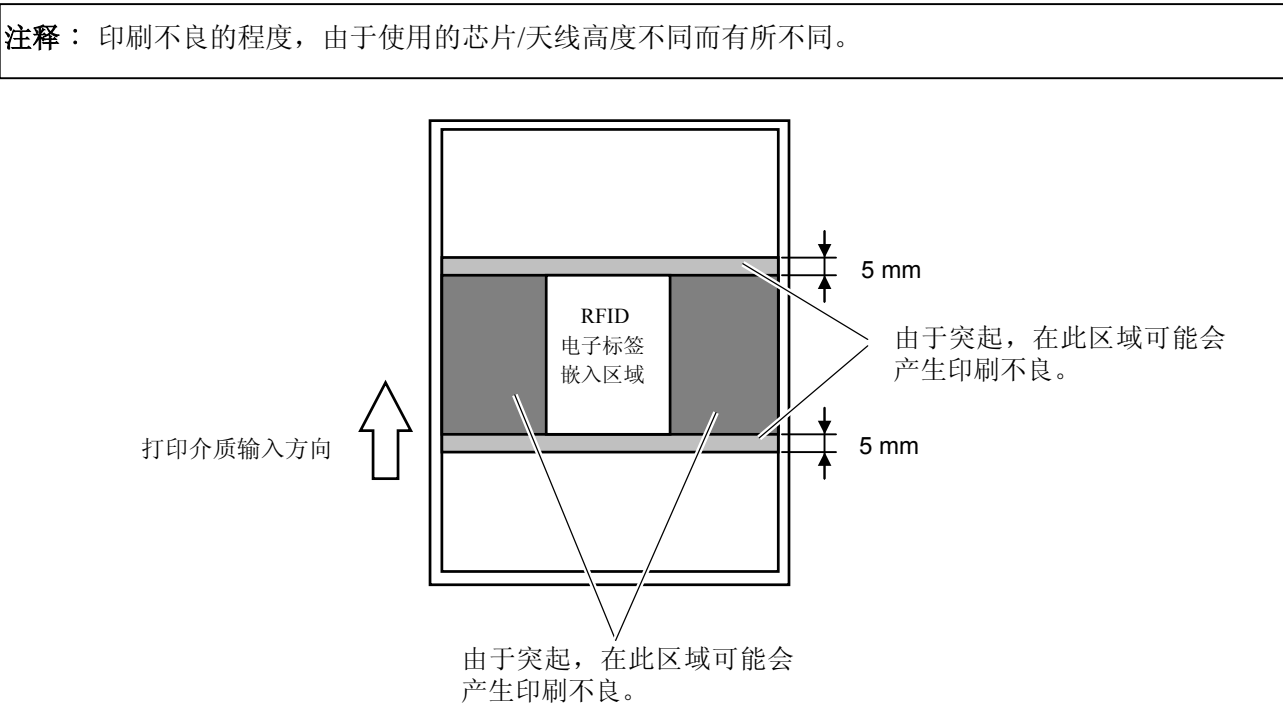

(8) 环境温度

由于低温环境会影响无线功能,在此条件下 RFID 写入数据可能会失败。

#### (9)打印头自动上抬

当使用 RFID 标签时,当到达 RFID 电子标签所在之处前,打印头会自动上抬。

没有安装碳带节省模块的打印机不能适当上抬,因为打印头只会在两张标签的间隙抬起。因此,在使用 那些需要打印头上抬的介质时,要在打印机上安装碳带节省模块。

(10) 剥离模块

剥离模块的剥离表现取决于胶水、标签和衬纸的类型。使用某些 RFID 标签,剥离可能不能正确使用。

#### (11) 最短标签长度的警告

如果使用标签长度过短的介质,数据可能会被写入邻近目标的 RFID 电子标签中去。 数据写入点根据 RFID 电子标签类型的不同而不同,必须要进行检查以确保数据写入目标标签中。B-EX 系列 RFID 分析工具可以用来完成此目的。更多详情请联系最近的东芝泰格授权服务代理商。

#### (12) 有瑕疵的 RFID 标签

在制造商的装运过程中 RFID 标签可能会有缺陷。破损率由于电子标签的类型、制造的手法等因素有所 不同。

RFID 制造商应该通过打印标记或者其他的手段提供一种区别缺陷标签的方法。 否则,有瑕疵的标签应该在制造过程中被丢弃。 如何区别好坏标签必须告知最终用户。

### **7.2** 碳带

确定使用东芝泰格指定的碳带。因为使用非指定碳带而引起的问题将不提供保证。 要获得更多有关东芝泰格授权碳带的信息,请与东芝泰格服务代理商联系。

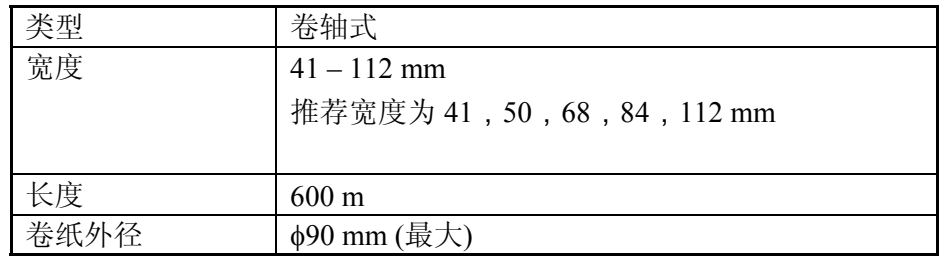

下表列出了碳带宽度和介质宽度之间的关系(不含衬纸)

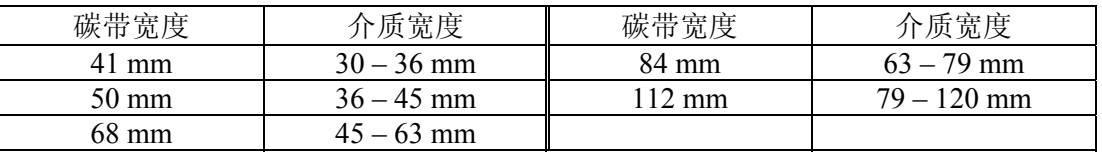

#### 注释*:*

1. 为了保证打印质量和打印头寿命请仅使用东芝泰格指定碳带。

 2. 请使用超过介质宽度 5mm 或更多的碳带,以免碳带褶皱。但是,宽度相差太多也会引起褶皱。

3. 如果使用 120mm 宽的介质,请使用 112mm 宽度的碳带。使用其他碳带会引起褶皱。

## **7.3** 推荐的介质和碳带类型

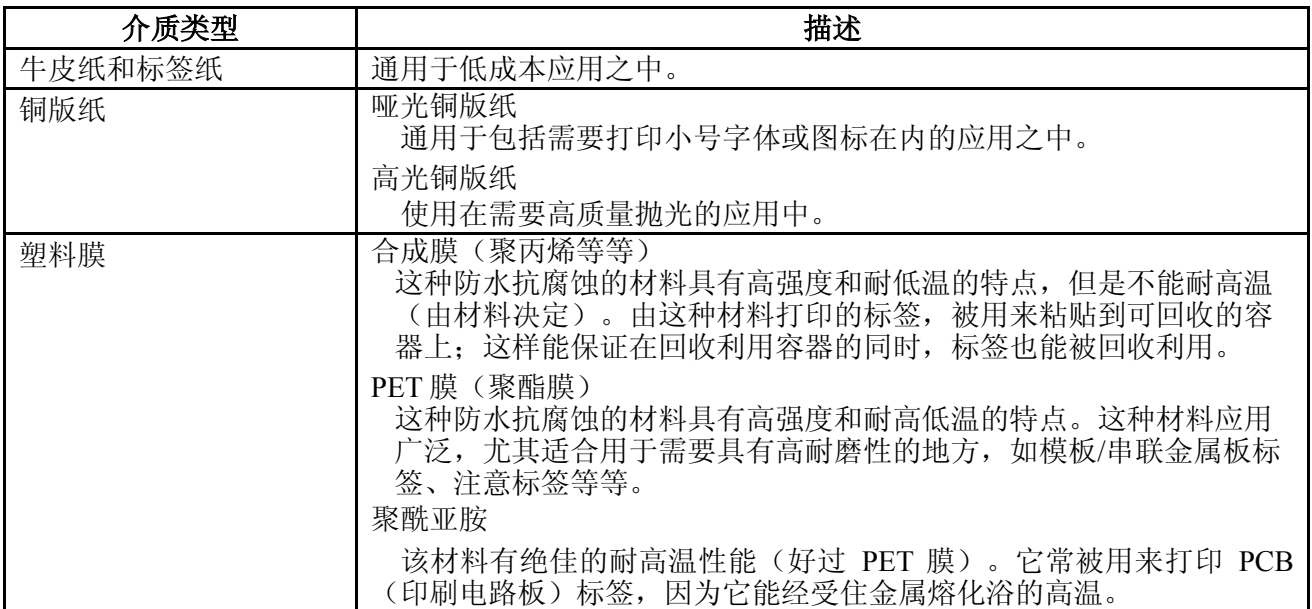

### **7.3** 推荐的介质和碳带类型**(**续**)**

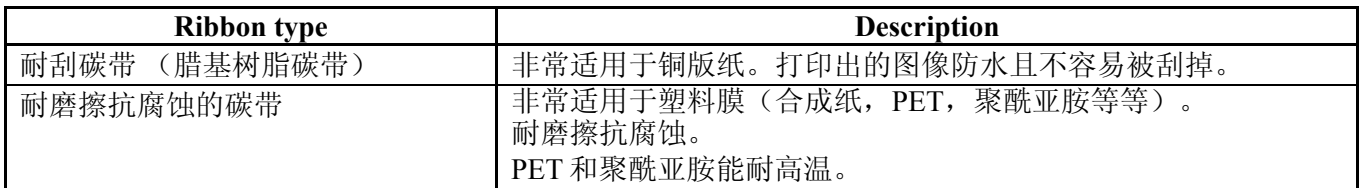

#### 介质和碳带的組合

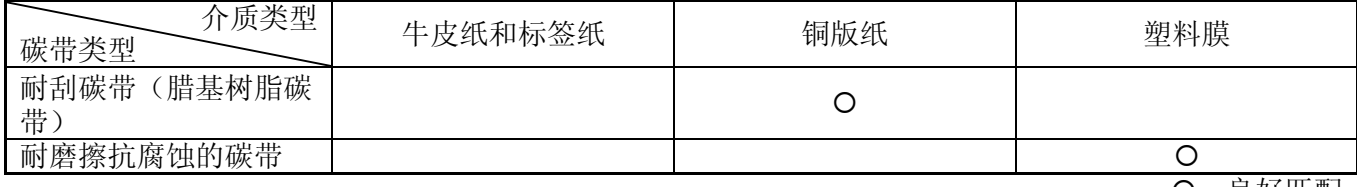

〇: 艮好匹配

# **7.4** 介质和碳带的保存**/**使用

注意**!** 请认真查阅和理解使用手册。使用指定的介质和碳带来适应具体地需求。用非指定的介质和碳带会减少 打印头寿命,结果导致出现条码可读性问题或者打印质量问题。所有的介质和碳带都应该小心处理,避 免损坏介质、碳带或者打印机。详细内容请仔细阅读本节的概述部分。

- 介质及碳带的保存时间不要超过厂商推荐的保存期限。
- 不要将耗材保存在不平坦的地方,否则易使它们变形,而影响打印质量。
- 将介质及碳带保存在塑料袋中,每次打开后都必须重新封好,否则,附着上的灰尘和污垢会磨损打 印头而减少打印头的寿命。
- 在凉爽干燥的地方存储介质和碳带。避免阳光直射、高温、潮湿、有灰尘和废气的地方存储。
- 热敏介质不能存放在 Na<sup>+</sup>离子超过 800ppm, K<sup>+</sup>离子超过 250ppm 和 Cl<sup>-</sup>离子超过 500ppm 的地方。
- 预打印介质的油墨可能含有一些会减少打印头寿命的成分,不要使用颜料中含坚硬物质成分的预打 印介质, 如碳酸钙 (CaCO<sub>3</sub>) 和高岭土 (Al<sub>2</sub>O<sub>3</sub>, 2SiO<sub>2</sub>, 2H<sub>2</sub>O) 等。

如有更多问题,请与当地的供货商,或者介质、碳带的生产厂商联系。

# 附录 **1** 信息和 **LEDS**

附录 1 描述了操作面板上 LCD (液晶显示屏) 所显示的信息。

#### 信息标志

- 1: O: LED 亮 ⊙: LED 闪 ●: LED 未亮。
- 2: \*\*\*\*:未打印介质数量。最多 9999(页)。
- 3: %%%%%%%:外部存储卡的可用存储空间 0 到 9999999 (用 k 字节表示)。
- 4: ####:闪存卡为 PC 机保留的剩余内存 0 到 3072 (用 k 字节表示)。
- 5: &&&&: 存储可以字符的剩余闪存容量 0 到 3147 (用 k 字节表示)。

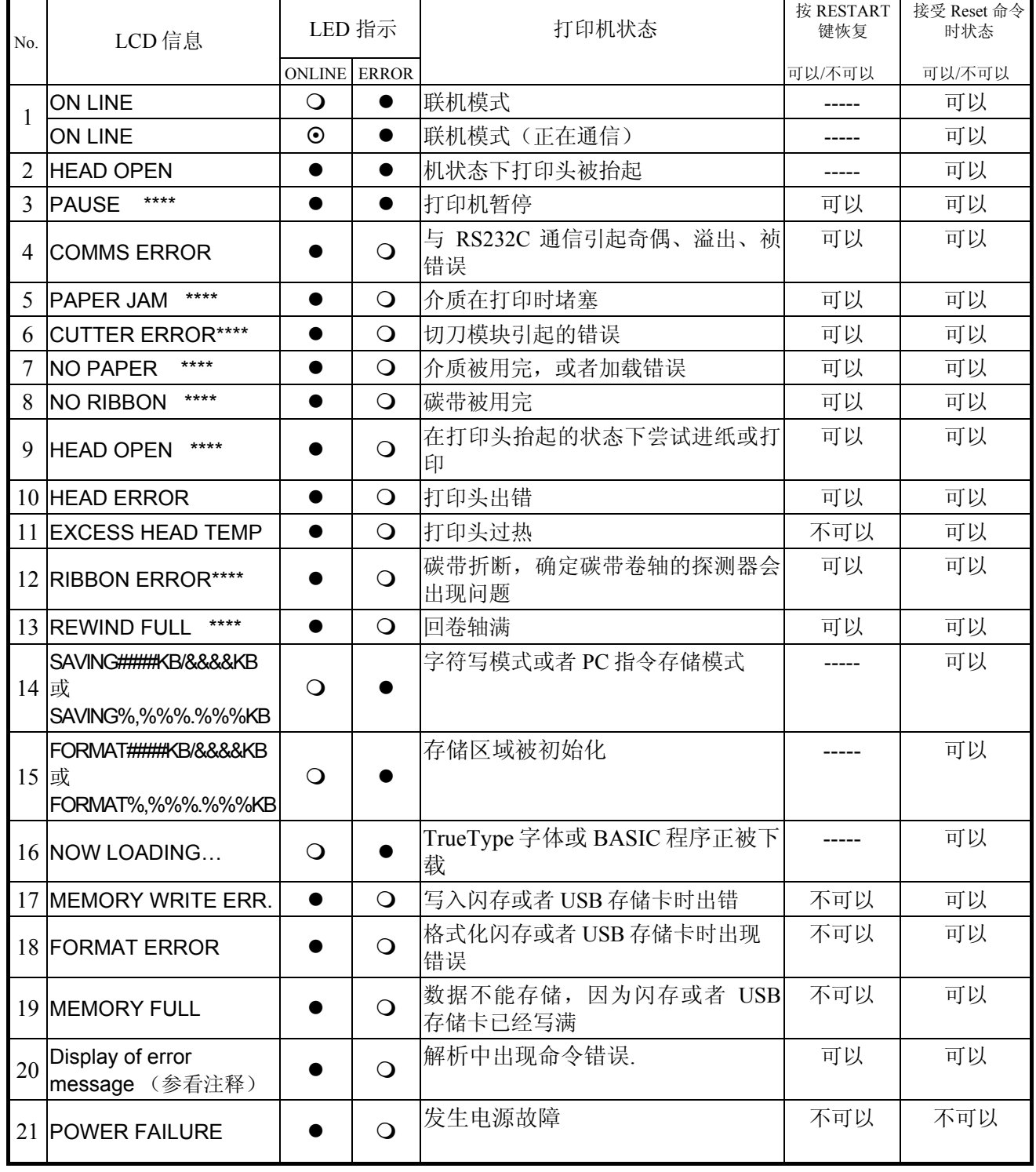

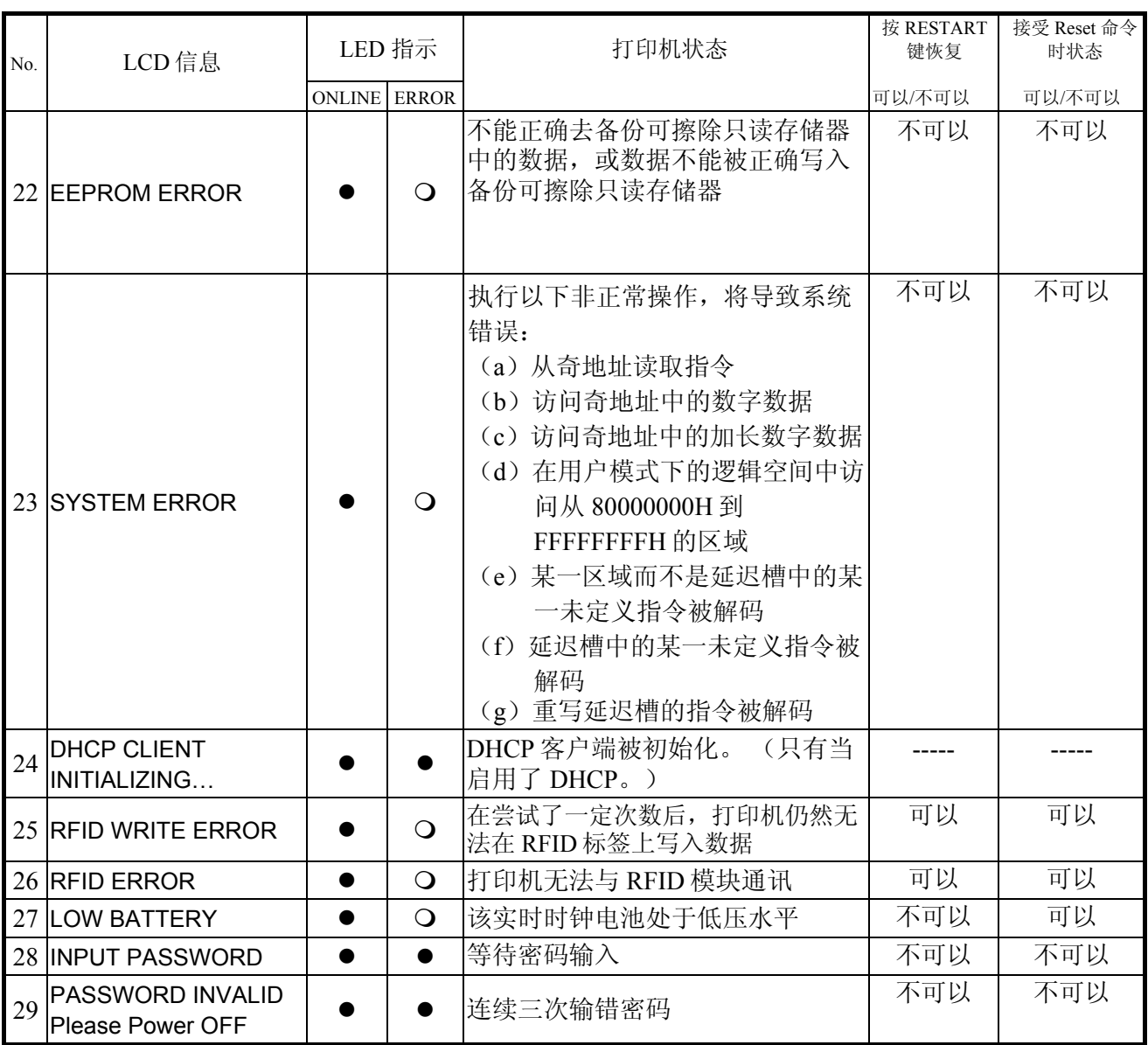

注释:当以上所列某一错误消息出现在液晶显示屏上时,请参阅章节 **5** 故障检修,找到相应的解决方法。

注释: ● 如果在命令接收的时候发现错误,错误指令的前 16 位将被显示出来。(但是[LF]和[NUL]将不被显示)  $(T0 D0)$  $\mathbb{R}$ SYNTAX ERROR {D1544, 1042, 1524 | } {C |}{PC000;0025, B=AC 计交换函数 Help▶ 例 1 [ESC]PC001;0**A**00,0300,2,2,A,00,B[LF][NUL] 命令错误 显示如下信息 SYNTAX ERROR PC001;0A00,0300,2,2,A ,00,B 例 2 [ESC]T20**G**30[LF] [NUL] 命令错误 显示如下信息 SYNTAX ERROR T20G30 例 3 [ESC]PC002;0100,0300,15,15,A,00,00,J0101,+000000000**A**,Z10,P1[LF] [NUL] 命令错误 显示如下信息 SYNTAX ERROR PC002;0100,0300,15,15 ,A,00,00,J0101,+00000 • 如果出现 "? (3FH)" 的错误指令,表示字符不同于 20H 到 7FH 和 A0H 到 DFH。 • 当打印机重设或者实时时钟未被安装时,电池量未被检测。 **•** 更多详情, 请参阅外围设备接口规格。
# 附录 **2** 接口

#### 注释:

为了防止电噪声的辐射和接收,接口数据线必须符合以下要求:

- 使用并行接口数据线或串行接口数据线时,必须用金属或金属化的接头外壳完全将其隔离和安装。
- 线越短越好。
- 不能紧紧跟电源线捆绑在一处。
- 不能捆绑到电力线导管上。
- 应该使用符合 IEEE1284 标准的并行接口数据线。

#### ■ USB 接口 (标准)

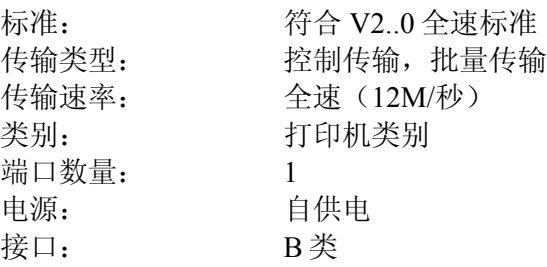

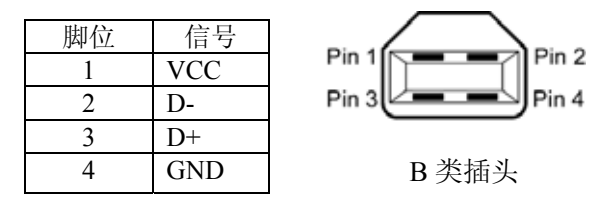

#### ■ 局域网(标准)

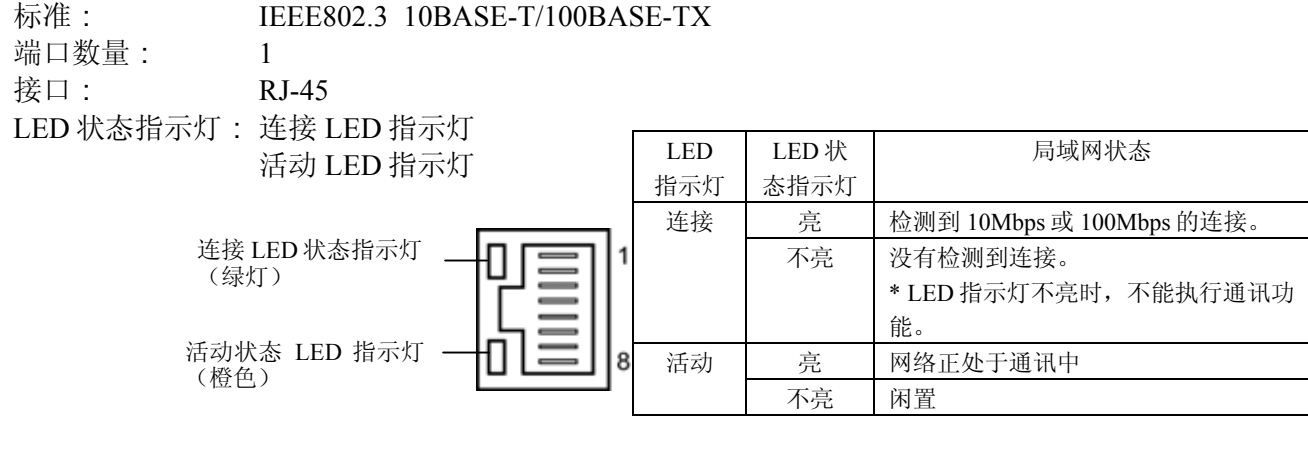

#### 局域网网线: 10BASE-T: 3 类或 5 类 UTP (非屏蔽双绞线)

 100BASE-TX:5 类 UTP 网线长度: 网段长度最长位 100 米

#### 注释:

使用常规的双绞线以太网(TPE)或 UTP 网线时,可能会发生通讯错误(取决于操作系统);这种情 况下,应该使用屏蔽双绞网线。

#### ■ 串行接口 (选购件: B-EX700-RS-QM-R)

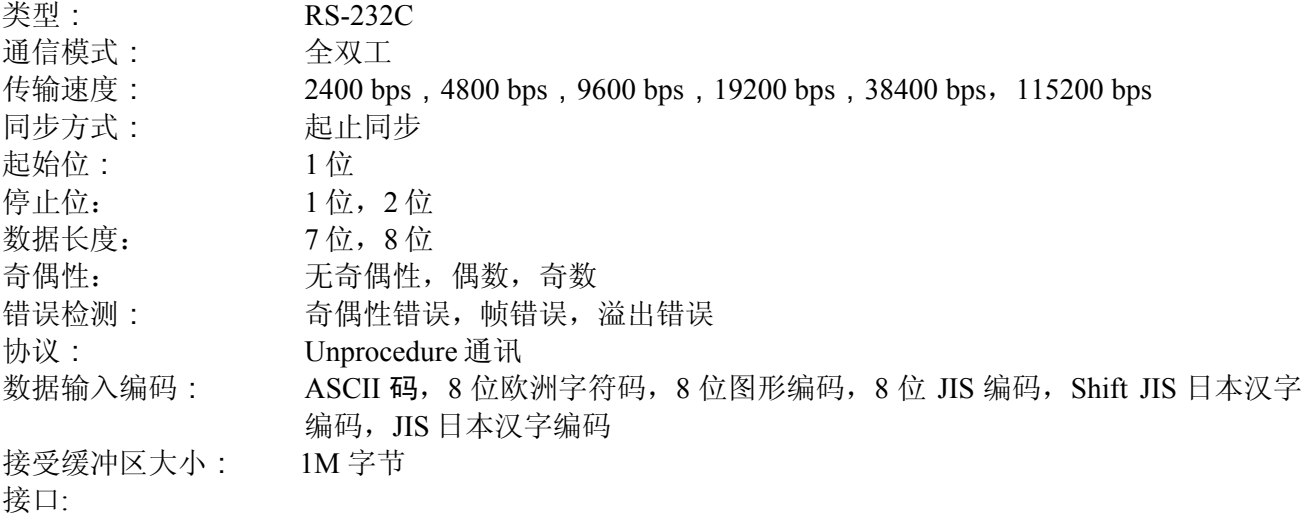

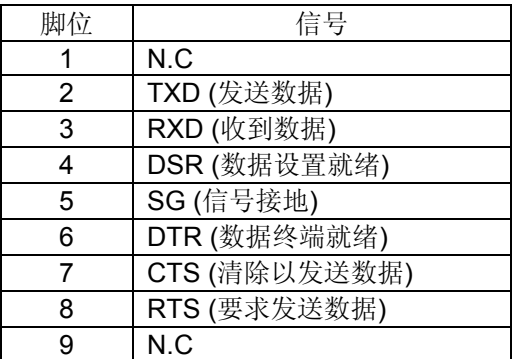

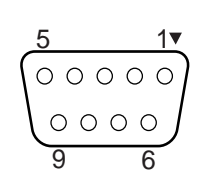

## ■ 并行接口 (Centronics) (可选件: B-EX700-CEN-QM-R)

模式: 符合 IEEE1284 标准 兼容模式(SPP 模式), 半字节模式 数据输入模式: 8 位并行输入模式

控制信号:

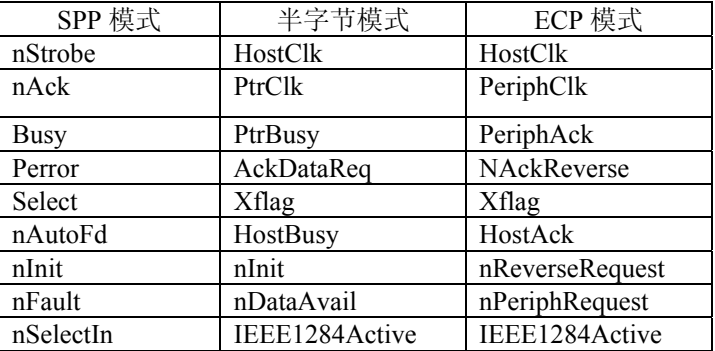

数据输入编码: ASCII 码

8 位欧洲编码 8 位图形编码 8 位 JIS 编码 Shift JIS 日本汉字编码 JIS 日本汉字编码

接收缓冲区大小: 6M 字节

接口:

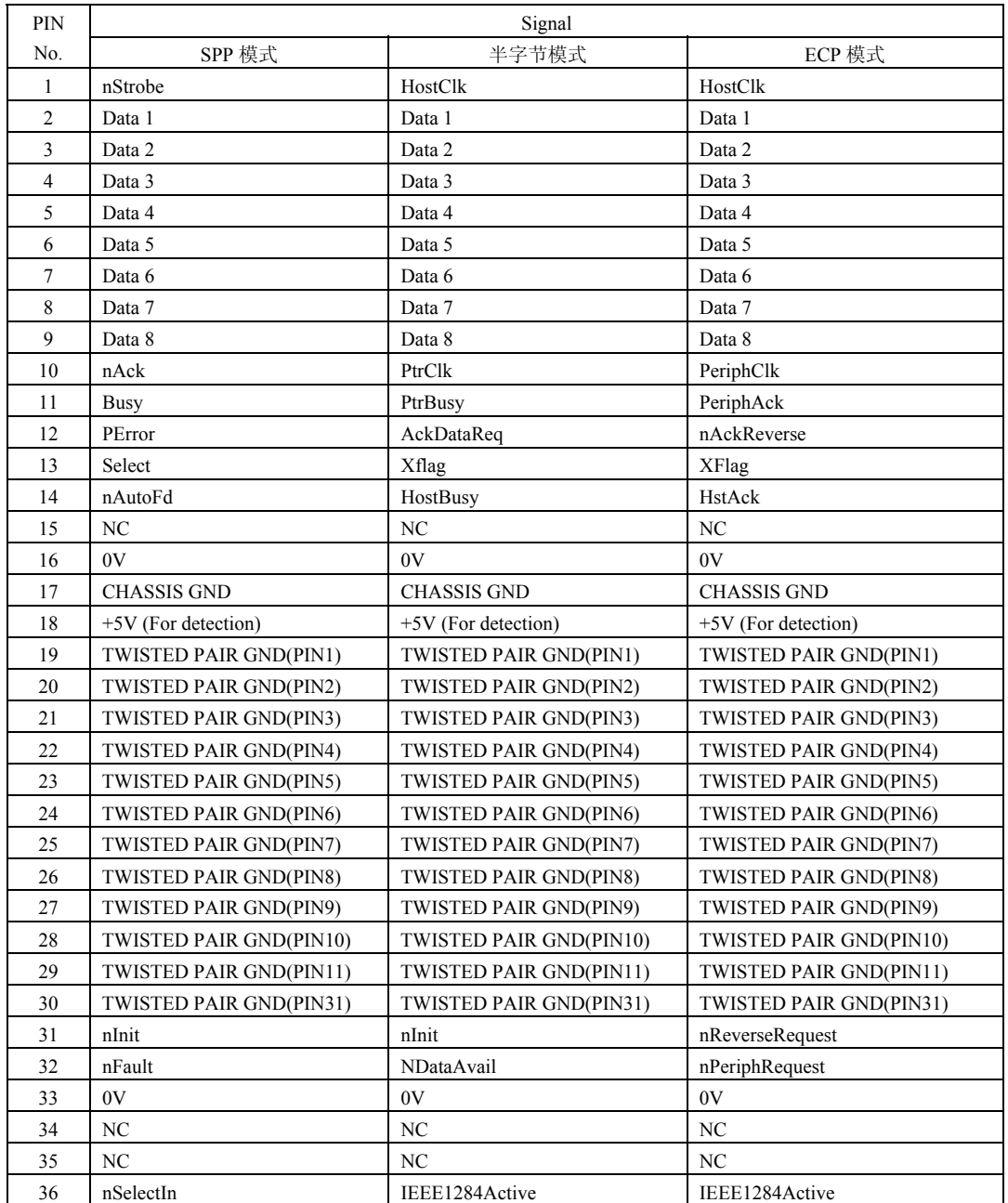

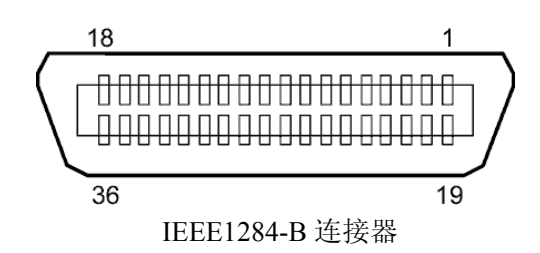

#### ■ 无线局域网 (可选件: B-EX700-WLAN-QM-R)

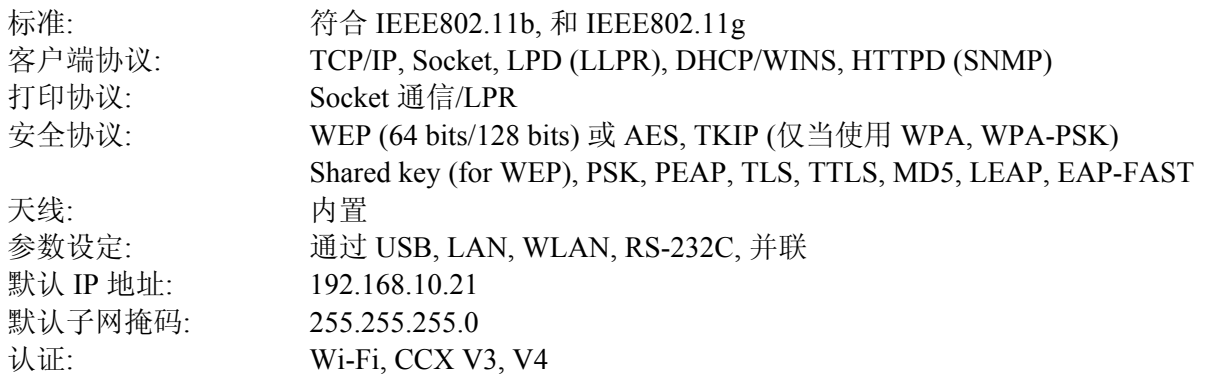

#### 注释**:**

当设置无 MAC address 的接入点的过滤功能时,线局域网模式的 MAC address 将是必要的。请向您最近的 东芝泰格服务中心咨询有关事宜。

## ■ USB 主接口 (可选件: B-EX700-RTC-QM-R)

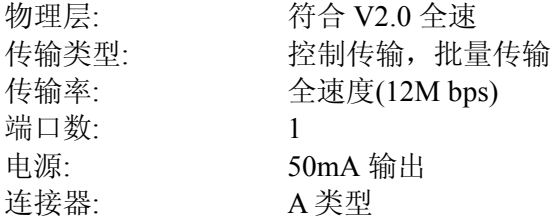

#### ■ 扩展输入/输出接口 (可选件: B-EX700-IO-QM-R)

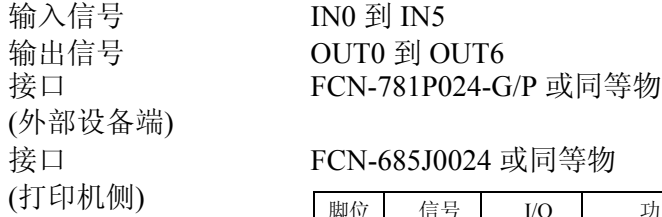

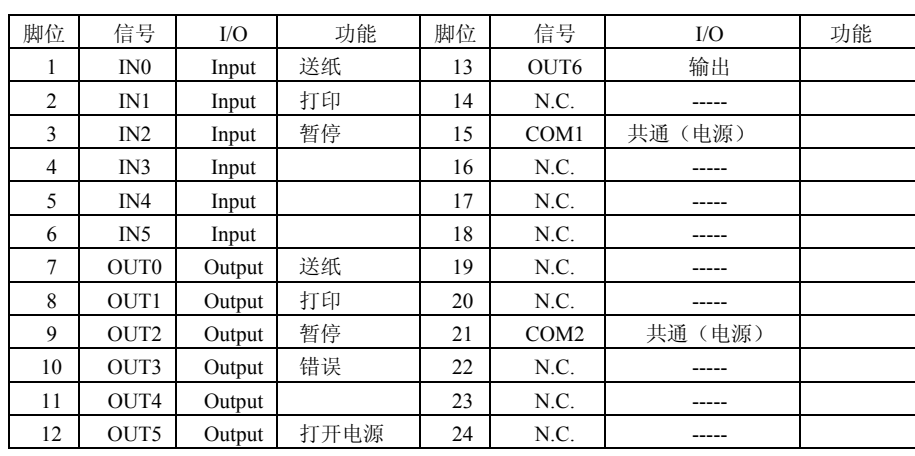

N.C.: 无连接

输入电路

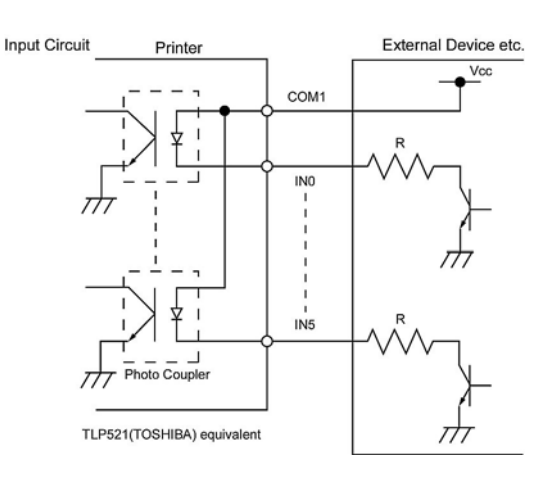

输出电路

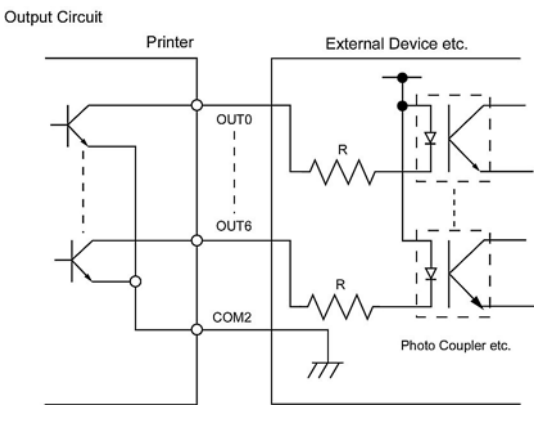

作业环境 **温度:** 0 到 40 ℃ 湿度: 20 到 90% (无凝结)

## ■ RFID (可选件)

#### • **B-EX700-RFID-U2-CN-R**

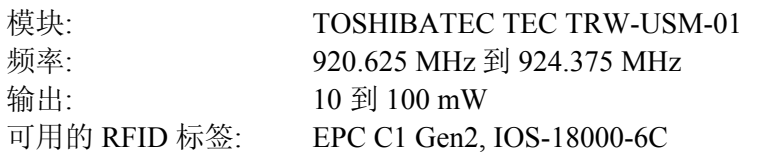

#### • **B-EX700-RFID-H1-QM-R**

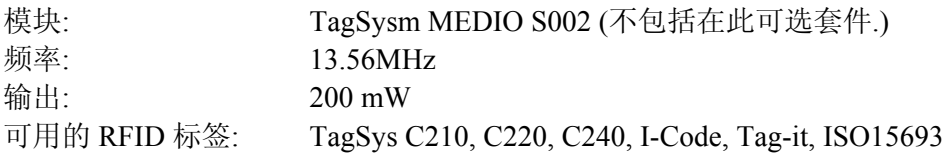

# 附录 **3** 打印样本

<G>Helvetica medium

## ■ 字体

 $\langle A\rangle$ Times Roman medium <B>Times Roman medium <C>Times Roman bold <D>Times Roman bold <E>Times Roman bold

# $\langle F \rangle$  Times Roman italic

<H>Helvetica medium  $<$  | > Helvetica medium

<J>Helvetica bold

# <K>Helvetica bold

 $<$ L > Helvetica italic <M>PRESENTATION BOLD

<N>Letter Gothic medium <0>Prestige Elite medium <P>Prestige Elite bold <Q>Courier medium <R>Courier bold  $<2>0CR - A$ 

 $<sub>T</sub> > 0$ CR-B</sub> <q>Gothic 725 Black

## <Outline Font:A> H e I v e t i c a  $b$  o  $d$ <Outline Font:B> $\overline{\text{He}}$ **Vetica bold(P)**

- <Outline Font:E>  $0423456789.38$
- <Outline Font:F> 0123456789,¥\$
- <Outline Font:G> 0123456789.¥\$
- <Outline Font:H> Dutch 801 bold
- <Outline Font:1> Brush 738 regular
- <Outline Font:J> Gothic 725 Black

# 附录 **3** 打印样本 **(**续**)**

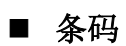

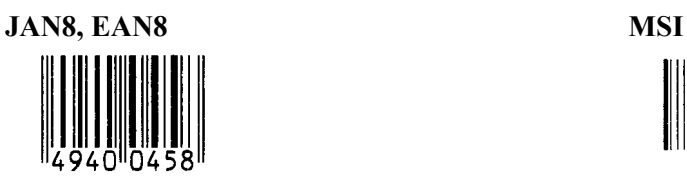

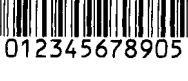

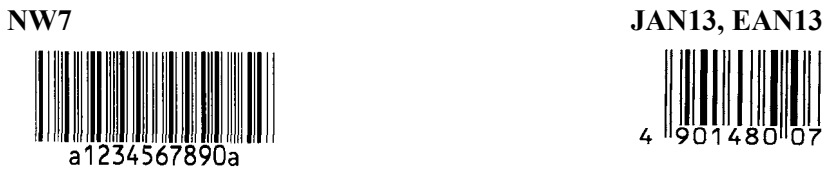

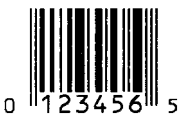

**EAN13+5 digits CODE128** 

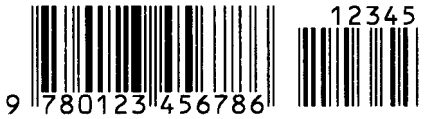

**CODE39 (Full ASCII) CODE93** 

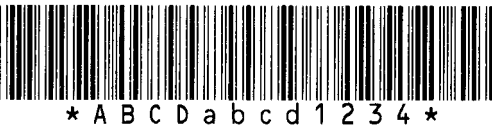

**UPC-E+2 digits UPC-E+5 digits** 

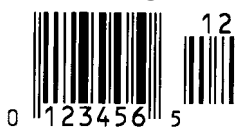

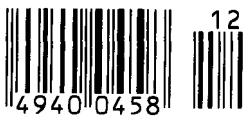

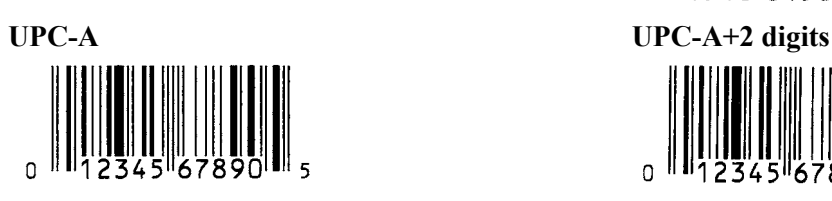

45678903 **Interleaved 2 of 5 CODE39 (Standard)** 

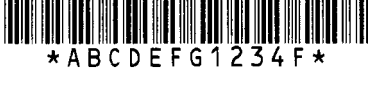

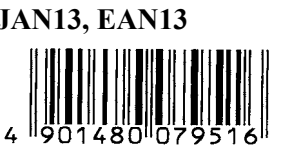

**UPC-E EAN13+2 digits** 

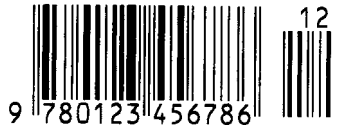

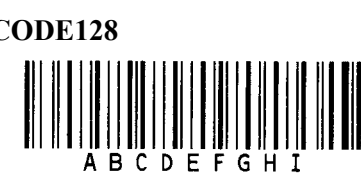

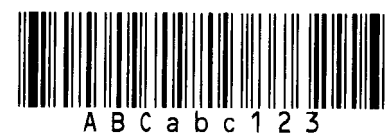

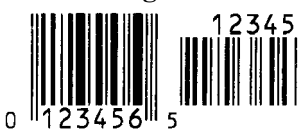

**EAN8+2 digits EAN8+5 digits** 

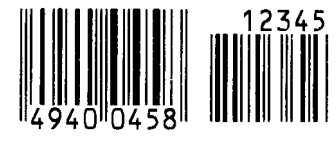

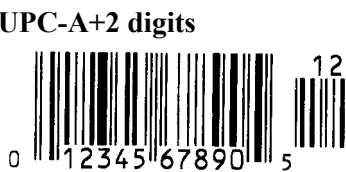

## **UPC-A+5 digits UCC/EAN128**   $\overline{0}$

**Industrial 2 of 5 POSTNET** 

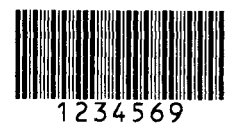

#### **KIX Code RM4SCC**

19990000000000000

#### **Data Matrix MicroQR**

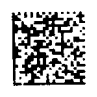

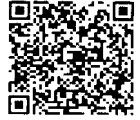

#### **MaxiCode CP Code**

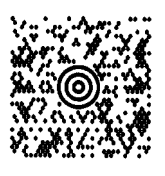

**PDF417** 

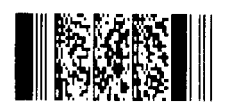

# 

#### **Customer bar code Customer bar code of high priority**

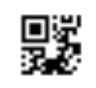

**QR code Micro PDF417** 臘

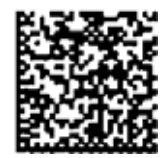

**● GS1 DataBar** 家族 **(**无化合物复合印刷**)** 

**GS1 DataBar (Truncated) GS1 DataBar Stacked** 

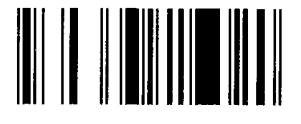

**GS1 DataBar Stacked Omnidirectional GS1 DataBar Limited** 

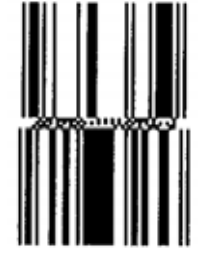

**GS1 DataBar Expanded Stacked UPC-A** 

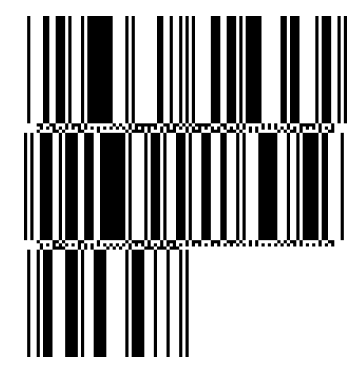

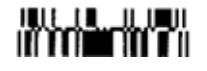

 **GS1 DataBar Expanded** 

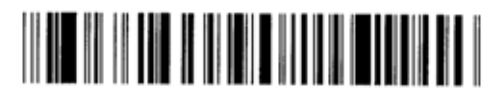

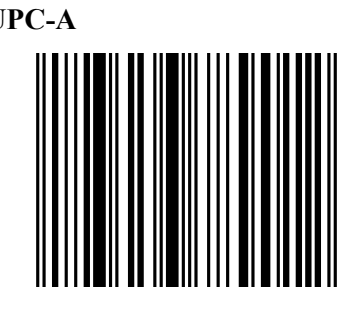

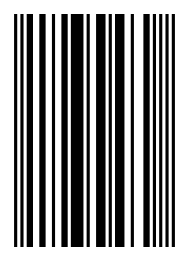

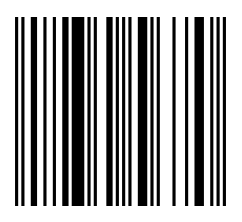

**UPC-E EAN-13** 

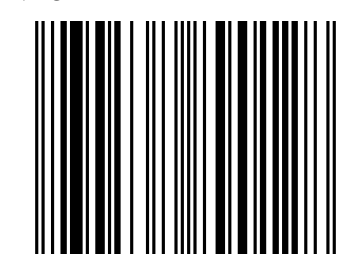

EAN-8 UCC/EAN-28 with CC-A, CC-B, or CC-C

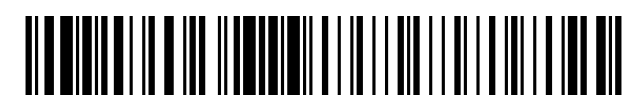

- **● GS1 DataBar** 家族**(**化合物复合印刷**)**
- **GS1 DataBar (Truncated) GS1 DataBar Stacked**

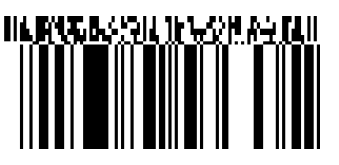

**GS1 DataBar Stacked Omnidirectional GS1 DataBar Limited** 

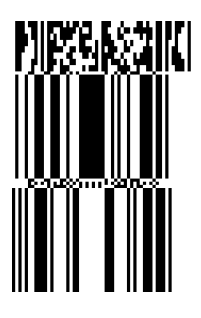

**GS1 DataBar Expanded** 

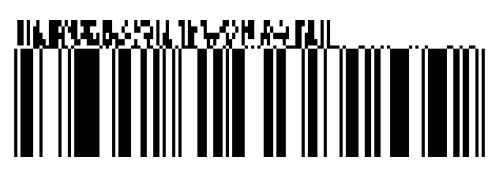

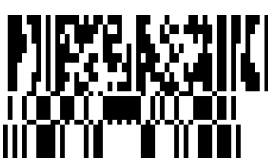

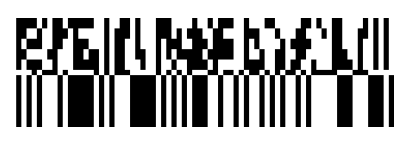

 **GS1 DataBar Expanded Stacked** 

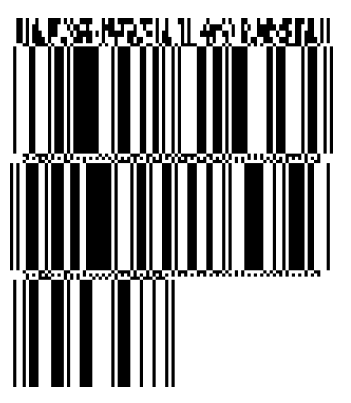

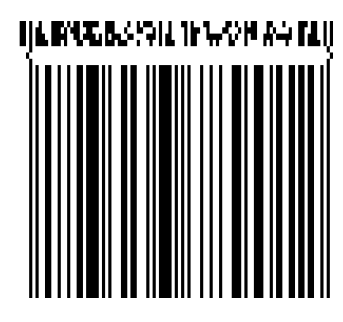

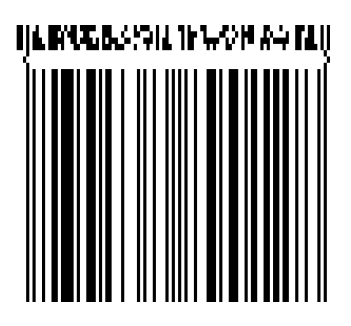

**UPC-A UPC-E EAN-8**  PIPSAK:

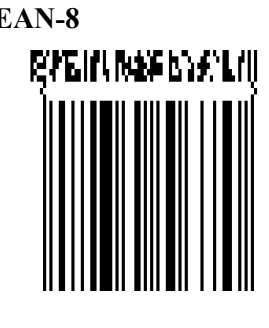

**EAN-13 UCC/EAN-128 with CC-A or CC-B** 

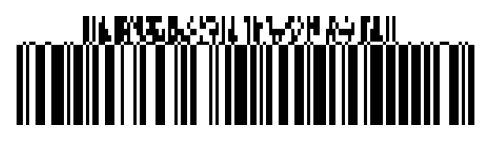

 **UCC/EAN-128 with CC-C** 

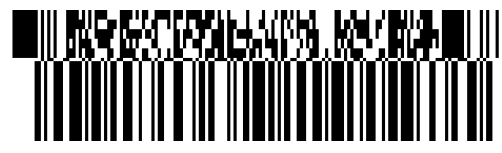

# 附录 **4** 术语表

#### 条码

条码是由一组规则排列、宽度不同、黑白相间 的条线组成。用以表示相应的数字或字符信 息。条码可以应用在不同的工业领域中,如: 制造业、医院、图书馆、零售业、运输业、仓 储业等。和用键盘输入又慢又容易出错相比, 读取条码是一种既快又精确的获取数据的方 法。

#### 批处理工作模式

打印机连续打印指定数量的介质而不对打印后 的介质作其他操作。

#### 黑标

黑标是在打印介质上印刷的黑色标记,打印机 通过探测该标记来准确定位每次打印的起始位 置。

#### 黑标探测器

打印机通过黑标探测器检测打印介质上的黑标 和打印区域,利用不同区域反馈的电压值不同 的原理来固定打印起始位置。

#### 内置回卷模式

一种打印机工作模式。在该模式下需要安装选 购件剥离模块,剥离模块能自动把打印好的介 质回卷到内置的回卷轴上。

#### 切刀模式

一种打印机工作模式。在该模式下需要安装选 购件切刀模块,切刀模块能根据命令按指定张 数或在批打印任务结束后把打印好的介质剪切 下来。

#### 切刀模块

一个用来剪切介质的设备。

#### **DHCP**

Dynamic Host Configuration Protocol (动态主机 配置协议)

一个通信协议,它允许网络管理员临时分配一 个 IP 地址插入到计算机在网络中不同的地方。

#### **DPI**

每英寸可显示的点数。 用来表示分辨率的单位。

#### 扩展输入**/**输出接口

安装到打印机上允许打印机和外部设备连接(比 如包装机)用来接收外设的进纸命令、打印信 息、暂停信息或者反馈打印信息、暂停信息、 错误信息到外部设备。

#### 间隙探测器

打印机通过间隙探测器检测标签纸,利用标签 和间隙的反馈电压不同的原理来决定打印起始 位置。

#### 字体

一种尺寸、字型的字符集,例如 Helvetica, Courier, Times。

#### 间隙

标签之间的空隙。

#### **IPS**

单位: 英寸每秒,用来表示打印机速度。

#### 标贴

一种粘在底纸上的打印介质,其背面有胶水。

#### **LCD**

```
液晶显示屏
安装在操作面板上用以显示操作模式、错误信
息等。
```
#### 打印介质

用于显示打印数据的可打印材料,如标签、吊 牌纸、折叠纸、打孔纸等。

#### 即插即用

当即插即用功能被开启,电脑将自动识别打印 机(如果电脑支持即插即用功能), 优化资源系 统(IRQ 和 DMA), 并且以信息提示打印机安装 驱动程序。

#### 预打印介质

已经印刷有字符、标识或其他设计的打印介 质。

#### 打印机 **IP** 地址

打印机的 32-bit 地址连接到 TCP/IP 网络, 以自 动识别网络打印机。IP 地址由 4 套数字组成, 并由句点隔开。

#### 打印头部件

热敏打印头是由排列成一条线的热敏单元组成 的,热敏单元细小而耐用,当电流通过时,热 敏单元能够发热,在热敏纸上留下一小点灼烧 点,或将碳带上的一小点油墨转印到打印纸 上。

#### 打印速度

打印进行的速度。由 IPS 表示(英寸每秒)。

#### 反射式探测器

请参阅黑标探测器。

#### 分辨率

图象能被显示的清晰程度。图象组成的最小单 位是象素,如果分辨率提高,象素数量就增 加,显示结果就更清晰。

#### **RFID (**无线射频识别**)**

使用无线电波自动识别人员或物品身份的一种 方法。在 B-SX 系列中,当打印机在标签纸上 打印的同时,RFID 模块在标签纸内的 RFID 标 签上写入数字信息。

RFID 电子标签是装有天线的一片微芯片。微芯 片可以保存信息,而天线可以帮助电子标签发 送和接受信息。

#### 碳带

用有油墨的薄膜来将图象传送到介质上。在热 打印传送模式下, 它因为热打印头被加热, 促 成图象向介质的传送。

### 剥离模式

一种打印机工作模式,使用安装的选购剥离模 块依次从底纸上剥离打印好的标贴。

#### 耗材

打印介质和碳带。

#### 标签纸

一种打印介质,其反面没有粘性,但是有黑 标,以显示打印区域。通常标签由硬纸板或其 它耐用材料制成。

#### 直热打印方式

不用碳带的打印方式,但是热介质会变热。热 打印头会直接使热介质变热,结果将图象在介 质上打印出来。

#### 热敏打印头

同热转印或直热方式工作的打印头。

#### 热转印打印方式

该方式通过热敏打印头对碳带同时加热和加 压,把碳带上的油墨或碳粉转印到打印介质 上,实现打印目的。

#### 阀值设置

一个传感器设置操作,使打印机使用预印刷打 印介质时能准确定位。

#### 穿透式探测器

请参阅间隙探测器。

#### **USB**(通用串行总线)

用来连接包括打印机、键盘、鼠标等外围设备 的接口。USB 接口允许直接断开某一 USB 设 备,而无需先断开电源。

#### 网络打印机

网络打印机功能让您在电脑上浏览打印机状 态,发送介质,或者下载固件到打印机。欲知 详情,请参照网络规范。

东芝泰格有限公司 PRINTED IN CHINA

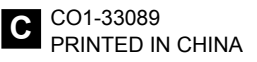